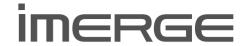

# NETWORKED AUDIO VIDEO SYSTEM

# MEDIAPLAYER

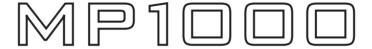

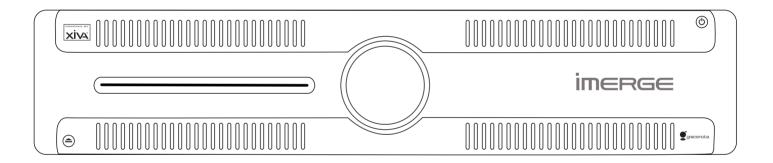

# **USER GUIDE**

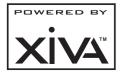

For detailed installation instructions visit the Support section of the imerge website at www.imerge.co.uk

### **COPYRIGHT NOTICE**

Copyright 2007 Imerge Ltd. All rights reserved. The MediaPlayer XiVA™ software and this documentation are copyright materials. No part of the MediaPlayer XiVA software or this documentation may be reproduced, transmitted, transcribed, stored in a retrieval system, or translated into any language, or computer language, in any form or by any means without prior written permission of Imerge.

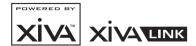

XiVA™ is a registered trademark of Imerge Ltd. All other product names are trademarks or registered trademarks of their respective owners.

Cover art illustration from the XiVA™ on-line service ©2004 Muze Inc.

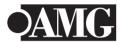

© 2007 All Media Guide, LLC

Content and technology provided by All Media Guide ®

Music recognition technology and related data are provided by Gracenote and the Gracenote CDDB® Music Recognition Service<sup>SM</sup>. Gracenote is the industry standard in music recognition technology and related content delivery. For more information go to www. gracenote.com

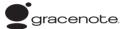

CD and music-related data from Gracenote, Inc., copyright © 2000-2006 Gracenote. Gracenote Software, copyright © 2000-2006 Gracenote. This product and service may practice one or more of the following U.S. Patents: #5,987,525; #6,061,680; #6,154,773, #6,161,132, #6,230,192, #6,230,207, #6,240,459, #6,330,593, and other patents issued or pending. Some services supplied under license from Open Globe, Inc. for U.S. Patent: #6,304,523.

Gracenote and CDDB are registered trademarks of Gracenote. The Gracenote logo and logotype, and the "Powered by Gracenote" logo are trademarks of Gracenote.

MPEG Layer-3 audio coding technology licensed from fraunhofer IIS and THOMSON multimedia.

The information in this guide is believed to be correct as of the date of publication. However our policy is one of continuous development and so the information in this guide is subject to change without notice, and does not represent a commitment on the part of Imerge.

This guide was designed and produced by Imerge Ltd.

## **XIVA™ NEW MEDIA BROUGHT TO LIFE**

XiVA™ is a highly portable software framework that powers next-generation media appliances. XiVA™ blends hard disk technology, advanced software design, and embedded Internet technology to provide amazing features; audio, video, text, graphics, and all forms of streaming new media are all brought to life through a wealth of interactive user interface options. The next generation media appliance is powered by XiVA™.

# **CONTENTS**

| PRECAUTIONS1                                 |
|----------------------------------------------|
| IMPORTANT SAFETY NOTICES                     |
| THE MP1000 MEDIAPLAYER 4                     |
| Introduction 10                              |
| Graphical User Interfaces 10                 |
| User Interfaces Overview11                   |
| TV User interface 11                         |
| The Touch Panel user Interface 12            |
| Changing the User Interface Colour           |
| The Screensaver 13                           |
| Use with a Widescreen TV13                   |
| RECORDING14                                  |
| PLAYING CDS AND DVDS FROM THE DISC PLAYER 16 |
| THE AUDIO LIBRARY 17                         |
| Audio Playback26                             |
| Editing the Audio Library27                  |
| THE VIDEO LIBRARY                            |
| Playing Movies from the Video Library 30     |
| Video Outputs34                              |
| Editing the Video Library35                  |
| THE SETTINGS MENU37                          |
| Connection Settings                          |
| System Information                           |
| Use with a Widescreen TV38                   |
| SOFTWARE UPDATES39                           |
| Checking the Software Version                |
| Checking for Software Updates39              |
| TROUBLESHOOTING GUIDE40                      |
| Blank Display40                              |
| Surround Sound                               |
| Remote Control problems                      |
| Warning Messages 41                          |
| REMOTE CONTROL CODES 42                      |
| HDD AUDIO42                                  |
| TV42                                         |
| AMP46                                        |
| HARDWARE SPECIFICATIONS 47                   |
| TERMS & CONDITIONS                           |
| Product Warranty58                           |

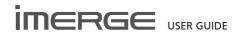

# **PRECAUTIONS**

### **GENERAL PRECAUTIONS**

When installing the equipment ensure that:

- it is not moved whilst in operation.
- the ventilation holes are not covered.
- air is allowed to circulate freely around the equipment.
- it is placed on a vibration free surface.
- it will not be exposed to excessive heat, cold, moisture or dust.
- it will not be exposed to direct sunlight.
- it will not be exposed to electrostatic discharges.
- it is not installed vertically or tilted.

In addition, never place heavy objects on the equipment.

If a foreign object or water does enter the equipment, contact your nearest dealer or service center.

It is advisable when leaving the house, or during a thunderstorm, to disconnect the equipment from the mains supply.

### WARNINGS

TO REDUCE THE RISK OF FIRE OR ELECTRIC SHOCK, DO NOT EXPOSE THIS APPLIANCE TO RAIN OR MOISTURE.

Do not remove the cover from the equipment. There are no user serviceable parts inside, and opening the case will invalidate your warranty.

Do not move whilst the product is running. Movement can result in irrecoverable data loss and damage to the hard disks. Allow at least one minute after shutdown before moving to allow the hard disks to spin down.

Do not pull out the plug by pulling on the mains lead; grasp the plug.

Do not insert anything into the equipment through the ventilation holes.

Do not cover the ventilation holes on the front and back of the product with any items such as tablecloths, newspapers, curtains, etc. To avoid overheating do not position the MediaPlayer near or above heat sources, and ensure that the ventilation holes are not blocked to allow air to circulate through the product.

Do not place naked flame sources, such as lighted candles, on the equipment.

Do not handle the mains lead with wet hands.

Do not splash or spill water on the unit. Do not place objects filled with liquid (such as vases) on the unit.

**CAUTION**: This product contains a lithium battery. Danger of explosion if battery is incorrectly replaced. Replace only with the same or equivalent type recommended by Imerge. Dispose of batteries according to the manufacturer's instructions

### **CD & DVD HANDLING PRECAUTIONS**

- Handle discs carefully so as not to damage or scratch the front side. Always keep the disc surface clean.
- To protect the disc avoid placing it in the following locations:
  - In direct sunlight or near a source of heat like a heater.
  - In a place which is damp or dirty.
  - In a place which could be exposed to rain, such as near a window.
- Do not use a disc with a special shape
- For best performance when recording from a CD or DVD try to maintain a temperature of 35°C or less in the room where the MediaPlayer is located.

### **DTS Encoded Discs**

CAUTION - when playing DTS encoded CDs excessive noise will be heard on the analog outputs jacks of the MediaPlayer. To avoid possible damage to the audio system you should ensure that the correct connections are made to your amplification system for replaying this type of disc.

### **MAINS PRECAUTIONS**

Your MediaPlayer complies with the household power and safety requirements in your area.

### **IMPORTANT:** (for UK version only)

This apparatus is fitted with an approved moulded 13 amp plug. To change a fuse in this type of plug proceed as follows:

- Remove fuse cover and fuse.
- Fix new fuse which should be a BS1362 5A, A.S.T.A or BSI approved type.
- 3. Refit the fuse cover.

If the fitted plug is not suitable for your socket outlets, it should be cut off and an appropriate plug fitted in its place.

If the mains plug contains a fuse, this should have a value of 5A. If a plug without a fuse is used, the fuse at the distribution board should not be greater than 5A.

**Note**: The severed plug must be destroyed to avoid a possible shock hazard should it be inserted into a 13A socket elsewhere.

### How to connect a plug

The wires in the mains lead are coloured in accordance with the following code:

- The BLUE wire must be connected to the terminal which is marked with the letter "N" or coloured BI ACK
- The BROWN wire must be connected to the terminal which is marked with the letter "L" or coloured RED.
- The GREEN/YELLOW-GREEN wire must be connected to the terminal which is marked by the letter "E" or by the safety earth symbol or coloured green or green-and-yellow.

Before replacing the plug cover, make certain that the cord grip is clamped over the sheath of the lead - not simply over the three wires.

### **WARNING:**

EN: The equipment must be provided with a proper AC protective earth (PE) ground connection.

FI: Laite on liitettävä suojamaadoituskoskettimilla varustettuun pistorasiaan.

NO: Apparatet må tilkoples jordet stikkontakt.

SE: Apparaten skall anslutas till jordat uttag.

# COPYRIGHT NOTICE

This equipment must not be used for unauthorized duplication of CDs, DVDs or any other works protected by copyright. No license to infringe copyright is granted by the sale of this equipment.

Recording and playback of some material may require permission. For further information refer to the following:

- Copyright Act 1956
- Dramatic and Musical Performers Act 1958
- Performers Protection Acts 1963, and 1972
- Any subsequent statutory enactments and orders.

### CAUTION

When disposing of used batteries, please comply with governmental regulations or environmental regulations or environmental public instructions that apply in your country or area.

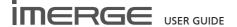

# **IMPORTANT SAFETY INSTRUCTIONS**

- READ INSTRUCTIONS All the safety and operating instructions should be read before the product is operated
- the product is operated.

  KEEP INSTRUCTIONS The safety and operating instructions should be kept for future reference.
- HEED WARNINGS All warnings on the product and in the operating instructions should be followed
- FOLLOW INSTRUCTIONS All operating and use instructions should be followed.
- CLEANING Unplug this product from the wall outlet before cleaning. The product should be cleaned only with a soft dry cloth. Never clean with furniture wax, benzine, insecticides or other volatile liquids since they may corrode the cabinet.
- may corrode the cabinet. ATTACHMENTS - Do not use attachments not recommended by the product manufacturer as they may cause hazards.
- WATER AND MOISTURE Do not use this product near water - for example near a bathtub, wash bowl, kitchen sink, or laundry tub; in a wet basement; or near a swimming pool; and the like
- and the like.

  ACCESSORIES Do not place this product on an unstable cart, stand, tripod, bracket, or table. The product may fall, causing serious injury to a child or adult, and serious damage to the product. Use only with a cart, stand, tripod, bracket or table recommended by the manufacturer, or sold with the product. Any mounting of the product should follow the manufacturer's instructions and should use a mounting accessory recommended by the manufacturer.
- CART A product and cart combination should be moved with care. Quick stops, excessive force and uneven surfaces may cause the product and cart combination to overturn:

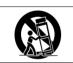

VENTILATION - Slots and openings in the cabinet are provided for ventilation and to ensure reliable operation of the product and to protect it from overheating. Do not block any ventilation openings. The openings should never be blocked by placing the product on a bed, sofa, rug or other similar surface. This product should not be placed in a built-in installation such as a bookcase or rack unless proper ventilation is provided. Install in accordance with the manufacturer's instructions

POWER SOURCES - This product should be

- operated only from the type of power source indicated on the marketing label. If you are not sure of the type of power supply to your home, consult your product dealer or local power company.
- LOCATION The appliance should be installed in a stable location.
- NONUSE PERIODS The power cord of the appliance should be unplugged from the outlet when left unused for a long period of time.
- GROUNDING OR POLARIZATION If this product is equipped with a polarized alternating current line plug (a plug having one blade wider than the other), it will fit into the outlet only one way. This is a safety feature. If you are unable to insert the plug fully into the outlet, try reversing the plug. If the plug does not fit into the outlet, contact your electrician to replace your obsolete outlet. Do not defeat the safety purpose of the polarized plug. If this product is equipped with a three-wire grounding type plug, a plug having a third (grounding) pin, it will only work in a grounding type power outlet. This is a safety feature. If you are unable to insert the plug into the outlet, contact your electrician to replace your obsolete outlet. Do not defeat the safety purpose of the grounding type plug.
- grounding type plug.

  POWER CORD PROTECTION Power-supply cords should be protected from being walked on or pinched particularly at plugs, convenience receptacles, and the point where they exit from the product.
- from the product.

  OUTDOOR ANTENNA GROUNDING If an outside antenna or cable system is connected to the product be sure the antenna or cable system is grounded so as to provide some protection against voltage surges and built-up static charges. Article 810 of the National Electric Code. ANSI/NFPA70 provides information with regard to proper grounding of the mast and supporting structure, grounding of the lead-in wire to an antenna discharge unit, connection to grounding electrodes, and requirements for the grounding electrode. See Figure A.
- See Figure A.

  LIGHTNING For added protection for this product during a lightning storm, or when it is left unattended and unused for long periods of time, unplug it from the wall outlet and disconnect the antenna or cable system. This will prevent damage to the product due to lightning and power-line
- surges.

  WALL OR CEILING MOUNTING The product should not be mounted to a wall or ceiling.

  POWER LINES An outside antenna system

- should not be located in the vicinity of overhead power lines or other electric light or power circuits, or where it can fall into such power lines or circuits. When installing an outside antenna system, extreme care should be taken to keep from touching such power lines or circuits as contact with them might be fatal.
- OVERLOADING Do not overload wall outlets, extension cords or integral convenience receptacles as this can result in a risk of fire or electric shock.
- OBJECT AND LIQUID ENTRY Never push objects of any kind into this product through openings as they may touch dangerous voltage points or short-out parts that could result in a fire or electric shock. Never spill liquid of any kind on the product.
- SERVICING Do not attempt to service this product yourself as opening or removing covers may expose you to dangerous voltage or other hazards. Refer all servicing to qualified service personnel.

  DAMAGE REQUIRING SERVICE Refer all
- DAMAGE REQUIRING SERVICE Refer all servicing to qualified service personnel. Servicing is required when the apparatus has been damaged in any way, such as power-supply cord or plug is damaged, liquid has been spilled or objects have fallen into the apparatus, the apparatus has been exposed to rain or moisture, does not operate normally, or has been dropped.
- REPLACEMENT PARTS When replacement parts are required, be sure the service technician has used replacement parts specified by the manufacturer or have the same characteristic as the original part. Unauthorized substitutions may result in fire, electric shock or other hazards.
- SAFETY CHECK Upon completion of any service or repairs to this product, ask the service technician to perform safety checks to determine that the product is in proper operating condition.
- operating condition.

  HEAT Do not install near any heat source such as radiators, heat registers, stores, or other apparatus (including amplifiers) that produce heat
- LIFTING Due to its weight, at least two people are required to lift the product. Correct lifting technique should be observed at all times to avoid injury, or damage to the product, and an appropriate trolley should be used for transportation. Where possible, it is recommended that a Moving and Handling Risk Assessment is performed by a trained Health and Safety professional.

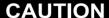

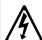

RISK OF ELECTRIC SHOCK DO NOT REMOVE COVER

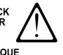

ATTENTION
RISQUE DE CHOC ELECTRIQUE
NE PAS OUVRIR

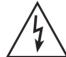

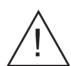

The lightning flash with arrowhead symbol, within an equilateral triangle, is intended to alert the user to the presence of uninsulated "dangerous voltage" within the product's enclosure that may be of sufficient magnitude to constitute a risk of electric shock to persons.

The exclamation point within an equilateral triangle is intended to alert the user to the presence of important operating and maintenance (servicing) instructions in the literature accompanying the appliance.

### **AUTOMATIC SHUTDOWN**

This product contains sensors that continually monitor its operating temperature. Should the temperature exceed the product's maximum safe operating temperature then an automatic shutdown will be initiated. Notification of the shutdown will be displayed on the TV user interface with a countdown before it is commenced.

Automatic shutdown is necessary to help prevent component damage through overheating. To prevent automatic shutdown, ensure that the ambient temperature surrounding the product does not exceed 35°C. This can be achieved by ensuring the product's three ventilation grills are not obstructed and, where the product is installed in an enclosure, there is plenty of ventilation for air flow. The current operating temperature can be viewed in the **System Information** menu in **Settings**.

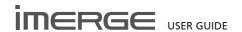

# IMPORTANT SAFETY NOTICES

The serial number for this equipment is located on the rear panel. Please write this serial number down and keep it in a secure place.

### **U.S. MODEL**

NOTE: This equipment has been tested and found to comply with the limits for a Class B digital device, pursuant to Part 15 of the FCC Rules. These limits are designed to provide reasonable protection against harmful interference in a residential installation. This equipment generates, uses and can radiate radio frequency energy and, if not installed and used in accordance with the instructions, may cause harmful interference to radio communications. However, there is no guarantee that interference will not occur in a particular installation. If this equipment does cause harmful interference to radio or television reception, which can be determined by turning the equipment off and on, the user is encouraged to try to correct the interference by one or more of the following measures:

- -- Reorient or relocate the receiving antenna.
- -- Increase the separation between the equipment and receiver.
- -- Connect the equipment into an outlet on a circuit different from that to which the receiver is connected.
- -- Consult the dealer or an experienced radio/TV technician for help.

Changes or modifications may cause this unit to fail to comply with Part 15 of the FCC Rules and may void the user's authority to operate the equipment.

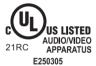

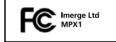

### CAUTION

- Use of controls or adjustments or performance of procedures other than those specified herein may result in hazardous radiation exposure.
- The use of optical instruments with this product will increase eye hazard.

## Information to User

Alteration or modifications carried out without appropriate authorization may invalidate the user's right to operate the equipment.

### **CANADIAN MODEL**

**Note**: These Class A/B digital apparatus comply with Canadian ICES-003.

Ces appareils numérique de la Classe A/B sont conforme à la norme NMB-003 du Canada.

CAUTION: TO PREVENT ELECTRIC SHOCK, MATCH WIDE BLADE OF PLUG TO WIDE SLOT, FULLY INSERT.

ATTENTION: POUR ÉVITER LES CHOCS ÉLECTRIQUES, INTRODUIRE LA LAME LA PLUS LARGE DE LA FICHE DANS LA BORNE CORRESPON-DANTE DE LA PRISE ET POUSSER JUSQU'AU FOND.

# **EUROPEAN MODEL**

Note: The MP1000 has been designed and type-tested to comply with the limits set out in EN60950 part 1, EN55022: 1998 CLASS A, EN55024: 1998, FCC RULES PART 15 SUBPART B CLASS B. AS/NZS 3548:1995 CLASS A.

# **CAUTION:**

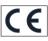

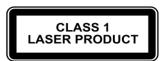

LASER SAFETY: This unit employs a LASER. Only a qualified person should remove the cover or attempt to service the device, due to possible eye injury.

"CAUTION-USE OF CONTROLS OR ADJUSTMENTS OR PERFORMANCE OF PROCEDURE OTHER THAN THOSE SPECIFIED HEREIN MAY RESULT IN HAZARDOUS RADIATION EXPOSURE."

Use the correct power cord for your country:

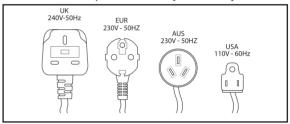

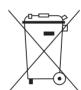

Waste electrical products must not be disposed of with household waste. This equipment should be taken to your local recycling centre for safe treatment.

Les produits électriques usagés ne doivent en aucun cas être jetés avec les ordures ménagères. Cet appareil doit être apporté à la déchetterie pour subir un traitement adapté.

Elektrische Geräte dürfen nicht mit dem Hausmüll entsorgt werden. Wenden Sie sich für eine umweltgerechte Entsorgung dieser Geräte an Ihren örtlichen Entsorgungsbetrieb.

I dispositivi elettrici non devono essere gettati insieme ai rifiuti domestici. Tali apparecchiature devono essere consegnate al centro di riciclaggio locale per il corretto smaltimento.

Los dispositivos electrónicos no deben desecharse junto con los residuos domésticos. Este tipo de aparatos debe llevarse al centro de reciclaje más cercano para su adecuado tratamiento.

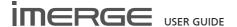

# THE MP1000 MEDIAPLAYER

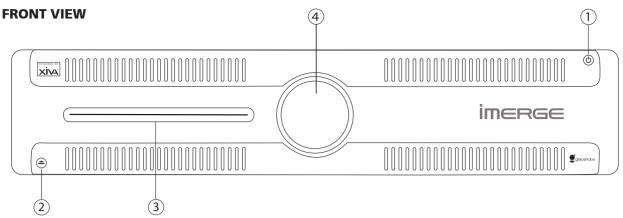

### **REAR VIEW**

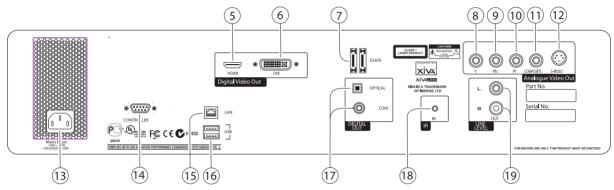

### 1 STANDBY BUTTON

Press the Standby button to turn the MediaPlayer on; press it again to turn the it off.

### 2 EJECT BUTTON

Pressing the EJECT button ejects the disc.

### (3) DISC PLAYER

CDs and DVDs should be inserted with the label side facing up.

## 4 IR RECEIVE 1

The front panel IR Receive window allows remote control information to be transmitted to the MediaPlayer

### (5) VIDEO HDMI

Use the HDMI connector to connect your MediaPlayer to a digital flat-panel television or projector. HDMI Output is usually connected to the main television in your home used for viewing movies.

To take advantage of the Surround Sound Audio Format, it is necessary to connect the audio output to a device capable of decoding the surround sound signal.

- If your digital TV can decode the signal, simply connect it to the HDMI socket on the back of the MediaPlayer.
- If your digital TV does not decode the signal, noise will be emitted by the TV's speakers. In this case you should mute the TV's volume and connect an amplifier with this capability to the digital output (16) of the MediaPlayer.

### (6) VIDEO DVI

This connector should not be used.

## 7 ESATA

This connector should not be used.

## 8 PY COMPONENT VIDEO OUT

Connect the PY Component Video Out of the MediaPlayer to the PY Component Video In of a suitable TV to display the TV User Interface. You may also need to switch the TV to the relevant AUX input to display the picture.

# 9 PB COMPONENT VIDEO OUT

Connect the PB Component Video Out of the MediaPlayer to the PB Component Video In of a suitable TV to display the TV User Interface. You may also need to switch the TV to the relevant AUX input to display the picture.

## 10 PR COMPONENT VIDEO OUT

Connect the PR Component Video Out of the MediaPlayer to the PR Component Video In of a suitable TV to display the TV User Interface. You may also need to switch the TV to the relevant AUX input to display the picture.

# 11 VIDEO OUT

Connect the composite Video Out of the MediaPlayer to the composite input of a suitable PAL or NTSC TV to display the TV User Interface. You may also need to switch the TV to the relevant AUX input to display the picture.

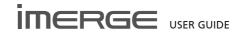

# 12 S-VIDEO OUT

Connect the S-VIDEO output of the MediaPlayer to the S-VIDEO input of a suitable PAL or NTSC TV to display the TV User Interface. You may also need to switch the TV to the relevant AUX input to display the picture.

### (13) MAINS

Connect the supplied mains lead to this connector to provide power to the unit.

# (14) CONTROLLER

This connector should not be used.

# 15 LAN (ETHERNET)

The Ethernet port is used to connect the Media Player to a network or high speed Internet connection.

# (16) LISE

Allows the MediaPlayer to communicate with supported USB devices.

# 17 DIGITAL OUT

The digital optical output can be used to transmit high quality audio to a device with a digital optical input (D/A converter, A/V amplifier etc.) using an optical fiber cable. The advantage of using the optical output is that it has low signal loss and is completely isolated from the ground loop.

By connecting the coaxial jack to a digital audio component (D/A converter, A/V amplifier etc.), digital signals from the MediaPlayer can be transmitted directly from the system without first being converted to analogue.

These outputs may not be used for making a digital copy of your media.

# 18 IR RECEIVE 2

The IR Receive connection allows remote control information to be carried from other devices directly into the MediaPlayer.

# 19 ANALOGUE OUT

This analogue audio output should be connected to the input jacks of a pre-amplifier.

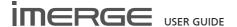

### THE REMOTE CONTROL HANDSET

The following diagram explains the function of the keys on your MediaPlayer remote control handset:

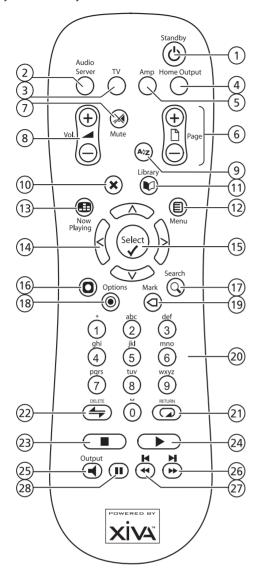

# ① **STANDBY** key

Use this key to shutdown or restart the MediaPlayer.

# 2 AUDIO SERVER key

Press this key to select the MediaPlayer as the device to be controlled. For more information about using this key, see the section titled **Configuring Your Remote to Control Other Devices** on page 7.

## 3 TV key

Press this key to select the TV as the device to be controlled. For more information about using this key, see the section titled **Configuring Your Remote to Control Other Devices** on page 7.

### (4) HOME OUTPUT key

Press this key to select the Home Output.

## 5 AMP key

Press this key to select the Amp as the device to be controlled. For more information about using this key, see the section titled **Configuring Your Remote to Control Other Devices** on page 7.

# 6 PAGE SCROLL keys

These keys are used to scroll through menus by page. When editing text, these keys are used to change the character set

### √ MUTE key

This key is not used.

# 8 ✓ VOLUME keys

These keys are not used.

### 9 Aôz ALPHABETIC SCROLL kev

Press this key to access the **Initial Letter** screen. This screen is only available if the list currently displayed is in alphabetical order.

# 10 X CANCEL key

The **Cancel** key is used to cancel an operation which you no longer wish to continue.

# ① LIBRARY key

The **Library** key is used to display either the **Audio Library** or the **Video Library**, depending on which library was most recently navigated.

## 12 **■ MENU key**

Press this key to display the Main Menu.

## ■ NOW PLAYING key

The **Now Playing** key is used to view the **Now Playing** screen for the currently selected output. In addition, when playing a movie, the **Now Playing** key switches the display between the full screen movie and the **Now Playing** screen.

### 14 NAVIGATION <,>,∧,∨ keys

The navigation keys are used to move up, down, left or right through the menu pages.

# (15) ✓ SELECT kev

**Select** is used to activate the currently highlighted option. When browsing the libraries this key will start playback of the selected item.

# 16 O ACTION key

The Action key performs different tasks depending on the screen you are currently viewing. For example, on most Audio Library screens, this key is used to add the highlighted selection to a playlist.

### (17) Q SEARCH key

The Search key can be used to search for items in the media libraries. If pressing this key has no effect, then the search function cannot be used on the current screen.

## (18) • OPTIONS kev

Press this key on any library screen to view a list of available options. If pressing this key has no effect, then there are no options available on the current screen.

# 19 < MARK key

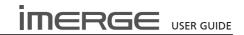

This key is used in the media libraries to select multiple items and then perform an action on them collectively. For more information about using the mark function please refer to page 23 (Audio Library) and page 32 (Video Library).

# 20 NUMERIC (0 to 9) keys

The numeric keys can be used as follows:

- In the Library you can jump to an item in the list that begins with one of the letters printed above each key.
- In text entry mode these keys can be used as an alphanumeric key pad (similar to a mobile phone).

#### 

The Repeat key has the following functions:

- During music playback this key toggles the repeat play setting on the MediaPlayer.
- In text entry mode this key can be used to perform a carriage return.

# ② ≒ SHUFFLE (DELETE) key

The Shuffle key has the following functions:

- During music playback this key toggles the random play setting on the MediaPlayer.
- In text entry mode this key can be used to delete characters.

# 23 STOP key

During playback the **Stop** key halts playback on the currently selected output of the MediaPlayer.

# PLAY key

The Play key can be used to start playback on the currently selected output of the MediaPlayer.

# 25 **■** OUTPUT key

Press this key to change the currently selected output.

## 26 **▶▶ ▶** kev

When this key is pressed briefly during playback, play restarts at the beginning of the next track or chapter. When the key is held for a second or so, the music or movie will fast forward at high speed. To resume normal playback, press the Play key.

# ② ★ ★ key

When this key is pressed briefly during playback, play restarts at the beginning of the current track or chapter. A second brief press moves to the beginning of the previous track or chapter. When the key is held for a second or so, the music or movie will rewind at high speed. To resume normal playback, press the Play key.

### 28 II PAUSE key

Press the Pause key to interrupt playback temporarily. Press Pause again or Play to resume playback.

# CONFIGURING YOUR REMOTE TO CONTROL OTHER DEVICES

The **TV** and **Amp** keys on the remote control may be individually configured to control a range of televisions and amplifiers from well known manufacturers.

# Configuring the Remote to Control your Television

The TV key will remain lit for 20 seconds; the configuration process must be completed during this time

- Enter the 3 digit numeric code matching the manufacturer of your television from the list in Remote Control Codes on page 42.
- Press the TV button again.

The TV key will blink twice to indicate that the configuration has been accepted. If the TV key does not blink, begin the process again, taking care to enter the number exactly as printed in the list. If the television is switched on during the configuration process, entering the correct code will cause the television to go into standby.

To configure the remote to control your amplifier, follow the above procedure, pressing the **AMP** key in place of the **TV** key, and using the appropriate numeric code for your amplifier.

# REMOTE CONTROL USE IN A MULTIROOM SYSTEM

Your MediaPlayer remote control can be configured so that every button press indicates to the system which output is to be controlled. This means that whenever infrared is received by the MediaPlayer, the TV display will automatically switch to controlling the appropriate output.

# **Configuring the Remote with a Default Output**

Press the Audio Server and 

✓ Select keys simultaneously; hold them down for 1 second.

The **Audio Server** key will remain lit for 20 seconds; the configuration process must be completed during this

 Enter the 3 digit code corresponding to the output you would like to control. For example, to set output 2 as your default output press:

0, 0, 2

Press the Audio Server button again.

The Audio Server button will blink twice to indicate that the configuration has been accepted. If the Audio Server button does not blink twice begin the process again, taking care to enter the number correctly.

Pressing any navigation key on the remote should now cause the MediaPlayer to switch to the correct output. The remote control can still be used to control a different output in the normal way; pressing the Home Output key will return it to controlling the default output.

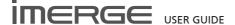

# SELECTING ITEMS DIRECTLY USING THE REMOTE CONTROL

You can select an item directly by the first letter of its title using the alphanumeric keypad on your remote control handset.

### **Selecting Library Items by Name**

- Display the appropriate Audio or Video Library screen for the item you want to find (e.g. Artists).
- Press the alphanumeric keypad key corresponding to the first letter of the item you want to select.

For example to find the artist *Santessa* navigate to the **Artists** screen, then press the **7** key four times (because S is the fourth letter on the **7** key). The TV screen shows the first artist beginning with the letter S.

If there are several artists beginning with the letter S press the **V** key to step through until you find the artist for which you are looking.

• Press the 1 key to return to the top of the list.

### Using the Atz Function

You can use the Az function to select a library item by initial letter.

- Display the appropriate library menu for the item you want to find (e.g. Artists).
- Press the A>z key on your MediaPlayer remote control

The TV screen displays a list of letters which correspond to the starting letter of the items available in the chosen list:

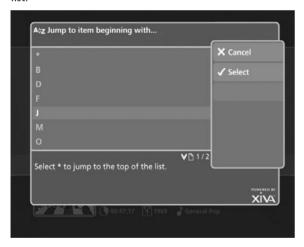

- Use the ∧ or ∨ keys to step between the letters in the list and highlight the starting letter of the item you are trying to locate.

The TV screen will display the first artist beginning with the letter S.

If there are several artists beginning with the letter S press the **V** key to step through until you find the artist for which you are looking.

Press the 1 key to return to the top of the list.

### **VOLUME CONTROL**

Your remote control is capable of controlling the volume of the music your are listening to by reassigning the volume control keys to control the output of your amplifier.

### **Reassigning Volume Control keys**

The **Volume** and **Mute** keys on the remote control can be configured to control the volume on your amplifier whilst the **Audio Server** device is selected.

To reassign volume control:

- Ensure the Amp device is correctly configured to control your amplifier (as described in Configuring Your Remote to Control Other Devices on page 7).
- Press the Audio Server and Select keys simultaneously; hold them down for 1 second.

The **Audio Server** key will remain lit for 20 seconds; the configuration process must be completed during this time

- Press the -X•Mute key.
- Press the **Vol+** key.
- Press the Amp device key.

The Audio Server device key will blink twice to indicate that the configuration has been accepted. If the Audio Server key does not blink, begin the process again, taking care to press the buttons in the correct sequence. The 
Volume and Mute keys should now control the amplifier when the Audio Server device is selected.

To return the **Volume** and **Mute** keys to their original configuration repeat the above process, press the **Audio Server** key instead of the **Amp** key.

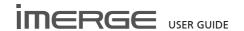

### **SWITCHING ON AND OFF**

Your MediaPlayer is designed to remain switched on continuously. However, if you are not planning to use it for an extended period, you may want to switch it off.

To switch off,

Your MediaPlayers can be switched off independently in the same way as the MediaServer, described above.

When you turn them on again, they will automatically reconnect to the MediaServer after a short period.

Once the connection has been established, the TV User Interface screens will show a padlock symbol towards the top right-hand corner of the screen as described on page 11.

## **Switching Off with the Remote Control**

### Either:

Press the **Standby** key on your remote control.

Or

- Press the Menu key to display the Main Menu
- Use the ▲ and ✔ keys to select the Set Up option.
- Use the **Select** key to display the **Set Up** menu.
- Use the ▲ and ✔ keys again to select Shutdown/ Restart
- Press the **Select** key.

The TV will display the following screen:

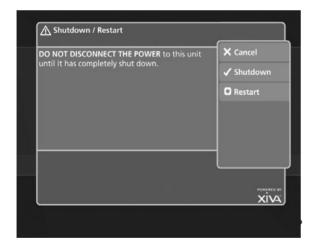

Note To switch the unit on again, use the  $\ensuremath{\circlearrowleft}$  button on the front panel.

### To Restart

 Press the 
 Restart key on the remote control to switch the unit off and then on again.

### **Emergency Shutdown**

Holding down the 5 button on the front panel for 5 seconds will force the unit to shut down immediately.

This must only be performed if the unit becomes unresponsive and cannot be shut down correctly. Data corruption may occur as a result of improper shutdown.

**Note**: If any one of the units in the networked system is forcibly shut down, all the units in the system should be restarted.

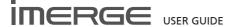

### INTRODUCTION

Thank you for purchasing an Imerge Networked Audio Video system. As the diagram below shows, this equipment enables playback of high quality audio and video through multiple channels, providing entertainment throughout your home.

Your MS5000 MediaServer can store many DVDs and CDs on its internal storage, and can simultaneously play 5 different audio tracks or a movie and 4 different audio tracks.

Your MP1000 MediaPlayer can be used to play DVDs and CDs using its DVD slot loading drive, or, more usually, to play a movie or audio album stored on your MS5000. Effectively, each MP1000 is an additional, independent audio/video output in the Networked AV system. You can connect up to 6 MP1000s to your MS5000 MediaServer.

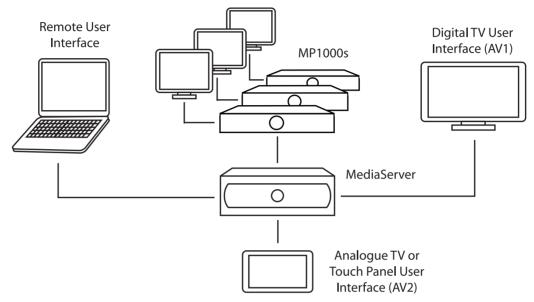

### **GRAPHICAL USER INTERFACES**

The equipment is provided with an advanced graphical user interface, which can be displayed on televisions throughout your home and controlled using the supplied remote control or a correctly-programmed third-party device such as a Philips Pronto<sup>TM</sup>. In addition to the television user interface, the equipment can also display especially constructed user interfaces on touch panel displays and computer screens. The user interfaces are used to control the recording, cataloguing and playback of your music and movies.

The user interfaces of the MS5000 and the MP1000 are very similar and work in a complementary fashion.

### The Video Screens

Your MediaServer has two video outputs (labelled AV1 and AV2 on the rear of the unit) and displays two independent television user interfaces. AV1 is a dedicated user interface connected to the digital television that is used for viewing movies in your home, usually located in the lounge or cinema room. AV2 is a shared user interface displayed on the other televisions throughout your home and can also be used for viewing movies. This means that if you are controlling output 2, 3, 4 or 5 and select a movie for playback, all of the video screens connected to AV2 will display the movie. Both AV1 and AV2 are also used to initiate and control the playback of music on five independent audio outputs.

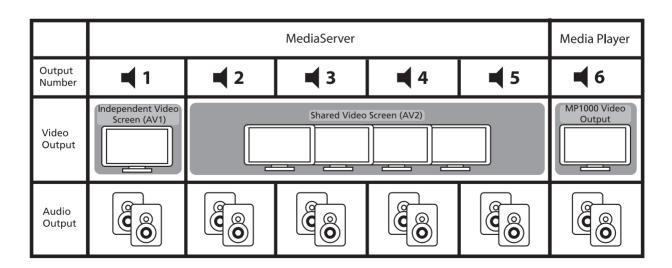

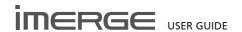

### **USER INTERFACES OVERVIEW**

All the user interfaces operate in a similar fashion to each other, and each is briefly introduced in the next few pages.

### **TV USER INTERFACE**

### Main Menu

The main functions of the system are accessible via the **Main Menu**. The **Main Menu** is the first screen to be displayed when your unit is switched on.

Alternatively:

 From any screen of the television user interface, press the 

Menu key on your remote control.

The Main Menu will be displayed. For the MS5000 this appears as:

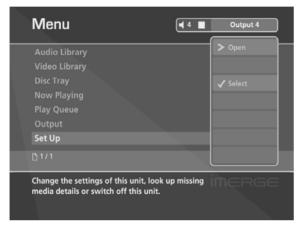

For the MP1000, the appearance at the main menu depends on whether or not it is connected to the MS5000

- Connected, as shown below, the Library options appear in the menu and a closed padlock symbol indicates the connection status.
- Disconnected, the Library options are omitted and the open padlock symbol is shown.

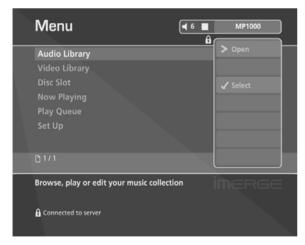

Use the **∧** and **∨** keys on the remote control to step through the options on any screen.

The Main Menu options available are as follows:

### **Audio Library**

Select this option to display the **Audio Library** screen. The **Audio Library** provides access to all the music you store on to the hard disk of your MediaServer.

### **Video Library**

Choose the Video Library option to display the Video Library screen. The Video Library provides access to all the movies you record onto the hard disk of your MediaServer

### **Disc Slot**

Select this option to display the **Disc Tray/Slot** screen. The **Disc Tray/Slot** function is used to record or play DVDS and CDs from the optical disc drive.

### **Now Playing**

Select **Now Playing** to display the **Now Playing** screen for the currently output. You can also view this screen by pressing the **BNow Playing** key on the remote control.

### **Play Queue**

Select the **Play Queue** option to view the library items queued to play on the currently selected output.

### Set Up

Select this option to display the Set Up screen.

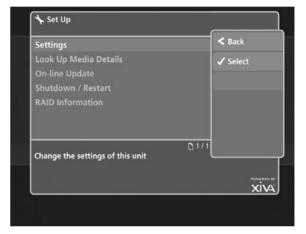

The following options are available on this screen.

### **Settings**

Select this option to display the **Settings** screen. This screen is used to view and amend important settings used by your unit.

### **Look Up Media Details**

Choose this option to display the **Look Up Media Details** screen. If you have an Internet connection, use this function to retrieve CD and DVD details from the Internet.

### **On-line Update**

Choosing this option will prompt the unit to check online for any available software updates.

### Shutdown / Restart

Select this option to switch off or restart your unit.

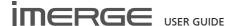

### THE TOUCH PANEL USER INTERFACE

Depending on the configuration of your installation, you may choose to control your MediaPlayer using touch panel displays.

For more information about configuring touch panel displays, visit the support section of the Imerge website (www.imerge.co.uk/support).

If your setup does not currently incorporate touch panel displays and you would like more information, please contact your dealer or installer.

### **Navigating the Touch Panel User Interface**

The touch panel user interface has an identical menu structure to the television user interface, with the addition of buttons on the screen. The buttons correspond to those found on the MediaPlayer remote control and allow you to perform actions normally executed with the remote control by pressing the buttons on the touch panel screen.

The illustration below shows the structure of the touch panel user interface screens. Although each screen is slightly different, the fundamental layout of information and controls is the same. The screen shown in the below example is the Menu screen. To display the Menu screen, touch the 

Menu button on the display.

 Touch the A and V buttons on the left hand side of the screen to move through the list of options in the same way that you would using the A and V keys on the MediaPlayer remote control.  Touch either the ➤ Open or ✓ Select button to choose a menu item

To display the **Now Playing** screen, touch the **\exists Now Playing** button. The **Now Playing** screen is displayed:

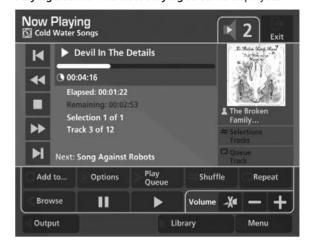

The playback controls appear as buttons on the left hand side of the screen. Touch these buttons to pause, stop, seek or skip through music and movies. The functionality of these controls is explained in more detail on page 25 (audio playback) and page 32 (video playback).

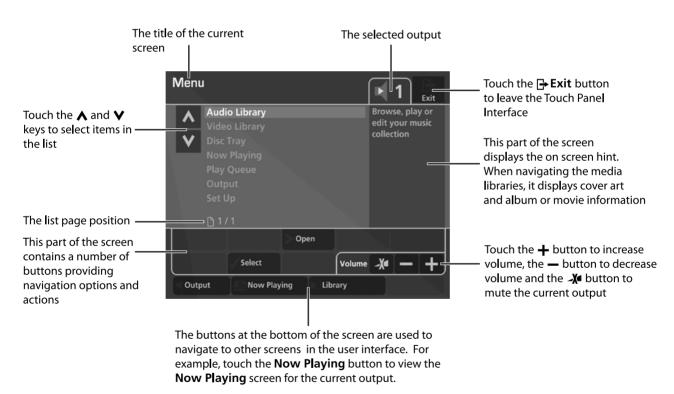

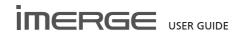

### **CHANGING THE USER INTERFACE COLOUR**

There are a number of settings you can configure to change the way in which the user interface is displayed. These settings are collectively known as the **User Interface Settings**. Within the **User Interface Settings** is the **Colour** setting which enables you to change the colour of the user interface display to a number of preset colour schemes or, alternatively, to create your own custom colour scheme.

To display the User Interface Settings screen:

- Display the Main Menu by pressing the 

  Menu key.
- Use the ∧ and ∨ keys to select the Set Up option and press ✓ Select.
- Use the ∧ and ∨ keys again to select Settings and press ✓ Select.
- Choose User Interface Settings by using the ∧ and V keys again and then press ✓ Select.

The User Interface Settings screen is displayed:

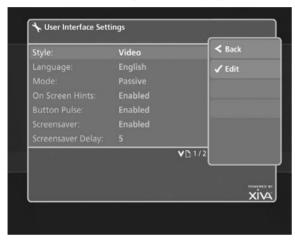

- From the User Interface Settings screen use the A and ▼ keys to highlight the Colour option.
- Press the **✓ Edit** key.

The Choose Interface Colour screen is displayed:

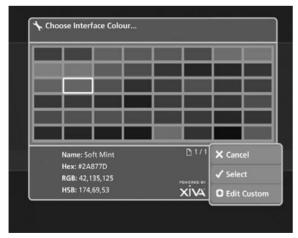

- Use the ∧, ∨, < and > keys to highlight the colour you wish to choose for the user interface.
- Press the Select key.

After making any changes, remember to use the **OSave** key to commit them.

Alternatively, to create your own colour for the user interface:

Press the **OEdit Custom** key.

The Edit Custom Colour screen is displayed:

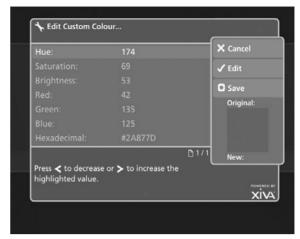

- Use the ▲ and ▼ keys to highlight the option you wish to edit
- Use the 
   and 
   keys to increase or decrease the highlighted value.
- Alternatively, press the ✓Edit key to enter a value using the alphanumeric keypad. You can see the effect of your changes in the panel on the right.
- After making any changes, remember to use the Osave key to commit them.

### THE SCREENSAVER

The system is equipped with a screensaver which will activate when the unit remains idle for a specified period of time. You may choose to disable the screen saver or alter the time delay before it activates.

**Note**: It is strongly recommended that you leave the screensaver enabled if you are using a plasma or rear projection television to display the user interface to prevent damage to the screen.

# To Disable the Screensaver:

- From the **User Interface Settings** screen use the **∧** and **∨** keys to highlight the **Screensaver** option.
- Press the 
   ✓ Edit key.
- Use the ∧ and ∨ keys to highlight Disabled and press ✓ Select.
- Press the **OSave** key.

### To Change the Screensaver Delay:

- Press the ✓Edit key.
- Use the ∧ and ∨ keys to select a time delay in minutes and press √ Select.
- Press the OSave key.

# **USE WITH A WIDESCREEN TV**

The display on a widescreen TV can look unnaturally wide. To correct this:

- Navigate to Set Up, then Settings and finally User Interface Settings.
- Change the Scaling attribute to Anamorphic and save your changes.

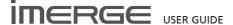

# RECORDING

You can make new recordings onto the MediaServer hard disk by recording directly from CDs and DVDs placed in the disc tray/slot of either MediaServer or MediaPlayer.

Your units can access the Internet, using a broadband Internet connection (via the Ethernet port), to automatically retrieve information about the disc. CD information , including artist, album and track names, is retrieved from the Gracenote Music Recognition Service; CD cover illustrations are downloaded from the XiVA online service. DVD information, including cover art and chapter titles, is obtained from AMG.

**Note**: In some countries the copying of material protected by copyright law may require permission of the copyright owners. The system will record unencrypted DVDs only.

### **AUDIO RECORDING QUALITY**

The system allows you to record music and store it in a number of different formats:

### MPEG-layer 3 (MP3)

You can record to MP3 at a number of different bit rates. Higher bitrates give better quality but take up more space on your MediaServer's hard disks. By default, the unit records music to 192Kb VBR MP3.

### **WAV (lossless uncompressed)**

The WAV format is uncompressed, which gives the highest possibly quality, but takes up the most hard disk space.

### Windows Media Audio (WMA)

WMA is a compression format similar to MP3. Again, the higher the bitrate chosen, the better the quality and the larger the resultant music files.

### **AUTOMATIC RECORDING**

The units can be configured so that CDs & DVDs can be recorded with minimal user interaction.

- Use the ∧ or ∨ keys and press the √ Select key to display the Set Up screen.
- Using the ∧ or ∨ keys again, choose Settings and press ✓ Select.
- Choose the option entitled Recording Settings and press 
   Select.

The Recording Settings screen is displayed:

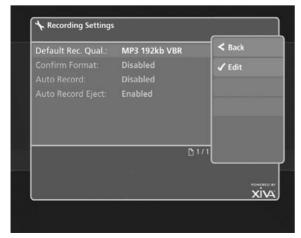

The following options require configuration in order to

enable automatic recording:

### **Default Recording Quality**

Choose between Uncompressed, MP3 128kb VBR, MP3 192kb VBR, MP3 320kb VBR, WMA 96kb and WMA 128kb as the default recording quality for CDs.

### **Confirm Format**

This option allows you to specify whether the unit displays the **Recording Quality** options each time a CD is recorded. By default this option is **Disabled**.

### **Auto Record**

Enable Auto Record so that each time you insert a disc into the tray it will begin recording automatically.

### **Auto Record Eject**

Enable the **Auto Record Eject** function to have discs automatically ejected when they have finished recording. **Note:** enabling this setting on the MediaServer will cause the disc tray to automatically eject when recording is complete, please ensure there are no obstructions in front of the unit.

Your unit is now configured for automatic recording.

- On the MediaServer, press the **OPEN/CLOSE** button on the front panel to open the disc tray.
- Place a CD or DVD in the tray/slot.
- On the MediaServer, press the OPEN/CLOSE button on the front panel again to close the disc tray.

The unit will begin recording automatically. When the recording is complete, the disc will be ejected from the unit. To record another disc, simply insert it.

The unit will automatically attempt to retrieve information about the disc from the Internet. If you do not have an internet connection or if information is not available for a particular disc, the movie or album will be assigned a name such as Album 21, Artist 35 or Movie 7 etc. Accurate information can be entered manually at a later time.

If you have recorded a CD and chosen to have the recording compressed to MP3 or WMA, the compression process will begin when the MediaServer is next idle. The album will be immediately available for playback in the **Audio Library**.

### **MANUAL RECORDING**

Discs can also be recorded manually, with full user interaction. To record discs manually, ensure the **Confirm Format** setting is enabled and the **Auto Record** and **Auto Record Eject** settings are disabled.

- Press the OPEN/CLOSE button on the front panel to open the disc tray (MS5000).
- Place a CD or DVD in the tray/slot.
- Press the OPEN/CLOSE button on the front panel again to close the disc tray (MS5000).
- Use the ∧ or ∨ keys to select the Disc Tray/Slot option
- Press the **Select** key.

The Disc Tray/Slot screen will display information about the disc you have inserted:

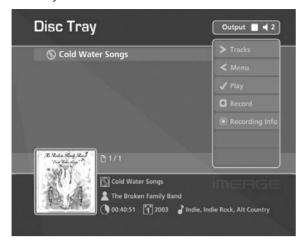

• To begin recording press the ORecord key.

If a CD is inserted, the **Recording Quality** screen is displayed:

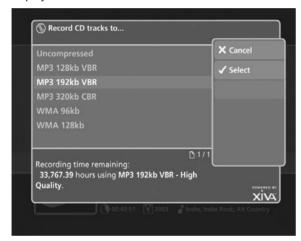

 Use the ∧ or ∨ keys to choose the recording quality and press the √ Select key.

The **Recording Information** screen is displayed:

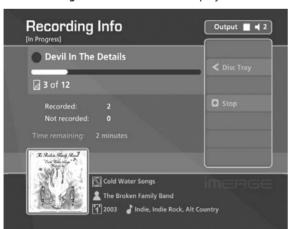

When recording is finished, the status, displayed at the top of the screen, will change from [In Progress] to [Complete]. The movie or album will now be available in the Audio Library or Video Library.

• Press the OPEN/CLOSE button to remove the disc.

If you have recorded a CD and chosen to have the recording compressed to MP3 or WMA, the compression process will begin when the MediaServer is next idle.

Note that you can record from both units simultaneously, although one may be slower than the other.

### **MANUAL LOOK UP**

When a DVD is inserted into the drive and no movie information is returned, the QLook Up button becomes available, allowing you to manually search for the correct movie information.

• When look up of a DVD fails, from the CD Tray/Slot screen, press the Q Look Up key.

The Manual Look Up screen is displayed:

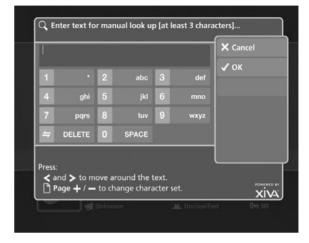

- Use the alphanumeric keypad to enter the title of the movie
- Press the **✓Ok** key.

The **Manual Look Up** screen displays up to 20 movies which closely match the search criteria.

- Use the ∧ or ∨ keys to select the movie you wish to record.
- Press the **Select** key.

### **LOOK UP MEDIA DETAILS**

If there is no Internet connection present at the time of recording a disc, you can use **Look Up Media Details** from the **Main Menu** later to retrieve any missing details from the Internet.

- Press the 

  Menu key to display the Main Menu.
- Use the **∧** or **∨** keys and press the **√** Select key to display the Set Up screen.
- Use the ∧ or ∨ keys again to select the Look Up Media Details option.

The Look Up Media Details screen is displayed:

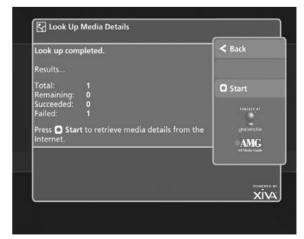

Press the OStart key to begin.

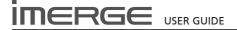

# PLAYING CDS AND DVDS FROM THE DISC PLAYER

The system is able to play CDs and DVDs directly from the disc slot. It therefore functions not only as a music and video system, but also as a CD and DVD player.

### PLAYING A CD FROM THE DISC PLAYER

Place a CD in the disc tray/slot.

### **Selecting an Output**

• Press the **Output** key on your remote control.

The Select Output screen is displayed:

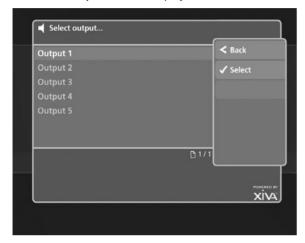

- Use the ∧ or ∨ keys to select an output.
- Press the ✓ Select key.

### Playing the CD

- Press the 

   Menu key on your remote control to display the Main Menu.
- Use the ∧ or ∨ keys to select the Disc Tray/Slot option.
- Press the Select key.

The **Disc Slot** screen will display information about the disc you have inserted:

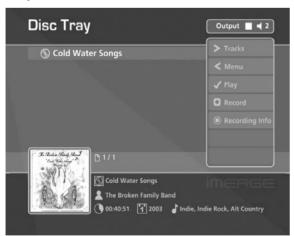

Press the 
 Play key.

The user interface will display the **Now Playing** screen and the CD will play from the selected output. For more information about the **Now Playing** screen and playback

controls see the section beginning on page 25.

### PLAYING A DVD FROM THE DISC PLAYER

• Place a DVD in the disc tray/slot.

### **Selecting an Output**

• Press the **Qoutput** key on your remote control.

As before, the **Select Output** screen will be displayed.

- Use the ∧ or ∨ keys to select an output.
- Press the ✓ Select key.

# Playing the DVD

- Press the 

  Menu key on your remote control to display the Main Menu.
- Use the **\( \Lambda \)** or **\( \V** keys to select the **Disc Slot** option.
- Press the **✓ Select** key.

The **Disc Slot** screen will display information about the disc you have inserted:

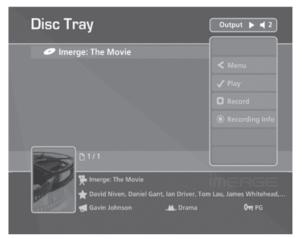

Press the ✓ Play key.

The television screen will automatically switch to display the movie as opposed to the user interface. You can return to the user interface at any time by pressing the **BNow Playing** key on the remote control. For more information about playing movies see the section beginning on page 33.

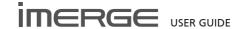

# THE AUDIO LIBRARY

The television user interface has been designed to allow easy navigation through the **Audio Library** and therefore give quick and easy access to your complete music collection in a number of different ways. Each screen in the **Audio Library** is carefully constructed to provide the most important information about the items you are viewing.

The illustration below shows how the **Audio Library** screens are structured and describes each part of the screen, the information displayed and the functions available. The example shows the **Tracks** screen for the album *Cold Water Songs*, however all navigation screens in the **Audio Library** are similar in construction.

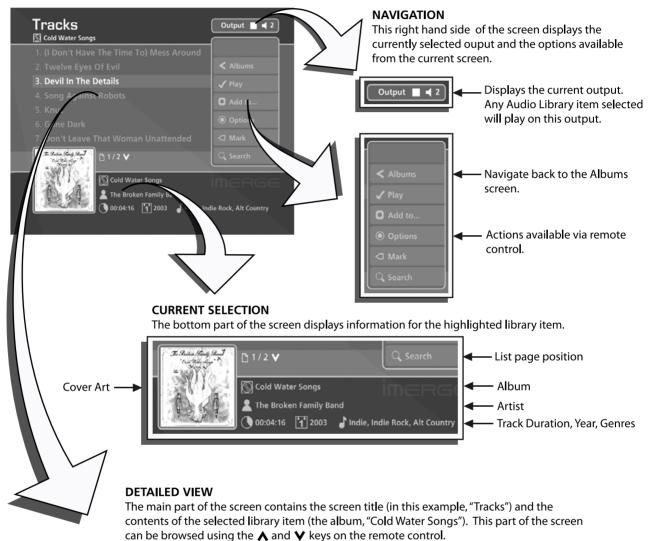

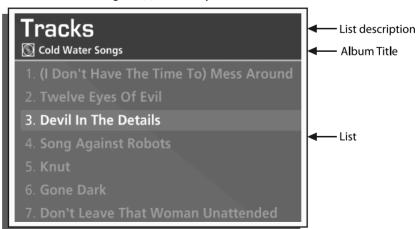

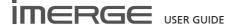

# PLAYING MUSIC FROM THE AUDIO LIBRARY

The following sections contains a detailed explanation about selecting items in the **Audio Library** for playback.

### **Displaying the Audio Library**

 Use the ∧ or ∨ keys on the Main Menu to highlight the Audio Library option and press

The Audio Library screen is displayed:

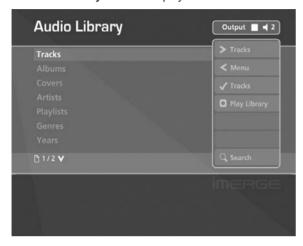

# **Browsing the Audio Library by Track**

- Use the ∧ or ∀ keys to highlight the Tracks option in the Audio Library Menu.
- Press the > key to display the Tracks screen.

The TV screen will display the tracks in your Audio Library:

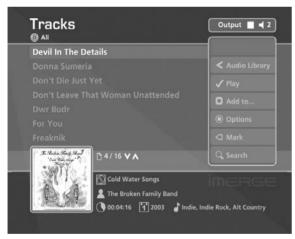

- Press the A or V keys to step between tracks, or press the appropriate letter on your remote control to jump directly to that position in the list.
- Alternatively, press the Q Search button and select Tracks to list just those tracks that contain a particular word or group of letters.

### To play a particular track:

- Press the ✓ Play key to begin playback immediately, or press the ○Add button to add this track to a playlist or the play queue.
- Press the 

   key to return to the Audio Library.

### **Browsing the Audio Library by Album**

 Use the ∧ or ∨ keys to highlight the Albums option in the Audio Library Menu. Press the > key to display the Albums screen.

The TV screen will display the albums in your **Audio Library**:

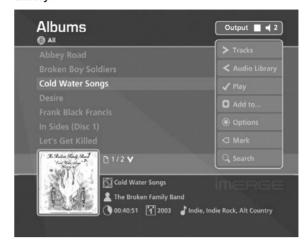

- Press the A or Y keys to step between albums, or press the appropriate letter on your remote control to jump directly to that position in the list.
- Alternatively, press the Q Search button and select Albums to list just those albums that contain a particular word or group of letters.

### To play the entire album:

 Press the ✓ Play key on your remote control to begin playback immediately, or press the ② Add button to add this album to the play queue.

### To select a particular track from this album:

- Press the > key to open the album and display the tracks it contains.
- Use the ∧ or ∨ keys to step between tracks.
- Press the ✓ Play key to begin playback immediately, or press the O Add button to add this track to a playlist or the play queue.
- Press the **<** key to return to browsing by album.

# **Browsing the Audio Library by Covers**

- Use the **∧** or **∨** keys to highlight the **Covers** option in the **Audio Library** Menu.
- Press the > key to display the Covers screen.

The TV screen will display the album covers in your **Audio Library**:

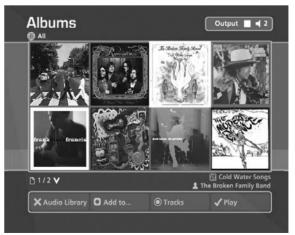

 Use the ∧, ∨, < and > keys to move around the grid of available covers.

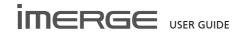

### To play the entire album:

 Press the ✓ Play key on your remote control to begin playback immediately, or press the □Add to... button to add this album to the play queue.

### To select a particular track from this album:

- Press the **Options** key to open the album and display the tracks it contains.
- Use the **∧** or **∨** keys to step between tracks.
- Press the ✓ Play key to begin playback immediately, or press the ☑ Add to... button to add this track to a playlist.

Note: To exit the covers screen use the X key.

### **Browsing the Audio Library by Artist**

- Use the ∧ or ∨ keys to highlight the Artists option in the Audio Library Menu.
- Press the > key to display the Artists screen.

The TV screen will display the artists in your **Audio Library**:

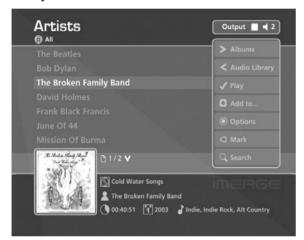

- Press the A or V keys to step between artists, or press the appropriate letter on your remote control to jump directly to that position in the list.
- Alternatively, press the Q Search button and select Artists to list just those artists that contain a particular word or group of letters.

## To play all albums by the selected artist:

 Press the ✓Play key on your remote control to begin playback immediately, or press the □Add button to add all albums by the selected artist to a playlist or the play queue.

### To select a particular album by the selected artist:

- Press the > key to display all available albums by the selected artist.
- Use the **∧** or **∨** keys to step between albums.

### Either:

Press the 

✓ Play key to begin playback immediately,
or press the 

OAdd button to add this album to a
playlist.

### Or:

 Press the > key again to select a track from within the album

Or:

Press the < key to return to browsing by artists.

### **Browsing the Audio Library by Genre**

- Use the **∧** or **∨** keys to highlight the **Genres** option in the **Audio Library** Menu.
- Press the > key to display the Genres screen.

The TV screen will display the genres in your Audio Library:

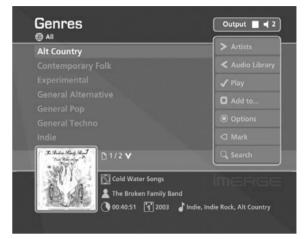

- Use the  $\boldsymbol{\wedge}$  or  $\boldsymbol{\vee}$  keys to step between genres.
- Alternatively, press the Search button and select Genres to list just those genres that contain a particular word or group of letters.

### To play all albums in the selected genre:

 Press the ✓Play key on your remote control to begin playback immediately, or press the □Add button to add all albums in the selected genre to a playlist.

### To select a particular album in the selected genre:

- Press the > key to display all artists within the selected genre.
- Use the **∧** or **∨** keys to step between artists.
- Press the > key again to display all albums by a particular artist.

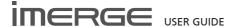

• Use the **∧** or **∨** keys to step between albums.

### Either:

 Press the ✓ Play key to begin playback immediately, or press the ○Add button to add this album to a playlist or the play queue.

### Or:

Press the 
 key to return to browsing by genres.

### **Browsing the Audio Library by Year**

- Use the ∧ or ∨ keys to highlight the Years option in the Audio Library Menu.
- Press the > key to display the Years screen.

The TV screen will display the years available in your **Audio Library**:

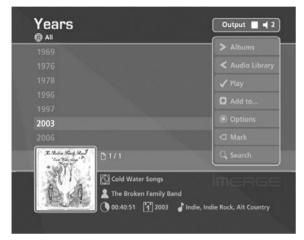

 Use the ∧ or ∨ keys to step between years, or press the appropriate key on the alphanumeric keypad to jump directly to that position in the list.

### To play all albums in the selected year:

 Press the ✓ Play key on your remote control to begin playback immediately, or press the □Add button to add all albums in the selected year to a playlist.

## To select a particular album in the selected year:

- Press the > key to display all albums within the selected year.
- Use the ∧ or ∨ keys to step between albums.

### Either:

 Press the ✓ Play key to begin playback immediately, or press the ■Add button to add this album to a playlist or the play queue.

### Or:

### **Browsing the Audio Library by Era**

- Use the ∧ or ∨ keys to highlight the Eras option in the Audio Library Menu.
- Press the > key to display the Eras screen.

The TV screen will display the eras in your Audio Library:

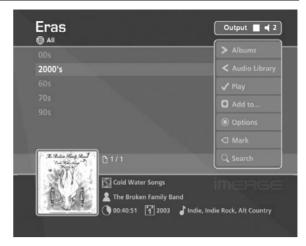

 Use the ∧ or ∨ keys to step between eras, or press the appropriate key on the alphanumeric keypad to jump directly to that position in the list.

### To play all albums in the selected era:

 Press the 

✓ Play key on your remote control to begin playback immediately, or press the 

OAdd button to add all albums in the selected era to a playlist.

### To select a particular album in the selected era:

- Press the > key to display all albums within the selected era.
- Use the ∧ or ∨ keys to step between albums.

### Either:

 Press the ✓ Play key to begin playback immediately, or press the □Add button to add this album to a playlist or the play queue.

### Or:

### **Browsing Playlists in the Audio Library**

Playlists allow you to create your own selections of tracks and save them with a name of your choice such as *Party Music*. For more information about creating a playlist refer to **Creating a new Playlist** on page 22.

- Use the ∧ or ∨ keys to highlight the Playlists option in the Audio Library Menu.
- Press the > key to display the Playlists screen.

The TV screen will display the playlists in your **Audio Library**:

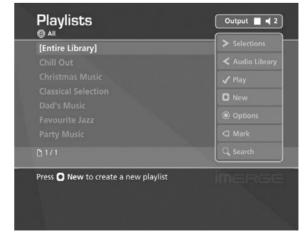

**Note**: If you have not yet created any playlists the list will be empty.

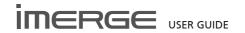

- Press the ∧ or ∨ keys to step between playlists, or press the appropriate letter on your remote control to jump directly to the item in the list beginning with that letter.
- Press the ✓ Play key on your remote control to begin playback immediately, or press the □Add key to add all tracks in the selected playlist to another playlist.

### **Browsing Presets in the Audio Library**

Presets provide instant one-button playback from selected control systems. For more information about storing presets refer to **Storing a Preset** on page 23.

- Use the ∧ or ∀ keys to highlight the Presets option in the Audio Library Menu.
- Press the > key to display the Presets screen.

The TV screen will display the presets in your **Audio Library**:

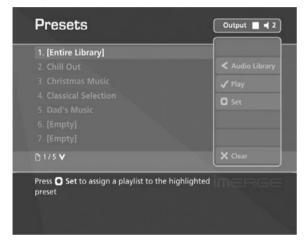

- Press the ∧ or ∨ keys to step between presets, or press the appropriate letter on your remote control to jump directly to the item in the list beginning with that letter.
- Press the Play key on your remote control to begin playback

### **PLAYING THE ENTIRE LIBRARY**

In addition to the ability to select individual items in the **Audio Library**, you can also choose to play your entire music collection with a single button press.

## To Play the entire Library

- Press the 

  Menu key on your remote control to display the Main Menu screen.
- Highlight Audio Library and press Select.
- Press the OPlay Library key.

Initiating playback of your entire **Audio Library** in this way will automatically enable shuffle and repeat.

### Alternatively:

- Press the ♥Library key on your remote control to display the Audio Library screen.
- Use the ∧ or ∨ keys to highlight the Playlists option and press ✓ Select.
- Use the ∧ or ∨ keys again to highlight the playlist entitled [Entire Library] and press √ Play.

Initiating playback of your entire **Audio Library** in this way will not automatically enable shuffle and repeat.

### THE PLAY OUEUE

Any item in your **Audio Library** can be selected for playback in one of two ways:

- Press the ✓ Play key to begin playback immediately, ending playback of any current music selection.
- Press the **QAdd** key and select the [Play Queue] option.

### Alternatively:

Press the 

 Add & Show key to add the selected item to the play queue and display the play queue

### **Displaying the Play Queue**

- Press the > key to display the play queue.

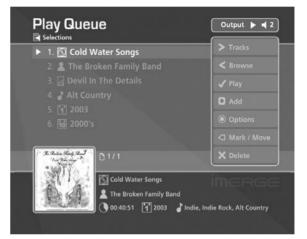

## **Removing Selections from the Play Queue**

- Use the ∧ or ∨ keys to highlight the selection you would like to remove from the queue.
- Press the XDelete key.

### **Clearing the Play Queue**

### **Moving Selections in the Play Queue**

- Press the ¬Mark key twice to place a ¬Move symbol next to the selection you wish to move.
- Use the ∧ or ∨ keys to move the selection to a new place in the play queue.
- Press the ¬Mark key again to remove the ¬Move symbol.

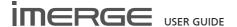

### Saving the Play Queue as a Playlist

You can save a play queue as a playlist so that you can listen to the same collection of music at a later time.

- Choose Save Play Queue as playlist... and, in the screen that appears, enter a name for the play list using the alphanumeric keypad.
- Press the **✓Ok** key.

Your current play queue will now be available as a playlist in the **Audio Library**.

### **PLAYLISTS**

Your MediaPlayer allows you to create your own music selections, called playlists, and identify them with a name of your choice. For example, you could select your favourite party tracks from a number of different albums and include them in a playlist called *Party Music*. You can then play your selection simply by choosing the appropriate playlist from the **Playlist** screen.

### **Creating a New Playlist**

- Display the Audio Library by pressing the ♥Library key on your remote control.
- Press the ∧ or ∨ keys to highlight the Playlists option and press the √ Select key.

The following screen will be displayed, listing your existing playlists:

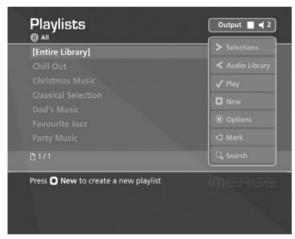

- Press the **ONew** key on your remote control.
- Use the alphanumeric keypad to enter a name for the new playlist and press the 

  ✓ Ok key.

Your new playlist will now appear in the list.

### **Adding Music to a Playlist**

You can add music from your **Audio Library** to a playlist from any library screen, by using the **QAdd** key on your remote control.

For example, to add an album to a playlist:

- Press the CLibrary key on your remote control to display the Audio Library.
- Press the ∧ or ∨ keys to highlight Albums and press the √ Select key to display the albums list.
- Use the **∧** or **∨** keys to highlight an album.
- Press the **QAdd to**... key.

The following screen is displayed:

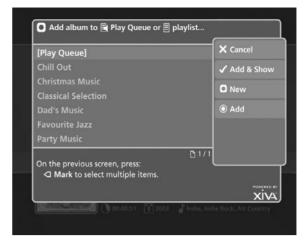

 Use the ∧ or ∨ keys to select the playlist to which you would like to add the selected album.

Alternatively, use the **ONew** key to create a new playlist as described in the previous section.

### Alternatively:

 Press the Add & Show key to add the album to the playlist and display the playlist's contents.

You can also use the **¬Mark** key to mark multiple items in the **Library** and then add them to a playlist using the above method

### **Editing Playlists**

### To edit a playlist name

- From the **Playlists** screen, use the **∧** or **∨** keys to highlight the playlist you wish to edit.
- Use the alphanumeric keypad to edit the playlist name and then press the ✓Ok key.

### To remove an item from a playlist

- Use the **\( \Lambda \)** or **\( \Lambda \)** keys to highlight the item you would like to remove from the playlist.
- Press the XDelete key.

To delete multiple items from a playlist use the **△Mark** key to mark the items you wish to remove and then follow the process described above.

### To move an item in a playlist

- Use the ∧ or ∨ keys to highlight the item you would like to move in the playlist.
- Press the ¬Mark key twice to place a ¬Move symbol next to the item you wish to move.
- Use the ∧ or ∨ keys to move the selection to a new place in the playlist.
- Press the ¬Mark key again to remove the ¬Move symbol.

### To delete a playlist

- From the **Playlists** screen, use the **∧** or **∨** keys to highlight the playlist you wish to delete.
- Press the **Options** key and choose **Delete playlist**.
- Press the 

  ✓ Yes key to confirm the deletion.

To delete multiple playlists use the ⊲Mark key to mark the playlists you wish to remove and then follow the

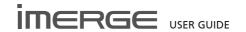

process described above.

### **PRESETS**

Presets are simple playlists; for example, you may have a preset which plays a random selection from your entire **Audio Library**. Although you can select a preset for playback with the user interface, presets are more commonly used by simple multi-room control systems and remote controls to trigger playback without referring to the TV screen.

### **Storing a Preset**

- Display the Audio Library by pressing the ▶□Library key on your remote control.
- Press the ∧ or ∨ keys to select Presets and press the > key.

The existing presets will be displayed:

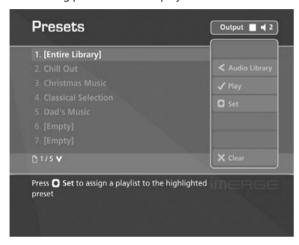

If you have not previously stored a preset all the names will be labelled [Empty].

 Press the ∧ or ∨ keys to select the Preset you would like to program and press the OSet key.

The following screen is displayed:

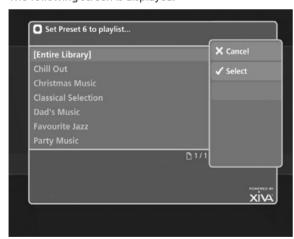

Press the ∧ or ∨ keys to select the Playlist you would like to assign and press the √ Select key.

The new preset will automatically be given the same name as the playlist assigned to it.

# To clear a preset

Use the ∧ or ∨ keys to highlight the preset you would like to clear.

- Press the XClear key.
- Press the 

  ✓ Yes key to confirm.

### **SEARCHING THE AUDIO LIBRARY**

The search function can be used from any **Audio Library** screen to reduce the items in the current list to only those that contain a particular word or collection of characters.

 From any Audio Library screen, press the Q Search key on your remote control.

The below screen is displayed:

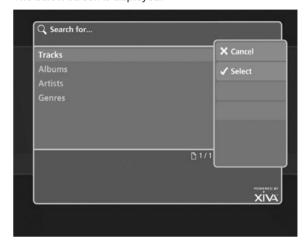

- Press the A or V keys to choose to search either Tracks, Albums, Artists or Genres.
- Press the 

  ✓ Select key.

The below screen is displayed:

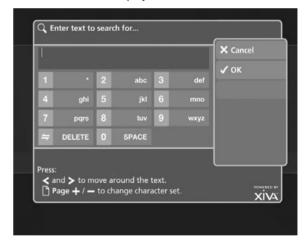

- Use the alphanumeric keypad to enter text.
- Press the **✓OK** key.

A list of items containing your search criteria will then be displayed.

### **MARKING ITEMS IN THE AUDIO LIBRARY**

The mark function can be used to select multiple items within a list in the **Audio Library**. You can then perform a single action to be applied to all of the marked items rather than performing the same action on each item individually.

For example:

To delete multiple albums from the Audio Library

- Press the **A** or **V** keys to highlight **Albums** and

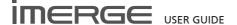

press the **Select** key to display the **Albums** list.

- Use the ∧ or ∨ keys again to highlight an album you wish to delete.
- Press the **¬Mark** key.

The mark symbol will appear next to the marked album:

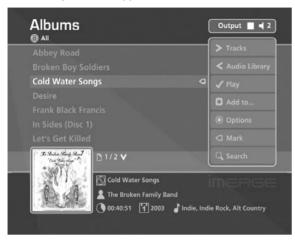

Mark the other albums you wish to delete.

- Press the Select key.

If there are fewer than one hundred items in a list, you also have the option to mark all of the items in a list, without having to go through them individually.

For example:

### To delete all the albums by a particular artist

- Press the 

  Menu key on your remote control and choose to display the Audio Library.
- Press the ∧ or ∨ keys to highlight Artists and press the √Select key to display the Artists list.
- Use the ∧ or ∨ keys again to highlight an artist and press the ➤ key.

A list of all the albums by the chosen artist is displayed.

- Press the **Options** key and choose **Mark all**.
- Press the Select key.
- Press the **Options** key again and choose **Delete** marked albums.
- Press the Select key.

The mark function can also be used when adding multiple **Audio Library** items to a Playlist.

For example:

# To add multiple albums to a playlist

- Press the 

  Menu key on your remote control and choose to display the Audio Library.
- Press the ∧ or ∨ keys to highlight Albums and press the √Select key to display the Albums list.
- Use the ∧ or ∨ keys again to highlight an album you wish to add to a playlist and press the ¬Mark key

A mark symbol will appear next to the album.

 Use the ∧ or ∨ keys again to highlight another album you wish to add to a playlist and press the ¬Mark key.

A mark symbol will appear next to this album also.

- Press the **QAdd To...** key.
- Use the ∧ or ∨ keys to select a playlist and press the ⊚Add key.

Both marked albums will be added to the playlist.

**Note:** If pressing the **Gark** key has no effect, then the mark function is not available on the current screen.

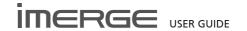

# THE NOW PLAYING SCREEN (AUDIO)

The illustration below shows the **Now Playing** screen when music is playing from the **Audio Library**. Whenever you select an item in the **Audio Library** for playback, this screen is displayed. You can also choose to display this screen at any time by pressing the **BNow Playing** key on your remote control. If the last item selected for playback on the current output is a movie from the **Video Library**, the **Now Playing** key will display a different **Now Playing** screen from the example below (see the section titled **The Now Playing Screen (Video)** on page 33 for more information).

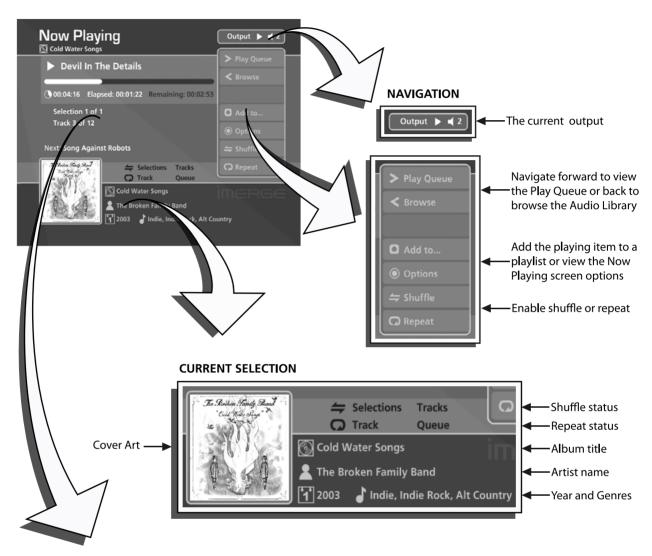

### **DETAILED VIEW**

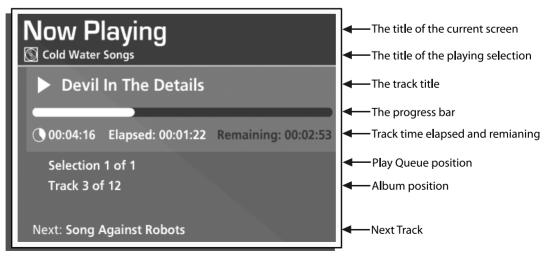

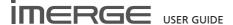

### **AUDIO PLAYBACK**

You can view the status of audio playback at any time by pressing the **BNow Playing** key on your remote control.

### **Controlling Audio Playback**

Whether you are playing music from the **Audio Library** or directly from the CD you can pause, stop and resume playback as well as seek and skip tracks at any time.

### To pause play

• Press the **II** key on your remote control.

### To stop play

Press the key on your remote control.

### To resume play

Press the ▶ key on your remote control.

### To skip to the next or previous track

### To seek within a track

 Hold down the ◀◀ ◄ or ▶ b> key on your remote control.

Play resumes from the new position when you release the key.

# Shuffle and repeat playback

You can play selections from the **Audio Library** in a shuffled order to add variety to your music. You can also play selections repeatedly.

### To shuffle the playback order

- Press the = key on your remote control to randomise the order of the selections in the play queue.
- Press the 
   key a second time to shuffle all of the tracks in the play queue. This will also turn on repeat mode for continuous playback of all tracks.
- Press the 🖨 key a third time to disable shuffle.

### To repeat the current selection

- Press the **□** key on your remote control to repeat the currently playing track.
- Press the we a third time to disable repeat.

The TV screen indicates that shuffle and repeat are enabled

### **Now Playing Screen Options**

There are a number of options available from the **Now Playing** screen when music is playing.

- Press the Now Playing key on your remote control to display the Now Playing screen.
- Press the **Options** key.

The following screen is displayed:

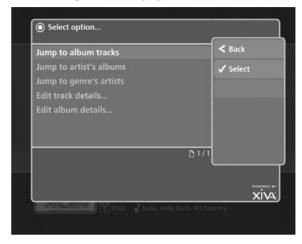

### Jump to album

- Use the ∧ or ∨ keys to select Jump to album.
- Press the ✓ Select key.

The currently playing album will be displayed.

### Jump to artist

- Use the **A** or **V** keys to select **Jump to artist**.
- Press the ✓ Select key.

All albums by the currently playing artist will be displayed.

### Jump to genre

- Use the **A** or **V** keys to select **Jump to genre**.
- Press the ✓ Select key.

All artists in the same genre as the currently playing track will be displayed.

From this options screen, you also have the choice to edit album or track details. For instructions regarding the use of these options, refer to the **Editing the Audio Library** chapter on page 27.

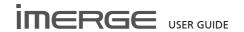

### **EDITING THE AUDIO LIBRARY**

Your MediaServer labels the albums, artists and tracks in your **Audio Library** with names which identify the track you are listening to, and these help you locate items when you are browsing through the **Audio Library**.

If you have an Internet connection, the unit reads the CD information automatically from the Gracenote Music Recognition Service. You can edit these names at any stage to suit your own preferences

# Editing Album Information in the Audio Library

- Press the 

  Menu key on your remote and choose to display the Audio Library.
- Press the ∧ or ∨ keys to select Albums and press the > key.
- Use the ∧ or ∨ keys again to highlight the album you wish to edit.

The following screen is displayed:

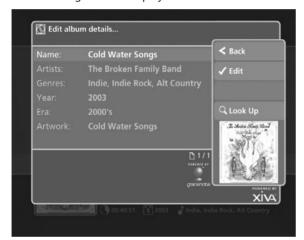

- Use the ∧ or ∨ keys to highlight either Name, Artists, Genres, Year or Era.
- Press the **✓ Edit** key.
- Use the alphanumeric keypad to edit the text and press the ✓OK key.

When you have finished making changes to an album's details make sure you press the **Osave** key.

If, for example, multiple genres are applicable to an album these can be entered by pressing the **RETURN** key on the remote control between entries, while editing the genre field.

# Editing Track Information in the Audio Library

- Press the 

  Menu key on your remote and choose to display the Audio Library.
- Press the ∧ or ∨ keys to select Tracks and press the
   key
- Use the ∧ or ∨ keys again to highlight the track you wish to edit.

Press the **Options** key and choose **Edit Track Details** 

The following screen is displayed:

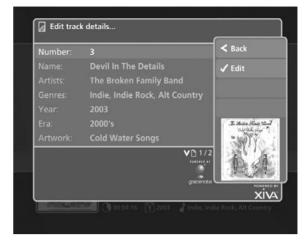

- Use the A or Y keys to highlight either Name, Artists, Genres, Year, Era or Artwork.
- Press the **Edit** key.
- Use the alphanumeric keypad to edit the title and press the ✓OK key.

When you have finished making changes to a track's details make sure you press the **OSave** key.

# Editing Genre, Year and Era names in the Audio Library

- Press the ∧ or V keys to select either Genres, Years or Eras and press the > key.
- Use the ∧ or ∨ keys again to highlight the genre, year or era you wish to edit.
- Press the **Options** key and choose the **Edit name** option.
- Use the alphanumeric keypad to enter a new name for the genre, year or era.

### **Selecting Album Artwork**

Your MediaServer stores a number of generic cover art images that can be applied to albums in your **Audio Library**. You can also choose to apply cover art that has been downloaded from the Internet to any item in the **Audio Library**.

- Highlight the album in your Audio Library to which you would like to apply a cover art image.
- Press the **Options** key.
- Use the ∧ and ∨ keys to select Edit Album Details and press the √ Select key.
- Choose the Artwork option and press the ✓Edit key.

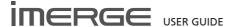

The following screen, listing all of the cover art images stored on your MediaServer, is displayed:

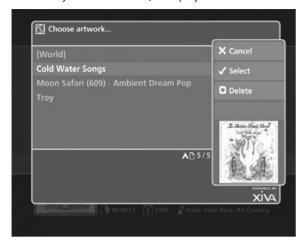

- Use the ∧ or ∨ keys to scroll through the cover art images.
- Press the 

   Select key to associate a piece of artwork with your chosen album.

It is also possible to upload images from your PC to your MediaServer and apply these to items in the media libraries. For more information, refer to the section titled Importing Files To Your MediaServer on page 45.

# **Deleting Items in the Audio Libraries**

Deleting items is similar to editing items and, again requires you to select the item you wish to delete and then use the **Options** key.

For example, to delete a track in the Audio Library:

- Press the 

  Menu key on your MediaServer remote and choose to display the Audio Library.
- Use the ∧ and ∨ keys to choose Tracks and then press the > key.
- Use the ∧ and ∨ keys again to select the track you would like to delete.
- Press the **Options** key and choose **Delete track**.

A confirmation screen will appear:

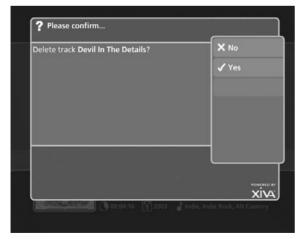

• Press the **✓Yes** key to confirm deletion of the track.

**Note**: Any items you choose to delete will be permanently erased from your MediaServer's hard disk. Anything you delete by accident will need to be rerecorded.

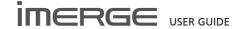

# THE VIDEO LIBRARY

The television user interface has been designed to allow easy navigation through the **Video Library** and therefore give quick and easy access to your complete movie collection in a number of different ways. Each screen in the **Video Library** is carefully constructed to provide the most important information about the items you are viewing.

The illustration below shows how the **Video Library** screens are structured and describes each part of the screen, the information displayed and the functions available. The example shows the **Movies** screen, however all navigation screens in the **Video Library** are similar in construction.

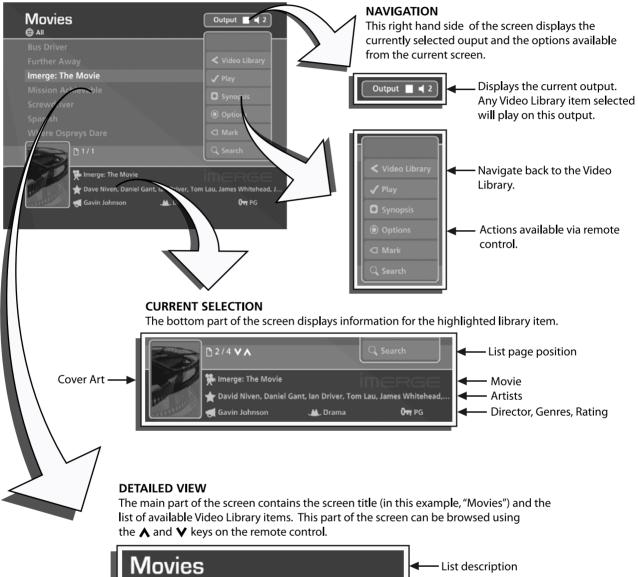

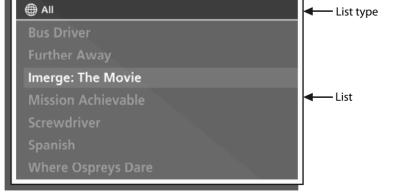

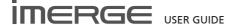

# PLAYING MOVIES FROM THE VIDEO LIBRARY

The following sections contains a detailed explanation about selecting items in the **Video Library** for playback.

### **Displaying the Video Library**

- Press the 

  Menu key on your remote control from any screen.
- Use the ∧ or ∨ keys on the Main Menu to highlight the Video Library option and press √Select.

The Video Library screen is displayed:

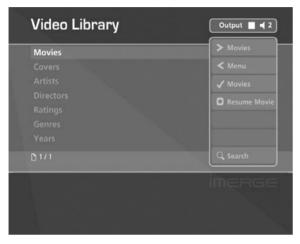

## **Browsing the Video Library by Movie**

- Use the ∧ or ∨ keys to highlight the Movies option in the Video Library Menu.
- Press the > key to display the Movies screen.

The TV screen will display the movies in your **Video Library**, listed alphabetically:

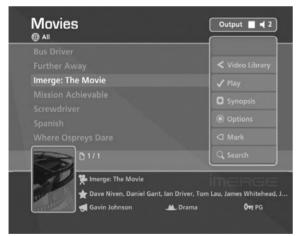

- Press the ∧ or ∨ keys to step between movies, or press the appropriate letter on your remote control to jump directly to that position in the list.
- Alternatively, press the Q Search button and select Movies to list just those movies that contain a particular word or group of letters.
- With the movie you wish to play highlighted, press the □Synopsis key to view a synopsis of the movie, or press the ✓Play key to begin playback. Alternatively, press the ✓ key to return to the Video

Library.

### **Browsing the Video Library by Cover**

- Use the **∧** or **∨** keys to highlight the **Covers** option in the **Video Library** Menu.
- Press the > key to display the Covers screen.

The TV screen will display the covers in your **Video Library**:

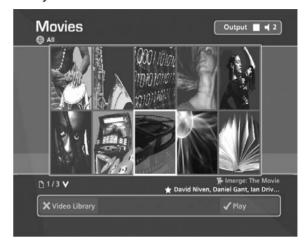

- Use the ∧, ∨, < and > keys to move around the grid of available covers.
- With the cover of the movie you wish to play highlighted, press the □Synopsis key to view a synopsis of the movie, or press the ✓Play key to begin playback. Alternatively, press the X key to return to the Video Library.

### **Browsing the Video Library by Artist**

- Use the ∧ or ∨ keys to highlight the Artists option in the Video Library Menu.
- Press the > key to display the Artists screen.

The TV screen will display the artists in your **Video Library**:

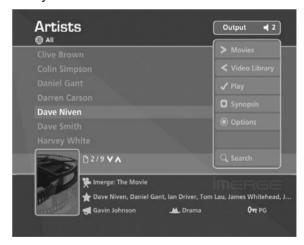

- Press the A or V keys to step between artists, or press the appropriate letter on your remote control to jump directly to that position in the list.
- Alternatively, press the QSearch button and select Artists to list just those artists that contain a particular word or group of letters.

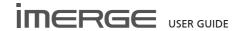

 With an artist name highlighted, press the ✓ Play key on your remote control to begin playback of the movie displayed at the bottom of the screen.

### To select a particular movie featuring the selected artist:

- Press the > key to display all movies featuring the selected artist.
- Use the **∧** or **∨** keys to step between movies.
- With the movie you wish to play highlighted, press the □Synopsis key to view a synopsis of the movie, or press the ✓Play key to begin playback. Alternatively, press the ✓ key to return to browsing Artists.

### **Browsing the Video Library by Director**

- Use the ∧ or ∨ keys to highlight the Directors option in the Video Library Menu.
- Press the > key to display the Directors screen.

The TV screen will display the directors in your **Video Library**:

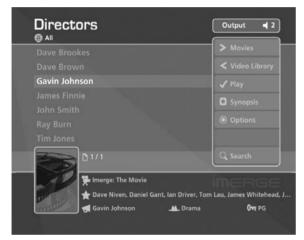

- Press the ∧ or ∨ keys to step between directors, or press the appropriate letter on your remote control to jump directly to that position in the list.
- Alternatively, press the Q Search button and select Directors to list just those artists that contain a particular word or group of letters.
- With a director name highlighted, press the 

   Play
   key on your remote control to begin playback of the
   movie displayed at the bottom of the screen.

### To select a particular movie by the selected director:

- Press the > key to display all movies by the selected director.
- Use the **∧** or **∨** keys to step between movies.
- With the movie you wish to play highlighted, press the Osynopsis key to view a synopsis of the movie, or press the ✓ Play key to begin playback.
   Alternatively, press the ✓ key to return to browsing Directors

### **Browsing the Video Library by Rating**

- Use the ∧ or ∀ keys to highlight the Ratings option in the Video Library Menu.
- Press the > key to display the Ratings screen.

The TV screen will display the ratings in your **Video Library**:

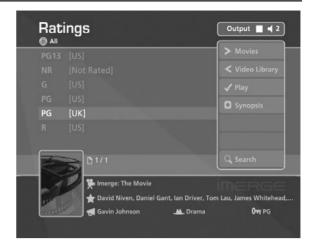

- Press the **∧** or **∨** keys to step between ratings.
- With a rating highlighted, press the ✓ Play key on your remote control to begin playback of the movie displayed at the bottom of the screen.

### To select a particular movie with the selected rating:

- Press the > key to display all movies with the selected rating.
- Use the **∧** or **∨** keys to step between movies.
- With the movie you wish to play highlighted, press the Osynopsis key to view a synopsis of the movie, or press the ✓ Play key to begin playback. Alternatively, press the Key to return to browsing Ratings.

### **Browsing the Video Library by Genre**

- Use the **∧** or **∨** keys to highlight the **Genres** option in the **Video Library** Menu.
- Press the > key to display the Genres screen.

The TV screen will display the genres in your Video Library:

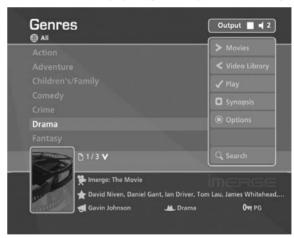

- Use the ∧ or ∨ keys to step between genres.
- Alternatively, press the Search button and select Genres to list just those genres that contain a particular word or group of letters.
- With the movie you wish to play highlighted, press the □Synopsis key to view a synopsis of the movie, or press the ✓ Play key to begin playback. Alternatively, press the ⋖ key to return to browsing Genres.

### **Browsing the Video Library by Year**

- Use the ∧ or ∨ keys to highlight the Years option in the Video Library Menu.
- Press the > key to display the Years screen.

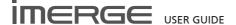

The TV screen will display the years available in your **Video Library**:

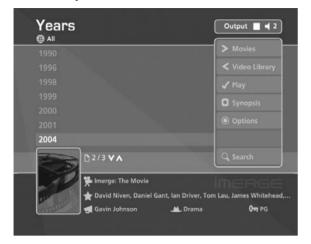

- Press the ∧ or ∨ keys to step between years.
- With a rating highlighted, press the ✓ Play key on your remote control to begin playback of the movie displayed at the bottom of the screen.

### To select a particular movie from a selected year:

- Press the > key to display all movies released in the selected year.
- Use the ∧ or ∨ keys to step between movies.
- With the movie you wish to play highlighted, press the 
   Osynopsis key to view a synopsis of the movie, or press the 
   ✓ Play key to begin playback. Alternatively, press the 
   Key to return to browsing Years.

### **SEARCHING THE VIDEO LIBRARY**

The search function can be used from any **Video Library** screen to reduce the items in the current list to only those that contain a particular word or collection of characters.

 From any Video Library screen, press the Q Search key on your remote control.

The screen shown below is displayed:

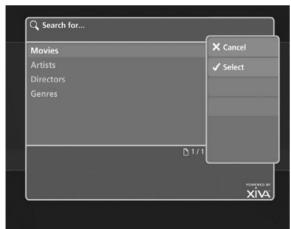

- Press the A or V keys to choose to search either Movies, Artists, Directors or Genres.
- Press the 

  ✓ Select key.

The below screen is displayed:

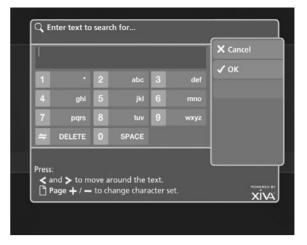

- Use the alphanumeric keypad to enter text.
- Press the **✓OK** key.

A list of items containing your search criteria will then be displayed.

### **MARKING ITEMS IN THE VIDEO LIBRARY**

The mark function can be used to select multiple items within a list in the **Video Library**. You can then perform a single action to be applied to all of the marked items rather than performing the same action on each item individually.

For example:

To delete multiple movies from the Video Library

- Press the 

  Menu key on your remote control and choose to display the Video Library.
- Press the ∧ or ∨ keys to highlight Movies and press the √ Select key to display the Movies list.
- Use the ∧ or ∨ keys again to highlight a movie you wish to delete.
- Press the **¬Mark** key.

The mark symbol will appear next to the marked movie:

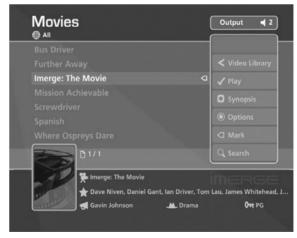

Place a mark symbol next to the other movies you wish to delete

- Press the **Select** key.

If there are fewer than one hundred items in a list, you also have the option to mark all of the items in a list, without having to go through them individually.

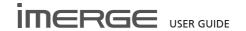

## THE NOW PLAYING SCREEN (VIDEO)

The illustration below shows the **Now Playing** screen when a movie is selected to play. The screen shown below is displayed when a movie is playing and the **Now Playing** key is pressed on the remote control. When the button is pressed the movie is minimized from full screen mode and is displayed in the movie window in the middle of the screen. The movie continues to play in the movie window until you choose to stop or pause it. For more information about controlling the playback of movies see the section titled **Controlling Movie Playback** on page 34.

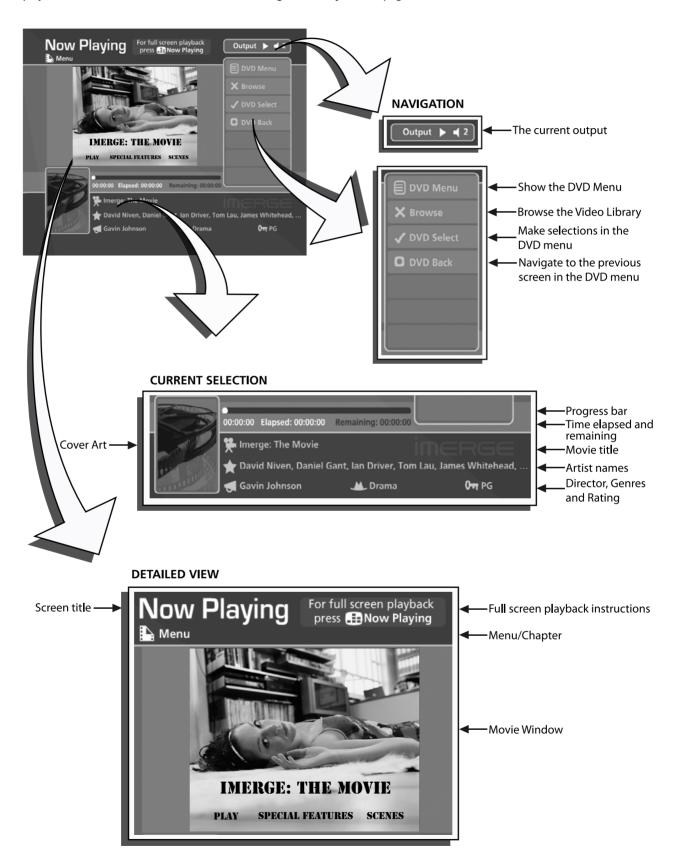

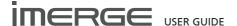

#### **VIDEO OUTPUTS**

Your MediaPlayer directs its video output to both digital and analogue outputs. Once connected to a MediaServer, the output is automatically renumbered and renamed to the next available output on the MediaServer. You can do this yourself manually if you wish.

## **Naming Output Channels**

Each output channel can be named to suit your own configuration, for example, Output 1 could be Master Bedroom, Output 2 might be Living Room. Note that although the client output channel is visible on the MediaServer, it can only be renamed using the client user interface.

- Press the 

  Menu key on your remote control and choose Set Up.
- Press the ∧ or ∨ keys to select Settings and press
   ✓ Select.
- Use the ∧ or ∨ keys again to highlight Output Configuration and press √ Select key.
- Highlight the Name field, and press **✓ Edit**.
- Save your changes.

## **Controlling Movie Playback**

Whether you are playing music from the **Video Library** or directly from the DVD you can control playback of the movie using the remote control. The controls are similar to those available with a conventional DVD player.

When a DVD is selected for playback, the unit will automatically switch to full screen mode. Depending on the particular movie, the DVD menu options will normally be displayed.

- Use the ∧, ∨, < and > keys to navigate the DVD menu structure.
- Use the ✓ Select key to make selections.

## To pause play

Press the II key on your remote control.

Playback will be paused but the unit will continue to display the movie in full screen mode.

#### To stop play

Press the key on your remote control.

The unit will switch from full screen mode to display the **Now Playing** screen with the movie minimized to the movie window.

### To resume play

• Press the ▶ key on your remote control.

If the movie is stopped, pressing the ▶ key will resume playback from the same position. If the Now Playing screen is displayed, the movie will resume in the movie window. If the ▶ key is pressed from any other screen in the user interface, the unit will switch to full screen mode and resume the movie from the same position.

## To skip to the next or previous chapter

 Press the ◀◀ ◄ or ▶ be key on your remote control.

To seek forwards or backwards

 Hold down the ◀◀ ┃◀ or ▶ ♠ key on your remote control for a few seconds and release the key when the seek begins.

Seek will begin at 4 times normal speed and x4 will be displayed on the screen, along with the chapter number and the time position.

## To increase seek speed

The seek speed will increase to 8 times normal speed and the x4 on the screen will change to x8.

Repeat the above process to increase the speed further.

#### To resume normal speed playback

Press the ▶ key on your remote control.

Play resumes from the new position.

#### Resuming a movie on a different output

You can begin watching a movie on one output and then resume watching the movie on a different output.

For example, if you are watching a movie on output 1:

- Press the key on your remote control.
- Press the **\( Output \)** key and to select a different output (or, more likely, move to a different room in your home).
- Navigate to the Video Library and press the OResume Movie key.

The movie will resume from the same position on the new output.

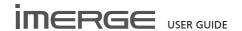

## **EDITING THE VIDEO LIBRARY**

Your MediaServer labels the movies in your Video Library with names which identify the movie you are watching, and these help you locate items when you are browsing.

If you have an Internet connection, your MediaServer reads the DVD information automatically from the Internet. You can edit these names at any stage to suit your own preferences.

## Editing Movie Information in the Video Library

- Press the 

  Menu key on your remote and choose to display the Video Library.
- Press the ∧ or ∨ keys to select Movies and press the > key.
- Use the ∧ or ∨ keys again to highlight the movie you wish to edit.

The following screen is displayed:

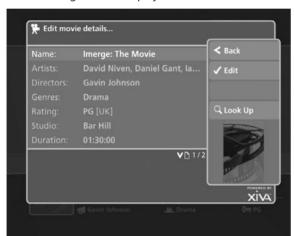

- Use the ∧ or ∨ keys to highlight either Name, Artists, Directors, Genres, Rating, Studio, Duration or Year.
- Press the ✓ Edit key.
- Use the alphanumeric keypad to edit the text, or, where appropriate, use the ★ and ▼ keys to select a value and press the ✔OK key.

When you have finished making changes to a movie's details make sure you press the **OSave** key.

From the **Edit Movie Details** screen you can also choose to look up the movie details online.

• Press the Q Look Up key on your MediaServer

remote control

The following screen is displayed:

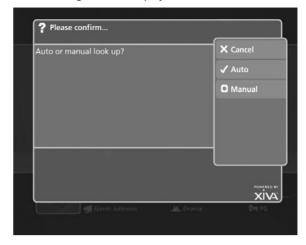

 Press the Auto key to perform an automatic search for the movie details online.

Or:

 Press the OManual key to perform a manual search for the movie details online.

For more information about manually searching for movie details, see the section titled **Manual Look Up** on page 15.

# Editing Artist, Director, Genre, and Year names in the Video Library

- Press the 

  Menu key on your remote and choose to display the Video Library.
- Press the ∧ or ∨ keys to select either Artists,
   Directors, Genres, or Years and press the ➤ key.
- Use the ∧ or ∨ keys again to highlight the item you wish to edit.
- Press the **Options** key and choose the **Edit name** option.
- Use the alphanumeric keypad to enter a new name for the genre, year or era.

## **Selecting Movie Artwork**

Your MediaServer stores a number of generic cover art images that can be applied to movies in your **Video Library**. You can also choose to apply cover art that has been downloaded from the Internet to any item in the **Video Library**.

- Highlight the movie in your Video Library to which you would like to apply a cover art image.
- Press the **Options** key.
- Use the ∧ and ∨ keys to select Edit Movie Details and press the ✓ Select key.
- Choose the Artwork option and press the ✓Edit key.

The following screen, listing all of the cover art images

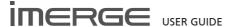

stored on your MediaServer, is displayed:

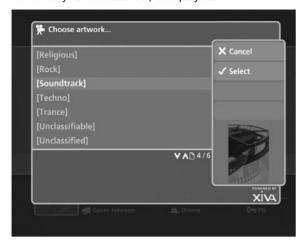

- Use the ∧ or ∨ keys to scroll through the cover art images.
- Press the Select key to associate a piece of artwork with your chosen movie.

It is also possible to upload images from your PC to your MediaServer and apply these to items in the media libraries. For more information, refer to the section titled Importing Files To Your MediaServer on page 45.

## **Deleting movies in the Video Library**

Deleting items is similar to editing items and, again requires you to select the item you wish to delete and then use the **Options** key.

For example, to delete a movie in the Video Library:

- Press the 

  Menu key on your remote and choose to display the Video Library.
- Use the ★ and ▼ keys to choose Movies and then press the ➤ key.
- Use the ∧ and ∨ keys again to select the movie you would like to delete.
- Press the **Options** key and choose **Delete Movie**.

A confirmation screen will appear:

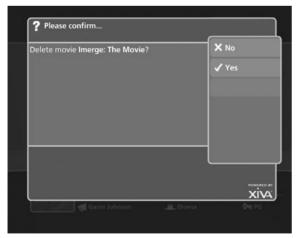

Press the 

√Yes key to confirm deletion of the movie.

**Note**: Any items you choose to delete will be permanently erased from your MediaServer's hard disk. Anything you delete by accident will need to be rerecorded.

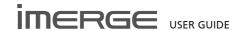

## THE SETTINGS MENU

The **Settings** menu contains important configuration settings used by your unit. Many of these settings will be configured when the unit is installed and are unlikely to require subsequent amendment.

## **Configuring Settings**

The below table contains a brief summary of the configuration options available in the Settings menu. The columns to the right headed For You and For Your Installer indicate whether the setting in the left hand column should ideally be amended by the user or the installer. Users are advised not to attempt configuration of any of the settings marked with a X in the User column without first consulting their dealer or installer.

A pdf of this manual may be downloaded from the Support section at www.imerge.co.uk.

## **Accessing the Settings Menu**

Press the 

Menu key on your remote control to display the Menu screen.

Select the Set Up screen, and from that, the Settings screen.

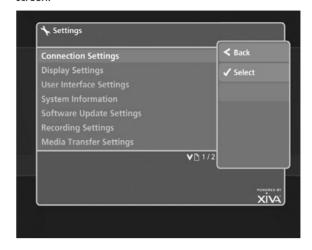

| Setting Name                    | Description                                                                                                    | For You  | For Your<br>Installer |
|---------------------------------|----------------------------------------------------------------------------------------------------|----------|-----------------------|
| Connection Settings             | How your unit accesses the Internet, or a home network.                                                                                                    | <b>√</b> | 1                     |
| Internet Access                 | Choose the method your unit uses to access the Internet.                                                                                                    | ×        | <b>/</b>              |
| Edit Ethernet Settings          | Make changes to the Ethernet configuration of the unit.                                                                                                    | ×        | <b>/</b>              |
| View Assigned Ethernet Settings | Display the current Ethernet configuration of your unit.                                                                                                    | <b>✓</b> | 1                     |
| Display Settings                | This option contains settings for ensuring the user interface displays correctly on your television set or touch panel.                                                       | ×        | 1                     |
| Interface Style                 | Configure the MediaPlayer for use with a touch panel.                                                                                                    | ×        | <b>/</b>              |
| User Interface Settings         | Change User Interface attributes, eg colour, screensaver. See Changing the User Interface Colour on page 13.                                                                  | <b>✓</b> | <b>✓</b>              |
| System Information              | Contains important information about the system.                                                                                                    | <b>✓</b> | <b>/</b>              |
| Reset System                    | Reset the unit to factory default settings or choose to clear all media from the libraries.                                                                                   | ×        | ✓                     |
| Software Update Settings        | The settings used by the unit to perform an online update. Any alterations to these settings could render your unit incapable of upgrading to the latest release of software. | ×        | <b>✓</b>              |
| CD Record Settings              | Change the way in which the unit records CDs. See the section entitled <b>Recording</b> on page 14 for more information.                                                      | 1        | 1                     |
| Output Configuration            | This option contains the Audio Format setting which allows you to choose between Surround and Stereo sound output.                                                            | 1        | 1                     |
| Network Playback Configuration  | This option allows the display of the network configuration of the MP1000 MediaPlayer.                                                                                        | ×        | 1                     |

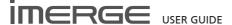

### **CONNECTION SETTINGS**

These control the way your unit connects to the internet. You can view and test your ethernet connection via this set of screens.

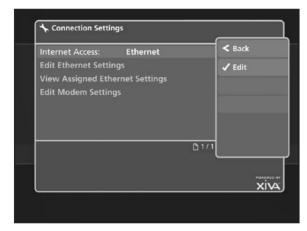

If your internet connection doesn't seem to be working correctly, you can test the connection from the Assigned Ethernet Settings screen.

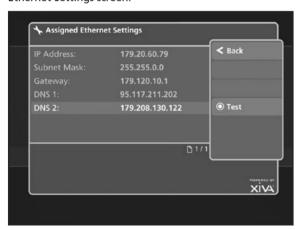

A number of aspects of the connection are tested and reported. If any test fails, check the hint at the bottom of the screen. There are tests whose failure doesn't necessarily indicate a probem with your connection. If the hint suggests it is essential this test passes, please contact your dealer or Imerge Customer Support.

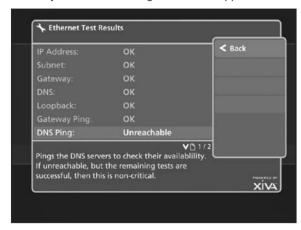

#### SYSTEM INFORMATION

This screen shows a variety of attributes of your MediaPlayer, including the serial number, the software version, the number of movies and albums, the temperature at which the system is running, etc.

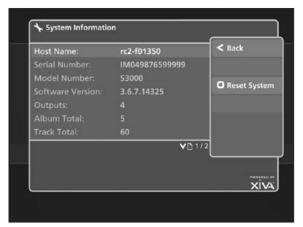

#### **OUTPUT CONFIGURATION**

By default, output zones are numbered sequentially and named Output 1, Output 2, etc, but these attributes can be changed.

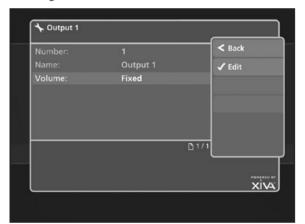

When you connect a MediaPlayer to your MediaServer, the MediaPlayer's output is automatically renumbered to the next available number, and renamed to match. You can change this if you wish, simply by editing those two fields from this screen.

On a MediaPlayer, this screen allows you to choose between Stereo and Surround Sound output.

Each output can be configured separately in this way.

## **USE WITH A WIDESCREEN TV**

The display on a widescreen TV can look unnaturally wide. To correct this:

- Display the Main Menu by pressing the 

  Menu key.
- Navigate to Set Up, then Settings and finally User Interface Settings.
- Change the Scaling attribute to Anamorphic and save your changes.

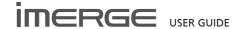

## **SOFTWARE UPDATES**

As part of a policy of ongoing development, Imerge is constantly improving the system's XiVA operating software. To allow you to take advantage of these improvements, the MediaServer and MediaPlayer are equipped with the ability to download and install software updates via the Internet.

**Note**: You may want to contact your dealer or installer before attempting a software update.

## **CHECKING THE SOFTWARE VERSION**

Before checking for available software updates, you may want to check the version of the XiVA software currently running on your unit.

- Press the **■Menu** key on the your remote control to display the **Menu** screen.
- Use the ∧ and ∨ keys to select the Set Up option and press the √Select key to display the Set Up
- Use the ∧ and ∨ keys again to select the Settings option and press the √ Select key.
- Choose System Information by using the ∧ and ∨ keys and then pressing the √Select key.

The software version is displayed on the **System Information** screen.

## **CHECKING FOR SOFTWARE UPDATES**

- Press the 

  Menu key on the your remote control to display the Menu screen.
- Use the ∧ and ∨ keys to select the Set Up option and press the √Select key to display the Set Up screen.
- Use the ∧ and ∨ keys again to select the On-line
   Update option and press the √ Select key.

The On-line Update screen is displayed:

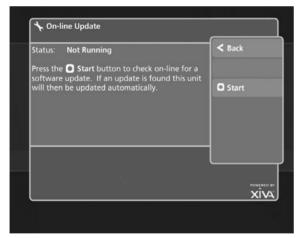

 To automatically check on-line for software updates, press the OStart key.

If a software update is available, your unit will automatically download and install it. The unit will then restart with the new software version installed.

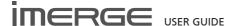

## TROUBLESHOOTING GUIDE

This section provides information to help solve common problems you may encounter with your system.

#### **DISPLAY HELP**

Although the unit's video settings will be configured correctly when installed, it is possible that subsequent changes in your hardware configuration (for example, the installation of a new television) may affect the configuration and, in extreme circumstances, may cause the user interface to be displayed incorrectly or not at all

Display Help exists for this scenario; so that the unit's video settings can be re-configured using the remote control without reference to the user interface.

**Note**: Please contact your dealer or installer for help diagnosing video configuration problems prior to using Emergency Video Mode.

## **Accessing Display Help**

Press the following combination of six keys on your remote control handset:

■Menu . ■Menu . 4 . 3 . 5 . 7

This key combination can be easily remembered as the alphanumeric keys 4, 3, 5, 7 correspond to the letters H, E, L, P, to spell the world *help*.

Depending on the nature of your configuration problems, the user interface may display the **Display Help** screen:

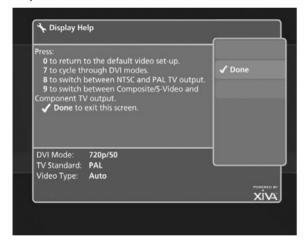

The options available via the **Display Help** screen are as follows:

## Return to the Default Video Set-Up

If you are experiencing problems with video display on either AV1 or AV2 (Digital or Analogue Video Out on the MP1000), try using this function to cure the problem.

 Press the 0 key on your remote control to return to the default video set-up.

This will cause the unit to restart with the video settings re-set to their default values.

## Cycle Through DVI/HDMI Modes

If the user interface is not displayed on the television connected to AV1/Digital Video Out, it may be due to the wrong DVI/HDMI mode being selected for your particular television.

 Press the 7 key on your remote control to cycle through DVI/HDMI Modes.

The unit will cycle through all of the DVI Modes and the

television connected to AV1/Digital Video Out will flicker and then display the new mode. Repeatedly press the 7 key to cycle through all of the available modes, before deciding which is best for your particular television.

#### Switch Between NTSC and PAL TV Output

If the video fails to display, or is displayed incorrectly, on televisions connected to AV2/Analogue Video Out, try using this function to rectify the problem.

 Press the 8 key on your remote control to switch between NTSC and PAL TV outputs.

The unit will switch between NTSC and PAL. Choose the best option for the televisions.

Press the ✓ Done key to return to the user interface.

## Switch Between Composite, S-Video and Component TV Output

If the video fails to display, or is displayed incorrectly, on televisions connected to AV2/Analogue Video Out, try using this function to rectify the problem.

 Press the 9 key on your remote control to switch between Composite, S-Video and Auto TV outputs.

Repeatedly press the **9** key for the unit to cycle through the available options. Choose the best option for the televisions connected to AV2/Analogue Video Out.

Press the ✓Done key to return to the user interface.

## **BLANK DISPLAY**

If you select an item from the media libraries for playback and the display goes blank, it may be due to a missing or invalid library item. In the event that this happens, try pressing the Library key on the remote control to return to the user interface. If this does not resolve the problem, contact your dealer or installer.

#### **SURROUND SOUND**

To take advantage of the MediaPlayer's Surround Sound Audio Format, it is necessary to connect the audio output to a device capable of decoding the surround sound signal.

- If your digital TV can decode the signal, simply connect it to the HDMI socket on the back of the MediaPlayer.
- If your digital TV does not decode the signal, noise will be emitted by the TV's speakers. In this case you should mute the TV's volume and connect an amplifier with this capability to the digital output (16) of the MediaPlayer.

## **REMOTE CONTROL PROBLEMS**

If the unit fails to respond to key presses on the remote control, there are a number of possible causes:

## The IR signal is not reaching the MediaPlayer

 If you are using a multiroom control system or infrared distribution system, check the connections to ensure the signal is reaching the MediaPlayer

#### The remote control is incorrectly programmed

The MediaPlayer remote control handset must be programmed to match the user interface you are controlling. By default the remote is configured for use with Output 1. However, once it has been connected to a MediaServer, it will have been assigned a different Output number, and the remote control must be programmed to control the new Output. See the section entitled Configuring

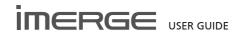

the Remote with a Default Output on page 9.

 Note that if you change the Output Number manually, you will need to reprogramme the remote control to suit the new Output Number.

#### The batteries have run out

Try changing the batteries in the remote control handset

#### **WARNING MESSAGES**

There are some scenarios in which the system may display a warning message on the user interface.

## **Automatic Shutdown**

The MediaPlayer contains sensors that continually monitor its operating temperature. Should the temperature exceed its maximum safe operating temperature, an automatic shutdown will be initiated to prevent component damage and subsequent data loss.

The user interface will display the following warning message:

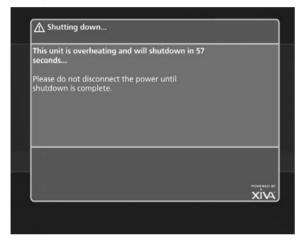

When the countdown is complete, the unit will automatically shutdown. When the unit is next switched on, the following screen will be displayed:

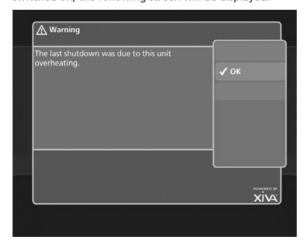

If you see either of these screens displayed on the user interface, you should contact your dealer or installer as soon as possible.

## **LOOK UP FAILURE**

If the MediaPlayer fails to return movie or album information from the Internet upon inserting a disk, there are a number of checks you can perform to help diagnose the problem.

- Navigate to the Connection Settings screen via the following path: Main Menu > Set Up > Settings > Connection Settings.
- Choose to display View Assigned Ethernet Settings.

The user interface will display the following screen:

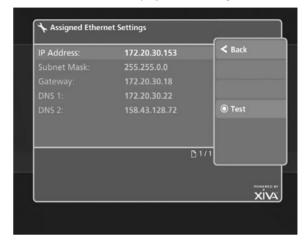

- Press the @Test key to display the Ethernet Tests screen.
- Press the OStart key to run a series of quick diagnostic tests.

If any of the tests fail, check the relevant settings, or the hardware involved. If you are unable to resolve the issue, contact your dealer or installer.

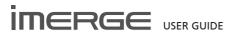

## **REMOTE CONTROL CODES**

| REMOTE CO           | NTROL CODES                                                                     | CIE                | 098, 001, 002, 003, 004, 005,<br>006, 007, 009, 013, 014, 015,                                 |
|---------------------|---------------------------------------------------------------------------------|--------------------|------------------------------------------------------------------------------------------------|
| HDD AUDIO           |                                                                                 |                    | 016, 079                                                                                       |
|                     |                                                                                 | CIHAN              | 009                                                                                            |
| Output 1            | 001                                                                             | CLARIVOX           | 108, 033, 047                                                                                  |
| Output 2            | 002                                                                             | CLATRNIC           | 017                                                                                            |
| Output 3            | 003                                                                             | CLATRONIC          | 001 ,002, 003, 004, 005, 006, 007, 008, 009, 119, 013, 014,                                    |
| Output 4            | 004                                                                             |                    | 015, 016, 158, 097, 018, 151                                                                   |
| Output 5            | 005                                                                             | CONDOR             | 001, 002, 003, 004, 005, 006, 007, 031, 009, 119, 013, 014, 015, 016, 007, 018                 |
| TV                  |                                                                                 | CONIC              | 015, 016, 097, 018<br>111                                                                      |
|                     |                                                                                 | CONTEC             | 055, 102, 018                                                                                  |
| ADMIRAL             | 157, 146, 010, 125                                                              | CONTINENTAL EDISON | 135, 107, 139, 042                                                                             |
| ADYSON              | 111                                                                             | COSMOS             | 001, 002, 003, 004, 005, 006,                                                                  |
| AIWA                | 059                                                                             |                    | 007, 009, 013, 014, 015, 016                                                                   |
| AKAI                | 001, 002, 003, 004, 005, 006,<br>007, 008, 151, 016, 009, 010,                  | CROSLEY            | 138, 146, 024, 081, 010                                                                        |
|                     | 011, 012, 013, 014, 015                                                         | CROWN              | 001, 002, 003, 004, 005, 006,                                                                  |
| AKURA               | 001, 002, 003, 004, 005, 006,                                                   |                    | 007, 009, 013, 014, 015, 016,<br>039, 158, 097, 018, 086                                       |
|                     | 007, 008, 086, 018, 009, 010,<br>017, 013, 014, 015, 016                        | CSESECTRONICS      | 017                                                                                            |
| ALBA                | 017, 151                                                                        | DAEWOO             | 001, 002, 003, 004, 005, 006,                                                                  |
| ALBIRAL             | 033                                                                             | 27.121100          | 007, 009, 013, 014, 104, 015,                                                                  |
| AMSTRAD             | 098, 105, 010, 047                                                              |                    | 016, 133, 079                                                                                  |
| ANITECH             | 001, 002, 003, 004, 005, 006,                                                   | DANSAI             | 111, 008                                                                                       |
|                     | 007, 111, 008, 009, 013, 014,<br>015, 016                                       | DECCA              | 001, 002, 003, 004, 107, 005,<br>031, 006, 007, 043, 046, 009,<br>032, 057, 013, 014, 015, 016 |
| ARC EN CIEL         | 135, 139, 042                                                                   | DEGRAAF            | 063, 010                                                                                       |
| ARISTONA            | 031, 007, 146, 109, 154, 099                                                    | DIXI               | 007, 018                                                                                       |
| ARTHUR MARTIN       | 021, 118, 010, 120, 161, 011,<br>012, 121                                       | DYNATRON           | 007                                                                                            |
| ASA                 | 157, 149, 146, 020, 022, 023,                                                   | DUAL               | 031, 092, 012                                                                                  |
| 7.67.1              | 095, 125, 132                                                                   | DUAL-TEC           | 089, 031, 158                                                                                  |
| ASORA               | 018                                                                             | DUMONT             | 146, 022, 025                                                                                  |
| ATLANTIC            | 031, 041, 109, 119                                                              | ELBE               | 010, 033, 158, 159, 077, 160                                                                   |
| AUCHAN              | 010                                                                             | ELBIT              | 001 ,002, 003, 004, 005, 006,                                                                  |
| AUDIOSONIC          | 008, 086                                                                        | FLOIT              | 007, 009, 013, 014, 015, 016                                                                   |
| AUSIND              | 021                                                                             | ELCIT              | 146, 081, 158                                                                                  |
| AUTOVOX             | 031, 041, 020, 109, 074, 147,<br>022, 012                                       | ELECTROVENDA       | 001, 002, 003, 004, 005, 006, 007, 009, 013, 014, 015, 016                                     |
| BAIRD               | 061, 036                                                                        | ELEKTA             | 008                                                                                            |
| ВЕКО                | 060, 001, 002, 003, 004, 005,<br>006, 007, 009, 013, 068, 014,<br>015, 016, 086 | ELEKTRONIKA        | 001, 002, 003, 004, 005, 006, 007, 009, 013, 014, 015, 016, 097                                |
| BESTAR              | 010, 086                                                                        | ELIN               | 001, 002, 003, 004, 005, 006,<br>007, 009, 013, 014, 015, 016                                  |
| BLAUPUNKT           | 085, 138, 143, 141, 087, 090,<br>091, 142, 119, 096                             | ELITE              | 143, 119, 017                                                                                  |
| BOSCH               | 143                                                                             | ELMAN              | 158                                                                                            |
| BRANDT              | 135, 107, 139, 042                                                              | ELTA               | 008, 010, 018                                                                                  |
| BRANDT ELECTRONIQUE |                                                                                 | EMERSON            | 098, 001, 002, 003, 004, 005,                                                                  |
| BRION VEGA          | 146, 147, 029, 148                                                              |                    | 006, 007, 146, 009, 013, 014,<br>015, 016                                                      |
| BROTHER             | 008                                                                             | ERRES              | 007, 154                                                                                       |
| BRUNS               | 108, 146                                                                        | ESC                | 001, 002, 003, 004, 005, 006,                                                                  |
| BSR                 | 010, 158                                                                        |                    | 007, 009, 013, 014, 015, 016                                                                   |
| BUSH                | 055, 010, 026, 158                                                              | ETRON              | 010                                                                                            |
| CENTURY             | 146, 048, 097                                                                   | EUROPHON           | 031, 158                                                                                       |
| CGE                 | 138, 024, 010, 048, 158, 097,                                                   | EXPERT(F)          | 010                                                                                            |
|                     | 077                                                                             | FENNER             | 018                                                                                            |

| FERGUSON          | 035, 106, 107, 136, 022, 044,<br>033                                            | HYPER           | 031, 151                                                                                                    |
|-------------------|---------------------------------------------------------------------------------|-----------------|----------------------------------------------------------------------------------------------------|
| FIDELITY          | 031                                                                             | ICE             | 001, 002, 003, 004, 005, 006, 007, 008, 009, 017, 013, 014,                                                             |
| FINLANDIA         | 061, 106, 132                                                                   |                 | 015, 016, 018, 151                                                                                                    |
| FINLUX FIRST LINE | 157, 149, 021, 020, 022, 023, 043, 081, 010, 095, 032, 025, 026, 048, 158, 132  | IMPERIAL        | 001, 002, 003, 004, 034, 138, 143, 005, 006, 007, 146, 008, 024, 081, 009, 154, 119, 010, 013, 014, 015, 016, 121, 048, |
| FISHER            | 055, 108, 146, 028, 081, 012,                                                   |                 | 158, 125, 097, 018, 077, 086,<br>114                                                                                    |
| T ISTILLY         | 058, 097, 127, 086                                                              | INGELEN         | 153, 073, 081, 011, 012, 121,                                                                                           |
| FORMENTI          | 001, 002, 003, 004, 005, 031, 006, 007, 021, 081, 009, 119,                     | INNO HIT        | 123, 124, 125<br>004, 031, 111, 027, 018                                                                                |
| FRABA             | 013, 014, 015, 016<br>058, 002, 003, 004, 005, 006,                             | INTERFUNK       | 005, 007, 146, 042, 073, 081,                                                                                           |
| INADA             | 007, 009, 013, 014, 015, 016                                                    | IRRADIO         | 154, 012, 121, 123, 040<br>111, 021, 027, 018, 116                                                                      |
| FRONTECH          | 111, 008, 010, 018                                                              | ITC             | 158                                                                                                    |
| FUJITSU           | 165                                                                             | ITS             | 008, 017, 018, 309, 151                                                                                                 |
| FUJITSU GENERAL   | 088, 109, 010                                                                   | ITT             | 153, 073, 117, 081, 011, 012,                                                                                           |
| FUNAI             | 008                                                                             |                 | 121, 123, 124, 125, 126, 036,                                                                                           |
| GALAXIS           | 001, 002, 003, 004, 005, 006,                                                   |                 | 079                                                                                                    |
|                   | 007, 009, 013, 014, 015, 016,<br>097                                            | JET POINT       | 152, 084                                                                                                    |
| GALAXY            | 097                                                                             | JVC             | 055, 163, 164, 151                                                                                                    |
| GALERIA           | 018                                                                             | KAIDO           | 010                                                                                                    |
| GBC               | 081, 010, 158, 018                                                              | KAISUI          | 017, 156                                                                                                    |
| GENAT CASIONO     | 010                                                                             | KAPSCH          | 109, 081, 010, 121, 125                                                                                                 |
| GEC               | 031, 043, 081, 125, 072                                                         | KARCHER         | 001, 002, 003, 004, 005, 006, 007, 009, 013, 014, 015, 016,                                                             |
| GELOSO            | 081, 017, 158, 125, 018                                                         |                 | 097                                                                                                    |
| GENERAL           | 018                                                                             | KAWA            | 151                                                                                                    |
| GENERAL TECHNIC   | 018                                                                             | KENDO           | 010                                                                                                    |
| GENEXXA           | 017                                                                             | KENNEDY         | 088, 089, 109, 092, 081, 125,                                                                                           |
| GOLDHAND          | 018                                                                             | KINDO           | 077                                                                                                    |
| GOLDSTAR          | 001, 002, 003, 004, 005, 031,                                                   | KINDO           | 010                                                                                                    |
|                   | 006, 007, 111, 008, 009, 010,<br>013, 014, 015, 016, 027, 158,<br>018, 084, 116 | KNEISSEL        | 001, 002, 003, 004, 005, 006, 007, 009, 013, 014, 016 085, 146, 086                                                     |
| GOODMANS          | 001, 002, 003, 004, 055, 005,                                                   | KONKA           | 151                                                                                                    |
|                   | 006, 007, 043, 009, 013, 014,                                                   | KORTING         | 146, 119                                                                                                    |
| CORENIE           | 015, 016, 027, 079, 018, 151                                                    | KRIESLER        | 031, 007, 146, 109, 154, 099                                                                                            |
| GORENJE           | 097, 086                                                                        | KUBA            | 081                                                                                                    |
| GPM<br>GPAETZ     | 008, 017                                                                        | KUBA ELECTRONIC | 012                                                                                                    |
| GRAETZ            | 153, 073, 081, 011, 012, 121,<br>123, 124, 125                                  | LENCO           | 001, 002, 003, 004, 005, 006,                                                                                           |
| GRANADA           | 001, 002, 003, 004, 106, 055,<br>005, 031, 006, 007, 073, 043,                  |                 | 007, 008, 009, 013, 014, 015,<br>016, 079                                                                               |
|                   | 009, 154, 010, 032, 013, 014,<br>015, 016, 125                                  | LENOIR          | 031                                                                                                    |
| GRANDIN           | 010                                                                             | LIESENKOETTER   | 001, 002, 003, 004, 143, 005, 006, 007, 009, 013, 014, 015,                                                             |
| GREAT WALL        | 156                                                                             |                 | 016                                                                                                    |
| GRUNDIG           | 085, 087, 091, 022, 073, 093,<br>094, 096, 076, 113, 130                        | LIFETEC         | 001, 002, 003, 004, 005, 006, 007, 008, 009, 017, 013, 014,                                                             |
| HANSEATIC         | 055, 004, 031, 007, 081, 118,<br>119                                            | LOEWE OPTA      | 015, 016, 079<br>001, 005, 006, 007, 146, 014                                                                           |
| НСМ               | 001, 002, 003, 004, 005, 006,<br>007, 008, 009, 013, 014, 015,<br>016, 018      | LOGIK<br>LOEWE  | 057<br>001, 002, 003, 004, 005, 006,<br>007, 146, 009, 032, 013, 014,                                                   |
| HIFI VOX          | 112, 135, 107, 139, 042, 059                                                    |                 | 015, 016                                                                                                    |
| HINARI            | 098, 055, 111, 008, 017, 018                                                    | LUMA            | 007, 109, 010, 161, 125                                                                                                 |
| HIT               | 146                                                                             | LUXOR           | 146, 073, 118, 010, 120, 161,                                                                                           |
| HITACHI           | 062, 055, 157, 063, 031, 111,                                                   |                 | 011, 012, 123, 126, 036, 049,<br>132, 114, 116                                                                          |
|                   | 042, 065, 081, 118, 010, 066,<br>120, 158, 125, 070, 040, 072                   | MAGNADYNE       | 146, 081, 158                                                                                                    |

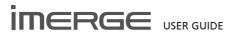

| MAGNAFON            | 031, 021                                                       | ORION            | 098, 001, 002, 003, 004, 005,                                                             |
|---------------------|----------------------------------------------------------------|------------------|-------------------------------------------------------------------------------------------|
| MAGNASONIC          | 001, 002, 003, 004, 005, 006,<br>007, 009, 013, 014, 015, 016  |                  | 036, 006, 007, 111, 008, 009, 010, 017, 012, 013, 014, 015, 016, 018                      |
| MARANTZ             | 001, 002, 003, 004, 103, 104,<br>005, 031, 006, 007, 146, 109, | OSAKI            | 043                                                                                       |
|                     | 005, 031, 006, 007, 146, 109, 009, 154, 013, 014, 015, 016,    | OSIO             | 027                                                                                       |
|                     | 099, 072, 155, 129                                             | OSUME            | 102                                                                                       |
| MARSHAL             | 017                                                            | OTTO VERSAND     | 153, 166, 053, 001, 002, 003,                                                             |
| MATSUI              | 098, 031, 043, 010, 057, 125,<br>018, 130                      |                  | 004, 054, 035, 106, 055, 085, 063, 056, 137, 005, 006, 087, 091, 007, 145, 081, 118, 009, |
| McMICHAEL<br>MEDION | 072                                                            |                  | 119, 010, 096, 012, 013, 014,                                                             |
| WEDION              | 001, 002, 003, 004, 005, 006,<br>007, 009, 013, 014, 015, 016  |                  | 015, 016, 158, 018, 086, 151,<br>318                                                      |
| MEMOREX             | 008, 018                                                       | P. TACTRON       | 009                                                                                       |
| METZ                | 085, 036, 087, 091, 146, 096,                                  | PAEL             | 031, 021                                                                                  |
| A MINIEDY (A        | 131                                                            | PANASONIC        | 080, 137, 144, 150, 145, 081,                                                             |
| MINERVA             | 085, 087, 022, 073, 096                                        |                  | 082, 083, 207, 131                                                                        |
| MITSUBISHI          | 001, 002, 003, 005, 055, 020,<br>004, 006, 087, 007, 146, 045, | PATHE CINEMA     | 031, 119, 033, 158                                                                        |
|                     | 009, 057, 013, 014, 015, 016                                   | PATHE MARCONI    | 135, 139, 042                                                                             |
| MIVAR               | 031, 030, 075, 032, 006                                        | PERDIO           | 043                                                                                       |
| MTC                 | 005, 081, 086                                                  | PHILCO           | 001, 002, 003, 004, 080, 138, 005, 006, 146, 024, 081, 009,                               |
| MULTITECH           | 031, 010, 097, 018                                             |                  | 010, 013, 014, 015, 016, 048,                                                             |
| MURPHY              | 125                                                            |                  | 158, 097, 077                                                                             |
| NAONIS              | 088, 089, 109, 010, 125                                        | PHILIPS          | 001, 002, 003, 004, 103, 104, 005, 031, 006, 091, 007, 146,                               |
| NATIONAL            | 080, 137, 144, 150, 145, 081,                                  |                  | 042, 109, 009, 154, 013, 014,                                                             |
| NEC                 | 082, 083<br>055, 020, 156                                      |                  | 015, 016, 099, 072, 155, 129,                                                             |
| NECKERMANN          | 060, 166, 053, 001, 002, 003,                                  | DLULIDC/E)       | 115                                                                                       |
| NECKERWANN          | 004, 085, 143, 056, 005, 031,<br>006, 091, 007, 146, 081, 118, | PHILIPS(F)       | 001, 002, 003, 004, 005, 006,<br>007, 009, 154, 013, 014, 015,<br>016                     |
|                     | 009, 119, 010, 096, 161, 013,<br>068, 014, 015, 016, 097       | PHOENIX          | 031, 021, 081, 119                                                                        |
| NEI                 | 001, 002, 003, 004, 005, 006,                                  | PHONOLA          | 031, 007, 146, 109, 154, 099                                                              |
|                     | 007, 009, 017, 047, 013, 014,                                  | PIONEER          | 007, 042                                                                                  |
| NIKKAI              | 015, 016                                                       | PRANDONI-PRINCE  | 021, 010, 125                                                                             |
| NISSAN              | 111, 043, 017<br>084                                           | PRIMA            | 111                                                                                       |
| NOBLEX              | 127, 128                                                       | PRINCE           | 021, 125                                                                                  |
| NOBLIKO             | 031, 021, 022                                                  | PROFECU          | 010, 018                                                                                  |
| NOGAMATIC           | 135, 139, 042                                                  | PROTECH          | 007, 008                                                                                  |
| NOKIA               | 153, 001, 002, 003, 004, 005,                                  | PYE<br>QUASAR    | 031, 007, 146, 109, 154, 099<br>021, 027                                                  |
|                     | 006, 007, 149, 008, 073, 117,                                  | QUELLE           | 021, 027                                                                                  |
|                     | 081, 118, 009, 010, 120, 011,<br>012, 013, 014, 015, 016, 121, | QULLL            | 003, 004, 054, 106, 055, 085,                                                             |
|                     | 123, 124, 125, 126, 036, 079,                                  |                  | 157, 138, 143, 056, 137, 088,                                                             |
|                     | 132, 084, 114                                                  | QUESTAR          | 140, 141, 005<br>001, 002, 003, 004, 005, 006,                                            |
| NORDMENDE           | 034, 035, 106, 112, 135, 139, 037, 042, 147, 040               | QUESTAR          | 007, 002, 003, 004, 003, 006,<br>007, 009, 154, 013, 014, 015,<br>016                     |
| NORMN               | 001, 002, 003, 004, 005, 006,<br>007, 009, 013, 014, 015, 016  | RADIOLA          | 031, 007, 146, 109, 154, 099                                                              |
| NOVA                | 095                                                            | RADIOMARELLI     | 146, 081, 045, 158                                                                        |
| OCEANIC             | 081, 118, 010, 012, 036                                        | RADIOTONE        | 001, 002, 003, 004, 005, 006,                                                             |
| OKANO               | 001, 002, 003, 004, 005, 006,                                  |                  | 007, 008, 009, 013, 014, 015,<br>016, 018, 086                                            |
|                     | 007, 009, 013, 014, 015, 016,                                  | RANK             | 026                                                                                       |
| ONCEAS              | 097<br>031                                                     | RANK/BUSH/MURPHY | 078                                                                                       |
| ONWA                | 008, 017, 151                                                  | RBM              | 026                                                                                       |
| ORAVA               | 001, 002, 003, 004, 005, 006,                                  | REDIFUSION       | 045, 012, 125                                                                             |
| 2. W 127 1          | 007, 009, 013, 014, 015, 016                                   | REVOX            | 005                                                                                       |
| ORBITER             | 086                                                            | REX              | 088, 089, 109, 092, 010, 125                                                              |

| DO A DCTA D   | 001 002 003 004 005 006                                        | CONTEC           | 001 002 003 004 005 007                                        |
|---------------|----------------------------------------------------------------|------------------|----------------------------------------------------------------|
| ROADSTAR      | 001, 002, 003, 004, 005, 006,<br>007, 009, 013, 014, 015, 016  | SONTEC           | 001, 002, 003, 004, 005, 007,<br>009, 013, 014, 015, 016       |
| ROBOTRON      | 108, 146                                                       | SONY             | 052, 053, 054, 055, 056, 057,<br>058                           |
| ROSITA        | 018                                                            | SPECTRA          | 079                                                            |
| RTF           | 108, 146, 010, 017, 086                                        | STARLITE         | 018                                                            |
| SABA          | 034, 035, 106, 112, 135, 107,<br>139, 146, 042, 081, 010, 032, | STERN            | 088, 089, 041, 109, 010, 125                                   |
|               | 161, 125, 040                                                  | SUNSTAR          | 001, 002, 003, 004, 005, 006,                                  |
| SAISHO        | 098, 031, 010, 057, 018, 309                                   | JONJIAN          | 007, 002, 003, 004, 003, 006, 007, 009, 013, 014, 015, 016     |
| SAKIO         | 008                                                            | SUPERTECH        | 001, 002, 003, 004, 005, 006,                                  |
| SALORA        | 021, 081, 118, 119, 010, 120,                                  |                  | 007, 09, 010, 013, 014, 015, 016,                              |
|               | 161, 011, 012, 121, 126, 036,                                  |                  | 125, 018                                                       |
| CANADEDO      | 049, 132, 116                                                  | TANDBERG         | 131                                                            |
| SAMBERS       | 021, 027                                                       | TANDY            | 031, 043, 017                                                  |
| SAMPO         | 082                                                            | TASHIKO          | 100, 055                                                       |
| SAMSUNG       | 001, 002, 003, 004, 005, 031,<br>006, 007, 111, 008, 043, 009, | TATUNG           | 031, 043, 046, 009, 057                                        |
|               | 013, 014, 015, 016, 027, 097,                                  | TEC              | 001, 002, 003, 004, 089, 005, 031, 006, 007, 009, 010, 013,    |
|               | 018, 127, 128, 152, 086, 084,                                  |                  | 014, 015, 016, 158, 079, 018                                   |
| CANIX         | 116                                                            | TECHNISAT        | 001, 002, 003, 004, 005, 006,                                  |
| SANY          | 042                                                            |                  | 007, 009, 013, 014, 015, 016                                   |
| SANYO         | 153, 100, 101, 061, 055, 064,<br>108, 043, 095, 057, 058, 036, | TECNISON         | 018                                                            |
|               | 102, 097, 086                                                  | TEKON            | 018, 084                                                       |
| SAOLRA        | 011                                                            | TELEAVIA         | 135, 107, 139, 042, 040                                        |
| SBR           | 007, 154, 072                                                  | TELEFUNKEN       | 034, 035, 106, 138, 136, 140,                                  |
| SCHAUB LORENZ | 153, 073, 081, 011, 012, 121,                                  | TELETENT         | 037, 042, 040, 050                                             |
|               | 123, 124, 125                                                  | TELETENT         | 005                                                            |
| SCHNEIDER     | 001, 002, 003, 004, 088, 089,<br>005, 031, 006, 007, 146, 028, | TELETECH         | 018                                                            |
|               | 109, 092, 081, 009, 154, 010,                                  | TELETION         | 088, 041, 109, 081, 010                                        |
|               | 017, 011, 012, 013, 014, 015,                                  | TELEVIDEON       | 138                                                            |
|               | 016, 122, 158, 099, 151                                        | TELEVIDEON       | 031, 021, 081, 119, 206                                        |
| SCHNEIDER(F)  | 154                                                            | TENSAI           | 001, 002, 003, 004, 005, 006,<br>007, 009, 119, 017, 013, 014, |
| SEG           | 058, 002, 003, 004, 005, 006,<br>108, 007, 111, 008, 009, 017, |                  | 015, 016, 158, 018                                             |
|               | 013, 014, 015, 016, 158, 018                                   | TENSON           | 018                                                            |
| SEI           | 098                                                            | TESLA            | 146                                                            |
| SEI SINUDYNE  | 146, 010, 012                                                  | THOMSON          | 034, 035, 106, 112, 135, 107,                                  |
| SELECO        | 055, 088, 089, 041, 109, 092,                                  | THORN            | 139, 042, 081, 040, 059                                        |
|               | 081, 010, 058, 125, 077                                        | THORN            | 153, 060, 052, 062, 001, 002, 003, 004, 034, 106, 055, 064,    |
| SENTRA        | 060, 010, 017, 068                                             |                  | 005, 006, 087, 149, 007, 065,                                  |
| SHARP         | 002, 055, 058, 102                                             |                  | 043, 044, 009, 154, 010, 095,                                  |
| SIAREM        | 055, 146, 081, 010, 058                                        |                  | 120, 057, 013, 068, 058, 014,<br>015, 016, 072, 113, 115       |
| SICATEL       | 033                                                            | THORN-FERGUSON   | 107, 136, 008, 022, 044, 033                                   |
| SIEMENS       | 101, 001, 002, 003, 004, 085,<br>063, 138, 143, 141, 005, 006, | TOCOM            | 110                                                            |
|               | 087, 090, 091, 007, 111, 142,                                  | TOKYO            | 084                                                            |
|               | 009, 119, 096, 013, 014, 015,                                  | TOSHIBA          | 060, 055, 067, 068, 026, 077,                                  |
| CIEDA         | 016, 102                                                       |                  | 078                                                            |
| SIERA         | 031, 007, 146, 109, 154, 099                                   | TOWADA           | 158                                                            |
| SIESTA        | 086                                                            | TRANS CONTINENTS | 021, 125                                                       |
| SILVER        | 008, 017, 086                                                  | TRISTAR          | 017                                                            |
| SINGER        | 001, 002, 003, 004, 005, 006,<br>007, 146, 081, 009, 013, 014, | TRIUMPH          | 098, 111                                                       |
|               | 015, 016, 077                                                  | UHER             | 001, 002, 003, 004, 005, 006,                                  |
| SINUDYNE      | 098, 003, 146, 081                                             |                  | 007, 028, 041, 109, 074, 009,<br>119, 013, 014, 015, 016       |
| SMARAGD       | 130                                                            | ULTRAVOX         | 001, 002, 003, 004, 005, 031,                                  |
| SOLAVOX       | 010                                                            | JEHNAVOA         | 006, 007, 146, 081, 009, 010,                                  |
| SONOLOR       | 166, 010                                                       |                  | 161, 013, 014, 015, 016                                        |
| SONOKO        | 007, 018                                                       | UNIVERSUM        | 157, 008, 027                                                  |
|               |                                                                |                  |                                                                |

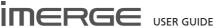

UNIVOX 146, 033 VEGAVOX 048 VESTEL 001, 002, 003, 004, 005, 006, 007, 009, 047, 013, 014, 015, 016 VICTOR 042, 118, 158 VIDFOTON VISION 001, 002, 003, 004, 005, 006, 007, 009, 119, 013, 014, 015, 016 VOXSON 146, 010, 125 **WALTHAM** 118 WATSON 001, 002, 003, 005, 143, 004, 006, 007, 009, 119, 017, 013, 014, 015, 016, 018

WEGA 055, 146 WEGA COLOR 162

WHITE WESTINGHOUSE 001, 002, 003, 004, 005, 031,

006, 007, 146, 009, 119, 013,

031, 081, 010, 033, 012

014, 015, 016

WINTERNITZ 059

YOKO 001, 002, 003, 004, 005, 031, 006, 007, 008, 009, 010, 017, 013, 014, 015, 016, 158, 097,

079, 018

ZANUSSI 088, 089, 041, 109, 010, 125 ZOPPAS 088, 089, 041, 109, 125

#### **AMP**

WATT RADIO

ADC 020

ADCOM 001, 002, 003

AIWA 014, 015, 018, 019, 087, 086

AKAI 033

AMC 016, 080, 081, 083

ANGSTROM 066

ARCAM 058

AUDIO ALCHEMY 027

AUDIO TECHNICA 026

AUDIOFILE 038

B & K 045, 046

CARVER 053, 011, 037, 038, 052, 031,

032, 010, 054

CINEMA SOUND 084, 026
CLARION 090

DENON 083, 084, 085, 095, 096, 091,

092, 097, 089

 FISHER
 022, 031

 FOSGATE
 005

 GE
 036

 GOLDSTAR
 035

 HAFLER
 039

HARMAN KAR 005, 125, 127, 103, 104, 098

HITACHI 021
INKEL 123
JVC 119, 120

KENWOOD 090, 099, 128, 105, 094, 121, 123, 122, 129, 106, 124, 031

 KRELL
 067, 063

 KYOCERA
 020

 LEXICON
 006

 LINN
 057

LUXMAN 042, 028, 008

LXI 036 MAGNAVOX 064

MARANTZ 053, 011, 012, 116, 055, 032,

059

MERIDIAN 060, 061

MITSUBISHI 130, 131

MONDIAL 068, 062

NAKAMICHI 118, 034, 107

NEC 030

ONKYO 100, 133, 024, 132, 108, 101,

102

OPTIMUS 090, 041
PANASONIC 013
PARASOUND 051
PHILIPS 059, 055

PIONEER 110, 111, 114, 117, 113, 115,

112, 109

RCA 025

REALISTIC 010, 036, 044, 095 SANSUI 116, 048, 056, 043

SANYO 022, 023 SCOTT 010

SHARP 090, 093, 094

SHERWOOD 014, 047, 048, 049, 050, 041 SONY 014, 070, 071, 072, 073, 160,

075, 076, 077, 078, 079

TEAC 007, 010, 134, 118
TECHNICS 030, 135, 136

THETA DIGITAL 065
TOSHIBA 109
WARDS 031

YAMAHA 126, 029, 025

ZENITH 017

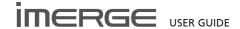

## **HARDWARE SPECIFICATIONS**

## General

| • | System Diskless MediaPlayer                   |
|---|-----------------------------------------------|
| • | Power Requirements AC 115-240V ~50Hz/60Hz     |
| • | Power Consumption 120W Max                    |
| • | Current                                       |
| • | Weight 10.6 Kg                                |
| • | Dimensions 95mm(H) x 430mm(W) x 325mm(D)      |
| • | Ambient operating temperature 5-35°C          |
| • | Operating humidity 10-90% RH (non-condensing) |
|   |                                               |

## **Video Outputs**

## S-Video Output

| •   | Connector            | S-VIDEO jack |
|-----|----------------------|--------------|
| •   | Output resolution    | NTSC or PAL  |
| Con | nposite video output |              |

| •   | Connector         | RCA jack    |
|-----|-------------------|-------------|
| •   | Output resolution | NTSC or PAL |
| HDI | MI Output         |             |
| •   | Connector         | HDMI        |

| • | Output resolution | 480i-1080բ |
|---|-------------------|------------|
|   |                   |            |

## Component Video Output (Y, Pr, Pb)

| • | Connector         | 3 x RCA jack |
|---|-------------------|--------------|
| • | Output resolution | 480i-1080i   |

## **Audio Outputs**

| Analog Output |                          |          |  |  |
|---------------|--------------------------|----------|--|--|
| •             | Output level             | 2V RMS   |  |  |
| •             | Output impedance         | 600Ω     |  |  |
| •             | Connector                | RCA jack |  |  |
| Dig           | ital Outputs             |          |  |  |
| •             | Optical output connector | Toslink  |  |  |

| • | Coaxial output level | 500mVp-p/75Ω |
|---|----------------------|--------------|
|   |                      |              |

## Coaxial output connector..... RCA jack

| Analog Audio Characteristics (typical) |                                    |           |         |  |  |
|----------------------------------------|------------------------------------|-----------|---------|--|--|
| •                                      | Frequency response 20Hz            | to 20kHz  | ± 0.5dB |  |  |
| •                                      | S/N ratio (@1KHz)                  | 100dB (A  | weight) |  |  |
| •                                      | Dynamic range                      | better th | an 96dB |  |  |
| •                                      | Total harmonic distortion (@1kHz). |           | 0.003%  |  |  |
| •                                      | Channel separation (@1KHz)         |           | 110dB   |  |  |

## Communications

## Ethernet

• Connector..... RJ45 (10 Base T/100 Base T) / 1000BT IR Input

| •   | Maximum input level           |        | !        | 5V |
|-----|-------------------------------|--------|----------|----|
| •   | Connector                     |        | 3.5mm ja | ck |
| USB | 1.1/2.0 (2 connectors)        |        |          |    |
| •   | Connector                     | Type A | USB sock | et |
| Acc | essories                      |        |          |    |
| •   | Power cord                    |        |          | 4  |
| •   | Remote control unit           |        |          | 1  |
| •   | AAA (R03P) dry cell batteries |        |          | 2  |
| •   | Operating instructions        |        |          | 1  |

Note: the specifications and design of this product are subject to change without notice.

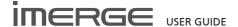

## **TERMS & CONDITIONS**

#### XIVA™ SOFTWARE CUSTOMER SERVICE AGREEMENT

Your next-generation XiVA™ home media appliance is powered by XiVA™ Software brought to you by Imerge Limited ("Imerge"). This agreement explains the terms and conditions that will apply to your use of XiVA™ Software.

#### **Definitions in this Agreement**

"Imerge" or "we" means Imerge Limited (company registration number 03360764) whose registered office is at Bar Hill Business Park, Saxon Way, Bar Hill, Cambridge CB23 8SL England, United Kingdom;

"Software" means the XiVA™ Software on your MediaPlayer and related XiVA™ accessory software.

"Service" means the use of XiVA™ Software related services provided to you by Imerge, for example the registration service via the Internet

"You", "your" and "yourself" means you, the person entering into this agreement with Imerge;

"Registration Data" means your name, address, postcode and telephone number (optional) or email address (optional).

#### Service Charges

You will be responsible for the interoperability between your XiVA™ home media appliance, your TV set and the public telephone service and all related charges.

#### XiVA Software Privacy Policy

Imerge respects the privacy of your information and will handle any personal information you might supply to us when you register your equipment in accordance with the XiVA™ Software Privacy Policy. A copy of this Privacy Policy is included as a part of this document and forms part of these terms and conditions. Please read it carefully.

#### Conditions of Use

You agree not to use the Software and/or Service in a way that may reasonably be expected to interrupt, disturb or impair the working of the XiVA<sup>TM</sup> Software Service. You will not insert or knowingly or recklessly transmit, distribute, upload or otherwise make available emails, software, data or files that contain a virus or corrupt data; seek unauthorized entry into back office; hack into any aspect of the Software or Service; knowingly corrupt data; circumvent, or attempt to seek to circumvent, any of the security safeguards of Imerge or any of its suppliers; make any business use of the Service; or assist any third party to do any of these things. By registering, you agree to these terms and conditions

## Title to Software and Intellectual Property

Imerge retains title to and ownership of all the XiVA™ Software and intellectual property rights in Imerge authorised products and XiVA™ home media appliances and the Service. Imerge also retains ownership of all Imerge copyrights and trademarks. Except as expressly authorised by Imerge, you agree not to copy, modify, reverse engineer, rent, lease, loan, sell, distribute, sublicense, or create derivative works based on the XiVA™ Software, in whole or in part.

You agree not to access the XiVA™ Software Service by any means other than through the interface provided by Imerge or an Imerge Business Partner for use in accessing the Service.

#### Indemnity

Neither Imerge nor any of its directors, employees or other representatives will be liable for damages arising out of or in connection with the use of the Software. Save in respect of liability for death or personal injury arising out of negligence, Imerge hereby disclaim and exclude to the fullest extent permitted by law all liability for any loss or damage whatsoever and howsoever incurred including any consequential, special, secondary or indirect loss or damage or any damage to goodwill or profits or any loss of anticipated savings incurred by you, whether arising in tort, contract or otherwise, and arising out of or in relation to or in connection with your access to or use of or inability to use the Service or any software or content supplied to you in connection with the Service, or in connection with any failure of performance, error, omission, interruption, defect, delay in operation or transmission, computer virus or line or system failure even if Imerge or its employees or agents are

advised of the possibility of such damages, losses or expenses.

#### Limitations of Imerge's Liability

In no event will Imerge or its suppliers be liable to you or any third party for any loss of profits, loss of data, loss of revenue, loss of or loss of use of software, loss of or loss of use of equipment, to which the MediaPlayer is connected, business interruption, or other indirect, consequential, special, or incidental damages of any nature arising from or relating to your use of the Software, even if Imerge has been advised of the possibility of such damages. You understand that these limitations of Imerge's and Imerge's suppliers' liability are a fundamental term of this agreement.

#### Changes to the XiVA™ Software Service

Imerge reserves the right in its absolute discretion at any time and without notice to users of the Software to add, remove, amend or vary features of the Software or Service, temporarily or permanently, or on notice to all users to discontinue the Service altogether at any time in its discretion. You agree that Imerge shall not be liable to you or to any third party for any modification, suspension or discontinuance of the Service.

Imerge also reserves the right to change the terms and conditions of this agreement. Such changes shall be effective upon notification by Imerge. You are responsible for viewing any new terms and continued use after notification will confirm acceptance of such changes.

#### Invalidit

If any part of these terms and conditions are unenforceable (including any provision in which we exclude our liability to you) the enforceability of any other part of these terms and conditions will not be affected.

#### **Governing Law**

These terms and conditions shall be governed by and interpreted in accordance with the laws of England and Wales whose courts shall have jurisdiction to resolve any disputes between us. The official text of this agreement shall be in English. In the event any dispute concerning the construction or meaning of this agreement, reference shall be made only to this agreement as written in English and not to any translation into another language. If any provision of these terms and conditions is held by a court of competent jurisdiction to be contrary to the law then such provisions shall be construed as far as possible to reflect the intention of the parties and the other provisions shall remain in full force and effect.

#### **Entire Agreement**

These terms and conditions set out the whole of the agreement relating to our supply of the Software and Service and shall supersede any prior agreements or representations in respect thereof. These terms and conditions cannot be varied except in writing, which can be delivered by electronic mail by Imerge. In particular nothing said by any sales person on behalf of Imerge or an Imerge Business Partner should be understood as a variation of these terms and conditions or an authorised representation about the Service or the nature and quality of items displayed thereon. Imerge shall have no liability for any such representation being untrue or misleading.

No person other than the parties to this agreement shall have the right to enforce any of its terms under the Contracts (Rights of Third Parties) Act, 1999.

These terms do not relate to your purchase of the XiVA™ home media appliance itself, which is governed by a separate warranty agreement provided by Imerge's Business Partner or their agent.

#### Assignment

You shall not assign any of your rights or obligations under these terms and conditions without Imerge's prior written consent. Imerge shall have the right to assign or otherwise delegate all or any of its rights or obligations under these terms and conditions on notification to you.

#### Waive

Imerge's failure to exercise or enforce any of its rights under these terms and conditions shall not constitute a waiver of any such right.

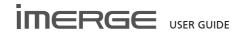

#### Notices

Any and all notices to be given by either Imerge or you to the other under these terms and conditions shall be deemed sufficiently given when sent by email or facsimile transmission in each case addressed to you at the email address or facsimile number you have given us or to Imerge at the email address or facsimile number displayed at www.xiva.com

BY USING THE SERVICE, I CONFIRM THAT I HAVE READ AND UNDERSTOOD THIS ENTIRE AGREEMENT AND I AGREE TO ALL THE TERMS OF THIS AGREEMENT AS STATED ABOVE.

#### XiVA™ Software Service Privacy Policy

Please read the following to learn more about our XiVA™ Software Service privacy policy and data-protection practices.

Imerge values the privacy of its registered users. We are strongly committed to protecting the privacy of users of our interactive products and services as well as to respecting the Data Protection Act 1998. Imerge will only collect and use personal information about you as specified below in accordance with this Policy.

The XiVA™ Software Service Privacy Policy discloses our privacy practices and contains detailed information about exactly how your personal information will be treated:

- Who are we?
- What information of yours do we collect?
- What do we do with the information we collect?
- Will Imerge share any of your personal information?
- How you can learn what personal information we have?
- What is the opt-out policy?
- What types of security procedures are in place to protect your information?
- Will Imerge change its policy?

#### Who are we?

Imerge Limited (Imerge) welcomes you as a XiVA<sup>TM</sup> Software user. We developed your home media appliance and it is 'powered' by our XiVA<sup>TM</sup> Software. Our company headquarters are located in Cambridge, United Kingdom and full details of how you can contact us can be found at the end of this document. The provision of goods, services and information to you may also involve our business partners and other carefully selected third party companies.

## What information of yours do we collect?

When you register with Imerge, we need certain information – such as your name, address, postcode, and telephone number or email address - in order to provide service to you. Once you register with Imerge you are not anonymous to us. By submitting your information you agree to the use of that information as set out in this Policy. We may also use that information to let you know of additional products and services about which you might be interested.

In addition to the information you voluntarily provide by registering, Imerge will also collect technical information from your MediaPlayer on a regular basis, so that, in the event that you contact technical support, we will have information available to help diagnose technical issues. The file upload will take place no more frequently than once every seven days and will include the transfer of a number of small files pertaining to your system's performance. At no point will we gather any personal information, and the information we do gather will identify you to Imerge only, through the unique serial number of your MediaPlayer. This information will be stored on our secure server and will at no stage be made available to any third parties.

Please note that sending and receiving this information will necessitate sending small amounts of data over your internet connection. If you prefer to opt out of using this service, you can do so by altering the relevant setting in the software user interface.

## What do we do with the information we collect?

We may use personal information collected about you to let you know about new goods, services or offers that you might find interesting; or functionality changes and enhancements to the Service, i.e. feature upgrades; or changes to our terms and conditions of use.

#### Will Imerge share any of your personal information?

Personal data will be collected, processed by Imerge and forwarded to the relevant Imerge Business Partner for the purpose of providing related services, as described earlier. However, Imerge will not trade, sell or rent your personal information (such as name, address, phone number, or email address) to third parties world-wide for targeted services or marketing purposes without your consent. And, we also protect your privacy by limiting employee access to the use of customer data. We may provide aggregate statistics about our sales, customers, music tastes, usage patterns and other site information to reputable third parties, but these statistics will not include any information that could personally identify you unless we have your consent.

Imerge reserves the right to access and disclose individually identifiable information to comply with applicable laws and lawful government requests, to operate its systems properly, or to protect itself or its users.

#### How you can learn what personal information we have?

You may send us email at: support@xiva.com or write to us at our headquarters address given at the end of this document. A nominal fee may apply to this request.

#### What is the opt-out policy?

You will be given an opportunity to select a level of privacy associated with your use of the Service during the registration process, to determine whether and under what conditions information entered during the registration process or collected subsequently may be shared with third parties. You can modify your selection at a later date by revisiting the relevant page, accessed via the menu screen – your changes will normally take effect within 60 days of your re-registration – alternatively you may send your request in writing to us at the address given at the end of this document.

## What types of security procedures are in place to protect your information?

Imerge is committed to protecting the privacy of its customers and we have taken extensive measures to ensure that the information we gather from you will be secure and confidential. While we recognize that the Internet is not a completely secure medium of communication, Imerge has taken steps to safeguard the security of any information we collect from your XiVATM home media appliance by using Pretty Good Privacy (PGP) technology which encrypts the information you input on your system before it is transmitted to us. In addition, we have strict security procedures covering the storage and disclosure of your information in order to prevent unauthorized access and to comply with the Data Protection Act 1998. This means that sometimes we may ask you for proof of identity before disclosing any personal information to you.

## Will Imerge change its policy?

When you supply your registration data you consent to the collection and use of your information by Imerge as described in this policy. If we alter our Privacy Policy in any way we will notify you and will post those changes on our website: www.xiva-net. com so you can be aware of anything that may affect you in the way we collect, use or share information with others. If you do not agree to the changes in the Policy, in such event you should contact us promptly, in the absence of which the changes will be deemed accepted by you. You will be responsible for viewing any alterations to our Privacy Policy - a written copy can be requested from any of our Imerge offices.

#### Contacting us

If you have any questions or concerns about this Privacy Policy or the operation of the Service, you can contact us by email at: support@xiva.com, or by writing to the: XiVA<sup>TM</sup> Software Administrator, Imerge Limited, Unit 6, Bar Hill Business Park, Saxon Way, Bar Hill, Cambridge CB23 8SL, England, United Kindom.

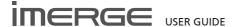

## MICROSOFT END-USER LICENSE AGREEMENT

- You have acquired a device ("DEVICE") that includes software licensed by Imerge Ltd. from an affiliate of Microsoft Corporation ("MS"). Those installed software products of MS origin, as well as associated media, printed materials, and "online" or electronic documentation ("SOFTWARE") are protected by international intellectual property laws and treaties. Manufacturer, MS and its suppliers (including Microsoft Corporation) own the title, copyright, and other intellectual property rights in the SOFTWARE. The SOFTWARE is licensed, not sold. All rights reserved.
- This End User License Agreement ("EULA") is valid and grants the end-user rights ONLY if the SOFTWARE is genuine and a genuine Certificate of Authenticity for the SOFTWARE is included. For more information on identifying whether your software is genuine, please see http://www.microsoft. com/piracy/howtotell.
- IF YOU DO NOT AGREE TO THIS EULA, DO NOT USE THE
  DEVICE OR COPY THE SOFTWARE. INSTEAD, PROMPTLY
  CONTACT YOUR DEALER. FOR INSTRUCTIONS ON RETURN
  OF THE UNUSED DEVICE(S) FOR A REFUND. ANY USE OF THE
  SOFTWARE, INCLUDING BUT NOT LIMITED TO USE ON THE
  DEVICE, WILL CONSTITUTE YOUR AGREEMENT TO THIS EULA
  (OR RATIFICATION OF ANY PREVIOUS CONSENT).
- GRANT OF SOFTWARE LICENSE. This EULA grants you the following license:
- You may use the SOFTWARE only on the DEVICE.
- Restricted Functionality. You are licensed to use the SOFTWARE to provide only the limited functionality (specific tasks or processes) for which the DEVICE has been designed and marketed by Imerge Ltd.. This license specifically prohibits any other use of the software programs or functions, or inclusion of additional software programs or functions that do not directly support the limited functionality on the DEVICE. Notwithstanding the foregoing, you may install or enable on a DEVICE, systems utilities, resource management or similar software solely for the purpose of administration, performance enhancement and/ or preventive maintenance of the DEVICE.
- If you use the DEVICE to access or utilize the services or functionality of Microsoft Windows Server products (such as Microsoft Windows Server 2003), or use the DEVICE to permit workstation or computing devices to access or utilize the services or functionality of Microsoft Windows Server products, you may be required to obtain a Client Access License for the DEVICE and/or each such workstation or computing device. Please refer to the end user license agreement for your Microsoft Windows Server product for additional information.
- NOT FAULT TOLERANT. THE SOFTWARE IS NOT FAULT TOLERANT. Imerge Ltd. HAS INDEPENDENTLY DETERMINED HOW TO USE THE SOFTWARE IN THE DEVICE, AND MS HAS RELIED UPON Imerge Ltd. TO CONDUCT SUFFICIENT TESTING TO DETERMINE THAT THE SOFTWARE IS SUITABLE FOR SUCH USE.
- NO WARRANTIES FOR THE SOFTWARE. THE SOFTWARE is provided "AS IS" and with all faults. THE ENTIRE RISK AS TO SATISFACTORY QUALITY, PERFORMANCE, ACCURACY, AND EFFORT (INCLUDING LACK OF NEGLIGENCE) IS WITH YOU. ALSO, THERE IS NO WARRANTY AGAINST INTERFERENCE WITH YOUR ENJOYMENT OF THE SOFTWARE OR AGAINST INFRINGEMENT. IF YOU HAVE RECEIVED ANY WARRANTIES REGARDING THE DEVICE OR THE SOFTWARE, THOSE WARRANTIES DO NOT ORIGINATE FROM, AND ARE NOT BINDING ON, MS.
- No Liability for Certain Damages. EXCEPT AS PROHIBITED BY LAW, MS SHALL HAVE NO LIABILITY FOR ANY INDIRECT, SPECIAL, CONSEQUENTIAL OR INCIDENTAL DAMAGES ARISING FROM OR IN CONNECTION WITH THE USE OR PERFORMANCE OF THE SOFTWARE. THIS LIMITATION SHALL APPLY EVEN IF ANY REMEDY FAILS OF ITS ESSENTIAL PURPOSE. IN NO EVENT SHALL MS BE LIABLE FOR ANY AMOUNT IN EXCESS OF U.S. TWO HUNDRED FIFTY DOLLARS (U.S.\$250.00).
- Restricted Uses. The SOFTWARE is not designed or intended for use or resale in hazardous environments requiring fail-safe performance, such as in the operation of nuclear facilities, aircraft navigation or communication systems, air traffic control, or other devices or systems in which a

- malfunction of the SOFTWARE would result in foreseeable risk of injury or death to the operator of the device or system, or to others.
- Limitations on Reverse Engineering, Decompilation, and Disassembly. You may not reverse engineer, decompile, or disassemble the SOFTWARE, except and only to the extent that such activity is expressly permitted by applicable law notwithstanding this limitation.
- SOFTWARE as a Component of the DEVICE Transfer. This license may not be shared, transferred to or used concurrently on different computers. The SOFTWARE is licensed with the DEVICE as a single integrated product and may only be used with the DEVICE. If the SOFTWARE is not accompanied by a DEVICE, you may not use the SOFTWARE. You may permanently transfer all of your rights under this EULA only as part of a permanent sale or transfer of the DEVICE, provided you retain no copies of the SOFTWARE. If the SOFTWARE is an upgrade, any transfer must also include all prior versions of the SOFTWARE. This transfer must also include the Certificate of Authenticity label. The transfer may not be an indirect transfer, such as a consignment. Prior to the transfer, the end user receiving the SOFTWARE must agree to all the EULA terms.
- Consent to Use of Data. You agree that MS, Microsoft
  Corporation and their affiliates may collect and use technical
  information gathered in any manner as part of product
  support services related to the SOFTWARE. MS, Microsoft
  Corporation and their affiliates may use this information
  solely to improve their products or to provide customized
  services or technologies to you. MS, Microsoft Corporation
  and their affiliates may disclose this information to others,
  but not in a form that personally identifies you.
- Internet-Based Services Components. The SOFTWARE may contain components that enable and facilitate the use of certain Internet-based services. You acknowledge and agree that MS, Microsoft Corporation or their affiliates may automatically check the version of the SOFTWARE and/or its components that you are utilizing and may provide upgrades or supplements to the SOFTWARE that may be automatically downloaded to your DEVICE. Microsoft Corporation or their affiliates do not use these features to collect any information that will be used to identify you or contact you. For more information about these features, please see the privacy statement at http://go.microsoft.com/fwlink/?LinkId=25243.
- Links to Third Party Sites. You may link to third party sites through the use of the SOFTWARE. The third party sites are not under the control of MS or Microsoft Corporation, and MS or Microsoft are not responsible for the contents of any third party sites, any links contained in third party sites, or any changes or updates to third party sites. MS or Microsoft Corporation is not responsible for webcasting or any other form of transmission received from any third party sites. MS or Microsoft Corporation are providing these links to third party sites to you only as a convenience, and the inclusion of any link does not imply an endorsement by MS or Microsoft Corporation of the third party site.
- Notice Regarding Security. To help protect against breaches
  of security and malicious software, periodically back up your
  data and system information, use security features such as
  firewalls, and install and use security updates.
- No Rental/Commercial Hosting. You may not rent, lease, lend or provide commercial hosting services with the SOFTWARE to others.
- Separation of Components. The SOFTWARE is licensed as a single product. Its component parts may not be separated for use on more than one computer.
- Additional Software/Services. This EULA applies to updates, supplements, add-on components, product support services, or Internet-based services components ("Supplemental Components"), of the SOFTWARE that you may obtain from Imerge Ltd., MS, Microsoft Corporation or their subsidiaries after the date you obtain your initial copy of the SOFTWARE, unless you accept updated terms or another agreement governs. If other terms are not provided along with such Supplemental Components and the Supplemental Components are provided to you by MS, Microsoft Corporation or their subsidiaries then you will be licensed by such entity under the same terms and conditions of this EULA, except that (i) MS, Microsoft Corporation or their subsidiaries providing the Supplemental Components will be

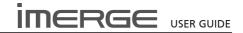

the licensor with respect to such Supplemental Components in lieu of "Imerge Ltd." for the purposes of the EULA, and (ii) TO THE MAXIMUM EXTENT PERMITTED BY APPLICABLE LAW, THE SUPPLEMENTAL COMPONENTS AND ANY (IF ANY) SUPPORT SERVICES RELATED TO THE SUPPLEMENTAL COMPONENTS ARE PROVIDED AS IS AND WITH ALL FAULTS. ALL OTHER DISCLAIMERS, LIMITATION OF DAMAGES, AND SPECIAL PROVISIONS PROVIDED BELOW AND/OR OTHERWISE WITH THE SOFTWARE SHALL APPLY TO SUCH SUPPLEMENTAL COMPONENTS. MS, Microsoft Corporation or their subsidiaries reserve the right to discontinue any Internet-based services provided to you or made available to you through the use of the SOFTWARE.

- End User Proof of License. If you acquired the SOFTWARE on a DEVICE, or on a compact disc or other media, a genuine Microsoft "Proof of License"/Certificate of Authenticity label with a genuine copy of the SOFTWARE identifies a licensed copy of the SOFTWARE. To be valid, the label must be affixed to the DEVICE, or appear on Imerge Ltd's software packaging. If you receive the label separately other than from Imerge Ltd., it is invalid. You should keep the label on the DEVICE or packaging to prove that you are licensed to use the SOFTWARE.
- Product Support. Product support for the SOFTWARE is not provided by MS, Microsoft Corporation, or their affiliates or subsidiaries. For product support, please refer to Imerge Ltd. support number provided in the documentation for the DEVICE. Should you have any questions concerning this EULA, or if you desire to contact Imerge Ltd. for any other reason, please refer to the address provided in the documentation for the DEVICE.
- Termination. Without prejudice to any other rights, Imerge Ltd. may terminate this EULA if you fail to comply with the terms and conditions of this EULA. In such event, you must destroy all copies of the SOFTWARE and all of its component parts.
- EXPORT RESTRICTIONS. You acknowledge that SOFTWARE
  is subject to U.S. and European Union export jurisdiction.
  You agree to comply with all applicable international and
  national laws that apply to the SOFTWARE, including the
  U.S. Export Administration Regulations, as well as end-user,
  end-use and destination restrictions issued by U.S. and other
  governments. For additional information see http://www.
  microsoft.com/exporting/.

# MACROMEDIA FLASH RUN-TIME DISTRIBUTION LICENSE

Publisher's end-user license agreement shall contain, at a minimum, the following limitations:

- (1) no title to, or ownership rights in the Publisher Product or any portion of the Publisher Product are transferred:
- (2) the end-user shall not reverse compile or disassemble the Publisher Product.

## GRACENOTE END-USER LICENSE

USE OF THIS PRODUCT IMPLIES ACCEPTANCE OF THE TERMS BELOW.

Gracenote® MusicID® Terms of Use

This device contains software from Gracenote, Inc. of Emeryville, California ("Gracenote"). The software from Gracenote (the "Gracenote Software") enables this application to do online disc identification and obtain music-related information, including name, artist, track, and title information ("Gracenote Data") from online servers ("Gracenote Servers") and to perform other functions. You may use Gracenote Data only by means of the intended End-User functions of this device.

You agree that you will use Gracenote Data, the Gracenote Software, and Gracenote Servers for your own personal non-commercial use only. You agree not to assign, copy, transfer or transmit the Gracenote Software or any Gracenote Data to any third party. YOU AGREE NOT TO USE OR EXPLOIT GRACENOTE DATA, THE GRACENOTE SOFTWARE, OR GRACENOTE SERVERS, EXCEPT AS EXPRESSLY PERMITTED HEREIN.

You agree that your non-exclusive license to use the Gracenote Data, the Gracenote Software, and Gracenote Servers will terminate if you violate these restrictions. If your license terminates, you agree to cease any and all use of the Gracenote Data, the Gracenote Software, and Gracenote Servers. Gracenote reserves all rights in Gracenote Data, the Gracenote Software, and the Gracenote Servers, including all ownership rights. Under no circumstances will Gracenote become liable for any payment to you for any information that you provide. You agree that Gracenote, Inc. may enforce its rights under this Agreement against you directly in its own name

The Gracenote MusicID Service uses a unique identifier to track queries for statistical purposes. The purpose of a randomly assigned numeric identifier is to allow the Gracenote MusicID service to count queries without knowing anything about who you are. For more information, see the web page for the Gracenote Privacy Policy for the Gracenote MusicID Service.

The Gracenote Software and each item of Gracenote Data are licensed to you "AS IS." Gracenote makes no representations or warranties, express or implied, regarding the accuracy of any Gracenote Data from in the Gracenote Servers. Gracenote reserves the right to delete data from the Gracenote Servers or to change data categories for any cause that Gracenote deems sufficient. No warranty is made that the Gracenote Software or Gracenote Servers are error-free or that functioning of Gracenote Software or Gracenote Servers will be uninterrupted. Gracenote is not obligated to provide you with new enhanced or additional data types or categories that Gracenote may provide in the future and is free to discontinue its online services at any time.

GRACENOTE DISCLAIMS ALL WARRANTIES EXPRESS OR IMPLIED, INCLUDING, BUT NOT LIMITED TO, IMPLIED WARRANTIES OF MERCHANTABILITY, FITNESS FOR A PARTICULAR PURPOSE, TITLE, AND NON-INFRINGEMENT. GRACENOTE DOES NOT WARRANT THE RESULTS THAT WILL BE OBTAINED BY YOUR USE OF THE GRACENOTE SOFTWARE OR ANY GRACENOTE SERVER. IN NO CASE WILL GRACENOTE BE LIABLE FOR ANY CONSEQUENTIAL OR INCIDENTAL DAMAGES OR FOR ANY LOST PROFITS OR LOST REVENUES.

© Gracenote 2006

Version 2.2

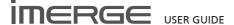

## **NVIDIA SOFTWARE LICENSE AGREEMENT**

This License For Customer Use of NVIDIA Software ("LICENSE") is the agreement which governs use of the accompanying software of NVIDIA Corporation and its subsidiaries ("NVIDIA"), including any associated printed materials ("SOFTWARE"). By installing or otherwise using the SOFTWARE, you agree to be bound by the terms of this license ("LICENSE"). If you do not agree to the terms of this LICENSE, do not download, install, activate, or use the SOFTWARE.

#### RECITAL S

The SOFTWARE is protected by copyright laws and international copyright treaties, as well as other intellectual property laws and treaties. The SOFTWARE is not sold to the end user, and instead is only licensed for use, strictly in accordance with this document. This agreement sets forth the terms and conditions of the LICENSE for use of the SOFTWARE

#### 1. DEFINITIONS

#### 1.1 Customer.

Customer means the entity or individual that is the end user of the SOFTWARE.

#### 2. GRANT OF LICENSE

#### 2.1 Rights and Limitations of Grant.

NVIDIA hereby grants Customer the following nonexclusive, non-transferable right to use the SOFTWARE, with the following limitations:

#### 2.1.1 Rights.

Customer may install and use one copy of the SOFTWARE on a single computer, and except for making one back-up copy of the Software, may not otherwise copy the SOFTWARE. This LICENSE of SOFTWARE may not be shared or used concurrently on different computers.

## 2.1.2 Limitations.

No Reverse Engineering. Customer may not reverse engineer, decompile, or disassemble the SOFTWARE, nor attempt in any other manner to obtain the source code.

No Separation of Components. The SOFTWARE is licensed as a single product. Its component parts may not be separated for use on more than one computer, nor otherwise used separately from the other parts.

No Distribution. Customer may not distribute, rent or lease the SOFTWARE to third parties.

### 3. TERMINATION

This LICENSE will automatically terminate if Customer fails to comply with any of the terms and conditions hereof. In such event, Customer must destroy all copies of the SOFTWARE and all of its component parts.

### 4. COPYRIGHT

All title and copyrights in and to the SOFTWARE (including but not limited to all images, photographs, animations, video, audio, music, text, and other information incorporated into the SOFTWARE), the accompanying printed materials, and any copies of the SOFTWARE, are owned by NVIDIA, or its suppliers. The SOFTWARE is protected by copyright laws and international treaty provisions. Accordingly, Customer is required to treat the SOFTWARE like any other copyrighted material, except as otherwise allowed pursuant to this LICENSE and that it may make one copy of the SOFTWARE solely for backup or archive purposes.

#### 5. APPLICABLE LAW

This LICENSE shall be deemed to have been made in, and shall be construed pursuant to, the laws of the State of California

## 6. DISCLAIMER OF WARRANTIES AND LIMITATION ON LIABILITY: EXPORTS

#### 6.1 No Warranties.

TO THE MAXIMUM EXTENT PERMITTED BY APPLICABLE LAW, THE SOFTWARE IS PROVIDED "AS IS" AND NVIDIA AND ITS SUPPLIERS DISCLAIM ALL CONDITIONS, WARRANTIES, EITHER EXPRESS, IMPLIED, OR STATUTORY INCLUDING, BUT NOT LIMITED TO, ANY EXPRESS OR IMPLIED WARRANTIES OF TITLE, NON-INFRINGEMENT, MERCHANTABILITY AND FITNESS FOR A PARTICULAR PURPOSE

#### 6.2 No Liability for Damages.

TO THE MAXIMUM EXTENT PERMITTED BY APPLICABLE LAW, IN NO EVENT SHALL NVIDIA OR ITS SUPPLIERS BE LIABLE FOR ANY SPECIAL, INCIDENTAL, DIRECT, INDIRECT, OR CONSEQUENTIAL DAMAGES WHATSOEVER (INCLUDING, WITHOUT LIMITATION, DAMAGES FOR LOSS OF BUSINESS PROFITS, BUSINESS INTERRUPTION, LOSS OF BUSINESS INFORMATION, OR ANY OTHER PECUNIARY LOSS) ARISING OUT OF THE USE OF OR INABILITY TO USE THE SOFTWARE, EVEN IF NVIDIA HAS BEEN ADVISED OF THE POSSIBILITY OF SUCH DAMAGES.

#### 6.3 Export Laws.

Export and use of the SOFTWARE may be subject to U.S. and foreign export control laws and regulations, including prohibitions on use in the development or production of nuclear, chemical or biological weapons, or in missile technology programs as specified in the U.S. Export Administration Regulations. By downloading, installing, activating or using this SOFTWARE you confirm that you will not export or re-export the SOFTWARE without all required U.S. and foreign government licenses. Customer will defend, indemnify, and hold harmless NVIDIA from and against all fines, penalties, liabilities, damages, costs and expenses incurred as a result of any violation of such laws or regulations by Customer or any of its agents or employees.

## 7. MISCELLANEOUS

The United Nations Convention on Contracts for the International Sale of Goods is specifically disclaimed. If any provision of this LICENSE is inconsistent with, or cannot be fully enforced under, the law, such provision will be construed as limited to the extent necessary to be consistent with and fully enforceable under the law. This LICENSE is the final, complete and exclusive agreement between the parties relating to the subject matter hereof, and supersedes all prior or contemporaneous understandings and agreements relating to such subject matter, whether oral or written. Customer agrees that it will not ship, transfer or export the SOFTWARE into any country, or use the SOFTWARE in any manner, prohibited by the United States Bureau of Export Administration or any export laws, restrictions or regulations, and that Customer shall be solely responsible for the results of any violation of such laws, restrictions or regulations arising from Customer's activities. This LICENSE may only be modified in writing signed by an authorized officer of NVIDIA.

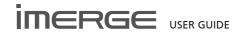

## SONIC SOLUTIONS END-USER LICENSE AGREEMENT

THIS IS A CONTRACT, PLEASE READ IT CAREFULLY, BY INSTALLING THIS SOFTWARE YOU ACCEPT ALL THE TERMS AND CONDITIONS OF THIS AGREEMENT, YOU WILL NOT BE ABLE TO USE THIS SOFTWARE UNLESS YOU ACCEPT THIS AGREEMENT. BY USING THE SOFTWARE, YOU ARE AGREEING TO BE BOUND BY THE TERMS OF THIS LICENSE. IF YOU DO NOT AGREE TO ANY TERM OR CONDITION, YOU MAY NOT INSTALL OR RUN THIS SOFTWARE.

#### 1. License.

Sonic Solutions, a California corporation, ("Sonic") hereby grants to the purchaser (hereafter "you") a personal, non-exclusive, non-transferable license (the "License"), without the right to sublicense, to use the application, installation, utility, system, upgrade or other software accompanying this License, whether on disk, in read only memory, or on any other media (the "Sonic Software"), the related documentation and materials. The Sonic Software is licensed for use in object code form only, for your internal use and only on a specific hardware system. The Sonic Software is licensed, not sold, to you by Sonic. You own the media on which the Sonic Software is recorded but Sonic and/or Sonic's licensor(s) retain title to the Sonic Software and to any copies which this License authorizes you to make. You acknowledge that Sonic and/or Sonic's licensor(s) (hereafter, collectively referred to as "Sonic") retain all other ownership rights connected with the Software, including, without limitation, all copyrights, trademark rights, and all other intellectual property rights. You agree to refrain from any action which would diminish such rights or would call them into question. You agree that this License shall apply to any software provided to you by Sonic or Sonic's representative as replacement or upgrade software to substitute for or to be used in conjunction with the software accompanying this License.

## 2. Permitted Uses and Restrictions.

This License allows you to install and use the Sonic Software on a single Sonic-manufactured or Sonicapproved hardware system at a time. This License does not allow the Sonic Software to exist on more than one hardware system at a time. You may make one copy of the Sonic Software in machine-readable form for backup purposes only. The backup copy must include all copyright notices and any other proprietary legends contained on the original copy of the Sonic Software. You may use the Sonic Software in a networked environment and transmit the Sonic Software from one hardware system to another over a network so long as each hardware system which receives the Sonic Software is the subject of a license for the Sonic Software it receives. Except as permitted by applicable law and this License, you may not decompile, reverse engineer, disassemble, modify, rent, lease, loan, distribute, create derivative works from the Sonic Software or publish or transmit the Sonic Software over a network. You may, however, transfer your rights under this License, provided you transfer the related documentation, this License, and a copy of the Sonic Software to a party who agrees to accept the terms of this License and destroy any other copies of the Sonic Software in your possession. Your rights under this License will terminate automatically without notice from Sonic if you fail to comply with any term(s) of this License.

## 3. Limited Warranty on Media.

Sonic warrants the media on which the Sonic Software is delivered to be free from defects in materials and workmanship under normal use for a period of ninety (90) days from the date of original purchase. Your exclusive remedy under this paragraph shall be, at Sonic's option, a refund of the purchase price of the product containing the Sonic Software or replacement of the Sonic Software which is returned to Sonic or an Sonic authorized representative.

THIS LIMITED WARRANTY AND ANY IMPLIED WARRANTIES ON THE MEDIA INCLUDING THE IMPLIED WARRANTIES OF MERCHANTABILITY AND FITNESS FOR A PARTICULAR PURPOSE ARE LIMITED IN DURATION TO NINETY (90) DAYS FROM THE DATE OF ORIGINAL RETAIL PURCHASE. SOME JURISDICTIONS DO NOT ALLOW LIMITATIONS ON HOW LONG AN IMPLIED WARRANTY LASTS, SO THIS LIMITATION MAY NOT APPLY TO YOU. THE LIMITED WARRANTY SET FORTH HEREIN IS EXCLUSIVE AND IN LIEU OF ALL OTHERS, WHETHER ORAL OR WRITTEN, EXPRESS, OR IMPLIED. SONIC SPECIFICALLY DISCLAIMS ALL OTHER WARRANTIES. THIS LIMITED WARRANTY GIVES YOU SPECIFIC LEGAL RIGHTS, AND YOU MAY ALSO HAVE OTHER RIGHTS WHICH VARY BY JURISDICTION.

#### 4. Disclaimer of Warranty on Sonic Software.

You expressly acknowledge and agree that use of the Sonic Software is at your sole risk. The Sonic Software is provided "AS IS" and without warranty of any kind and Sonic

EXPRESSLY DISCLAIMS ALL WARRANTIES, EXPRESS OR IMPLIED, INCLUDING, BUT NOT LIMITED TO, THE IMPLIED WARRANTIES OF MERCHANTABILITY AND FITNESS FOR A PARTICULAR PURPOSE WITH RESPECT TO THE SONIC SOFTWARE. SONIC DOES NOT WARRANT THAT THE FUNCTIONS CONTAINED IN THE SONIC SOFTWARE WILL MEET YOUR REQUIREMENTS, OR THAT THE OPERATION OF THE SONIC SOFTWARE WILL BE UNINTERRUPTED OR ERROR-FREE, OR THAT DEFECTS IN THE SONIC SOFTWARE WILL BE CORRECTED. FURTHERMORE, SONIC DOES NOT WARRANT OR MAKE ANY REPRESENTATIONS REGARDING THE USE OR THE RESULTS OF THE USE OF THE SONIC SOFTWARE OR RELATED DOCUMENTATION IN TERMS OF THEIR CORRECTNESS, ACCURACY, RELIABILITY, OR OTHERWISE. NO ORAL OR WRITTEN INFORMATION OR ADVICE GIVEN BY SONIC OR AN SONIC AUTHORIZED REPRESENTATIVE SHALL CREATE A WARRANTY OR IN ANY WAY INCREASE THE SCOPE OF THIS WARRANTY. SHOULD THE SONIC SOFTWARE PROVE DEFECTIVE, YOU (AND NOT SONIC OR AN SONIC AUTHORIZED REPRESENTATIVE) ASSUME THE ENTIRE COST OF ALL NECESSARY SERVICING, REPAIR OR CORRECTION. SOME JURISDICTIONS DO NOT ALLOW THE EXCLUSION OF IMPLIED WARRANTIES, SO THE ABOVE EXCLUSION MAY NOT APPLY TO YOU.

## 5. Limitation of Liability.

UNDER NO CIRCUMSTANCES, INCLUDING NEGLIGENCE, SHALL SONIC BE LIABLE FOR ANY INCIDENTAL, SPECIAL, INDIRECT, OR CONSEQUENTIAL DAMAGES ARISING OUT OF OR RELATING TO THIS LICENSE. SOME JURISDICTIONS DO NOT ALLOW THE LIMITATION OF INCIDENTAL OR CONSEQUENTIAL DAMAGES SO THIS LIMITATION MAY NOT APPLY TO YOU. In no event shall Sonic's total liability to you for all damages exceed the amount paid for this to the Sonic Software.

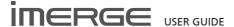

#### 6. Export Law Restrictions.

You agree that the Sonic Software will not be exported outside the United States except as authorized by United States law. You also agree that Sonic Software that has been rightfully obtained outside of the United States shall not be exported except as authorized by the laws of the United States and of the jurisdiction in which the Sonic Software was obtained

#### 7. Controlling Law and Severability.

This License shall be governed by the laws of the United States and the State of California. If for any reason a court of competent jurisdiction finds any provision, or portion thereof, to be unenforceable, the remainder of this License shall continue in full force and effect.

#### 8. Complete Agreement.

This License constitutes the entire agreement between the parties with respect to the use of the Sonic Software and supersedes all prior or contemporaneous understandings regarding such subject matter. No amendment to or modification of this License will be binding unless in writing and signed by Sonic.

9. Content providers are using the Microsoft digital rights management technology for Windows Media distributed with this software ("WM-DRM") to protect the integrity of their content ("Secure Content") so that their intellectual property, including copyright, in such content is not misappropriated. Portions of this software and other 3rd party applications use WM-DRM to play Secure Content ("WM-DRM Software"). If the WM-DRM Software's security has been compromised, owners of Secure Content ("Secure Content Owners") may request that Microsoft revoke the WM-DRM Software's right to copy, display and/or play Secure Content. Revocation does not alter the WM-DRM Software's ability to play unprotected content. A list of revoked WM-DRM Software is sent to your computer whenever you download a license for Secure Content from the Internet. Microsoft may, in conjunction with such license, also download revocation lists onto your computer on behalf of Secure Content Owners. Secure Content Owners may also require you to upgrade some of the WM-DRM components distributed with this software ("WM-DRM Upgrades") before accessing their content. When you attempt to play such content, WM-DRM Software built by Microsoft will notify you that a WM-DRM Upgrade is required and then ask for your consent before the WMDRM Upgrade is downloaded. Non-Microsoft WM-DRM Software may do the same. If you decline the upgrade, you will not be able to access content that requires the WM-DRM Upgrade; however, you will still be able to access unprotected content and Secure Content that does not require the upgrade. WM-DRM features that access the Internet, such as acquiring new licenses and/or performing a required WM-DRM Upgrade, can be switched off. When these features are switched off, you will still be able to play Secure Content if you have a valid license for such content already stored on your computer.

## OPEN SOURCE SOFTWARE LICENCE AGREEMENT

Certain components of the software for the XiVA powered MediaPlayers are subject to the GNU General Public License or other so-called open source licenses ("Open-Source Software").

Open Source Software is not subject to the restrictions in Section 6 ("Title to Software and Intellectual Property"), and is subject to the GNU General Public License ("GPL") or other license terms, as applicable.

In compliance with the terms of the GPL, XiVA makes its modifications to Open Source Software that the XiVA powered product uses, modifies and distributes pursuant to the GPL available to the public in source code form at http://www.imerge.co.uk/lgpl/taglibport.zip.

You are free to use, modify and distribute Open Source Software that is subject to the GPL so long as you comply with the terms of the GPL available in the product manual or at www.gnu.org/copyleft/gpl.html.

#### **GNU GENERAL PUBLIC LICENSE**

Version 2, June 1991

Copyright (C) 1989, 1991 Free Software Foundation, Inc. 51 Franklin Street, Fifth Floor, Boston, MA 02110-1301, USA

Everyone is permitted to copy and distribute verbatim copies of this license document, but changing it is not allowed.

#### **PRFAMRIF**

The licenses for most software are designed to take away your freedom to share and change it. By contrast, the GNU General Public License is intended to guarantee your freedom to share and change free software—to make sure the software is free for all its users. This General Public License applies to most of the Free Software Foundation's software and to any other program whose authors commit to using it. (Some other Free Software Foundation software is covered by the GNU Lesser General Public License instead.) You can apply it to your programs, too.

When we speak of free software, we are referring to freedom, not price. Our General Public Licenses are designed to make sure that you have the freedom to distribute copies of free software (and charge for this service if you wish), that you receive source code or can get it if you want it, that you can change the software or use pieces of it in new free programs; and that you know you can do these things.

To protect your rights, we need to make restrictions that forbid anyone to deny you these rights or to ask you to surrender the rights. These restrictions translate to certain responsibilities for you if you distribute copies of the software, or if you modify it. For example, if you distribute copies of such a program, whether gratis or for a fee, you must give the recipients all the rights that you have. You must make sure that they, too, receive or can get the source code. And you must show them these terms so they know their rights.

We protect your rights with two steps: (1) copyright the software, and (2) offer you this license which gives you legal permission to copy, distribute and/or modify the

Also, for each author's protection and ours, we want to make certain that everyone understands that there is no warranty for this free software. If the software is modified by someone else and passed on, we want its recipients to know that what they have is not the original, so that any problems introduced by others will not reflect on the original authors' reputations.

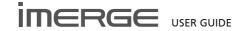

Finally, any free program is threatened constantly by software patents. We wish to avoid the danger that redistributors of a free program will individually obtain patent licenses, in effect making the program proprietary. To prevent this, we have made it clear that any patent must be licensed for everyone's free use or not licensed at all

The precise terms and conditions for copying, distribution and modification follow.

## TERMS AND CONDITIONS FOR COPYING, DISTRIBUTION AND MODIFICATION

0. This License applies to any program or other work which contains a notice placed by the copyright holder saying it may be distributed under the terms of this General Public License. The "Program", below, refers to any such program or work, and a "work based on the Program" means either the Program or any derivative work under copyright law: that is to say, a work containing the Program or a portion of it, either verbatim or with modifications and/or translated into another language. (Hereinafter, translation is included without limitation in the term "modification".) Each licensee is addressed as "you".

Activities other than copying, distribution and modification are not covered by this License; they are outside its scope. The act of running the Program is not restricted, and the output from the Program is covered only if its contents constitute a work based on the Program (independent of having been made by running the Program). Whether that is true depends on what the Program does.

- 1. You may copy and distribute verbatim copies of the Program's source code as you receive it, in any medium, provided that you conspicuously and appropriately publish on each copy an appropriate copyright notice and disclaimer of warranty; keep intact all the notices that refer to this License and to the absence of any warranty; and give any other recipients of the Program a copy of this License along with the Program. You may charge a fee for the physical act of transferring a copy, and you may at your option offer warranty protection in exchange for a fee.
- 2. You may modify your copy or copies of the Program or any portion of it, thus forming a work based on the Program, and copy and distribute such modifications or work under the terms of Section 1 above, provided that you also meet all of these conditions:
- a) You must cause the modified files to carry prominent notices stating that you changed the files and the date of any change.
- b) You must cause any work that you distribute or publish, that in whole or in part contains or is derived from the Program or any part thereof, to be licensed as a whole at no charge to all third parties under the terms of this License.
- c) If the modified program normally reads commands interactively when run, you must cause it, when started running for such interactive use in the most ordinary way, to print or display an announcement including an appropriate copyright notice and a notice that there is no warranty (or else, saying that you provide a warranty) and that users may redistribute the program under these conditions, and telling the user how to view a copy of this License. (Exception: if the Program itself is interactive but does not normally print such an announcement, your work based on the Program is not required to print an announcement.)

These requirements apply to the modified work as a whole. If identifiable sections of that work are not derived from the Program, and can be reasonably considered independent and separate works in themselves, then this License, and its terms, do not apply to those sections when you distribute them as separate works. But when you distribute the same sections as part of a whole which is a work based on the Program, the distribution of the whole must be on the terms of this License, whose permissions for other licensees extend to the entire whole, and thus to each and every part regardless of who wrote it.

Thus, it is not the intent of this section to claim rights or contest your rights to work written entirely by you; rather, the intent is to exercise the right to control the distribution of derivative or collective works based on the Program.

In addition, mere aggregation of another work not based on the Program with the Program (or with a work based on the Program) on a volume of a storage or distribution medium does not bring the other work under the scope of this License.

- 3. You may copy and distribute the Program (or a work based on it, under Section 2) in object code or executable form under the terms of Sections 1 and 2 above provided that you also do one of the following:
- a) Accompany it with the complete corresponding machinereadable source code, which must be distributed under the terms of Sections 1 and 2 above on a medium customarily used for software interchange; or,
- b) Accompany it with a written offer, valid for at least three years, to give any third party, for a charge no more than your cost of physically performing source distribution, a complete machine-readable copy of the corresponding source code, to be distributed under the terms of Sections 1 and 2 above on a medium customarily used for software interchange; or,
- c) Accompany it with the information you received as to the offer to distribute corresponding source code. (This alternative is allowed only for noncommercial distribution and only if you received the program in object code or executable form with such an offer, in accord with Subsection b above.)

The source code for a work means the preferred form of the work for making modifications to it. For an executable work, complete source code means all the source code for all modules it contains, plus any associated interface definition files, plus the scripts used to control compilation and installation of the executable. However, as a special exception, the source code distributed need not include anything that is normally distributed (in either source or binary form) with the major components (compiler, kernel, and so on) of the operating system on which the executable runs, unless that component itself accompanies the executable.

If distribution of executable or object code is made by offering access to copy from a designated place, then offering equivalent access to copy the source code from the same place counts as distribution of the source code, even though third parties are not compelled to copy the source along with the object code.

4. You may not copy, modify, sublicense, or distribute the Program except as expressly provided under this License. Any attempt otherwise to copy, modify, sublicense or distribute the Program is void, and will automatically terminate your rights under this License. However, parties who have received copies, or rights, from you under this License will not have their licenses terminated so long as such parties remain in full compliance.

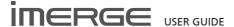

- 5. You are not required to accept this License, since you have not signed it. However, nothing else grants you permission to modify or distribute the Program or its derivative works. These actions are prohibited by law if you do not accept this License. Therefore, by modifying or distributing the Program (or any work based on the Program), you indicate your acceptance of this License to do so, and all its terms and conditions for copying, distributing or modifying the Program or works based on it
- 6. Each time you redistribute the Program (or any work based on the Program), the recipient automatically receives a license from the original licensor to copy, distribute or modify the Program subject to these terms and conditions. You may not impose any further restrictions on the recipients' exercise of the rights granted herein. You are not responsible for enforcing compliance by third parties to this License.
- 7. If, as a consequence of a court judgment or allegation of patent infringement or for any other reason (not limited to patent issues), conditions are imposed on you (whether by court order, agreement or otherwise) that contradict the conditions of this License, they do not excuse you from the conditions of this License. If you cannot distribute so as to satisfy simultaneously your obligations under this License and any other pertinent obligations, then as a consequence you may not distribute the Program at all. For example, if a patent license would not permit royalty-free redistribution of the Program by all those who receive copies directly or indirectly through you, then the only way you could satisfy both it and this License would be to refrain entirely from distribution of the Program.

If any portion of this section is held invalid or unenforceable under any particular circumstance, the balance of the section is intended to apply and the section as a whole is intended to apply in other circumstances.

It is not the purpose of this section to induce you to infringe any patents or other property right claims or to contest validity of any such claims; this section has the sole purpose of protecting the integrity of the free software distribution system, which is implemented by public license practices. Many people have made generous contributions to the wide range of software distributed through that system in reliance on consistent application of that system; it is up to the author/donor to decide if he or she is willing to distribute software through any other system and a licensee cannot impose that choice.

This section is intended to make thoroughly clear what is believed to be a consequence of the rest of this License.

- 8. If the distribution and/or use of the Program is restricted in certain countries either by patents or by copyrighted interfaces, the original copyright holder who places the Program under this License may add an explicit geographical distribution limitation excluding those countries, so that distribution is permitted only in or among countries not thus excluded. In such case, this License incorporates the limitation as if written in the body of this License.
- 9. The Free Software Foundation may publish revised and/or new versions of the General Public License from time to time. Such new versions will be similar in spirit to the present version, but may differ in detail to address new problems or concerns.

Each version is given a distinguishing version number. If the Program specifies a version number of this License which applies to it and "any later version", you have the option of following the terms and conditions either of that version or of any later version published by the Free Software Foundation. If the Program does not specify a version number of this License, you may choose any version ever published by the Free Software Foundation.

10. If you wish to incorporate parts of the Program into other free programs whose distribution conditions are different, write to the author to ask for permission. For software which is copyrighted by the Free Software Foundation, write to the Free Software Foundation; we sometimes make exceptions for this. Our decision will be guided by the two goals of preserving the free status of all derivatives of our free software and of promoting the sharing and reuse of software generally.

#### **NO WARRANTY**

- 11. BECAUSE THE PROGRAM IS LICENSED FREE OF CHARGE, THERE IS NO WARRANTY FOR THE PROGRAM, TO THE EXTENT PERMITTED BY APPLICABLE LAW. EXCEPT WHEN OTHERWISE STATED IN WRITING THE COPYRIGHT HOLDERS AND/OR OTHER PARTIES PROVIDE THE PROGRAM "AS IS" WITHOUT WARRANTY OF ANY KIND, EITHER EXPRESSED OR IMPLIED, INCLUDING, BUT NOT LIMITED TO, THE IMPLIED WARRANTIES OF MERCHANTABILITY AND FITNESS FOR A PARTICULAR PURPOSE. THE ENTIRE RISK AS TO THE QUALITY AND PERFORMANCE OF THE PROGRAM IS WITH YOU. SHOULD THE PROGRAM PROVE DEFECTIVE, YOU ASSUME THE COST OF ALL NECESSARY SERVICING, REPAIR OR CORRECTION.
- 12. IN NO EVENT UNLESS REQUIRED BY APPLICABLE LAW OR AGREED TO IN WRITING WILL ANY COPYRIGHT HOLDER, OR ANY OTHER PARTY WHO MAY MODIFY AND/OR REDISTRIBUTE THE PROGRAM AS PERMITTED ABOVE, BE LIABLE TO YOU FOR DAMAGES, INCLUDING ANY GENERAL, SPECIAL, INCIDENTAL OR CONSEQUENTIAL DAMAGES ARISING OUT OF THE USE OR INABILITY TO USE THE PROGRAM (INCLUDING BUT NOT LIMITED TO LOSS OF DATA OR DATA BEING RENDERED INACCURATE OR LOSSES SUSTAINED BY YOU OR THIRD PARTIES OR A FAILURE OF THE PROGRAM TO OPERATE WITH ANY OTHER PROGRAMS), EVEN IF SUCH HOLDER OR OTHER PARTY HAS BEEN ADVISED OF THE POSSIBILITY OF SUCH DAMAGES.

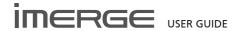

# AMG FLOW-DOWN LICENSE TERMS (TERMS OF USE)

This application incorporates software and technology of All Media Guide, LLC. ("AMG"). The AMG software and technology (the "AMG Technology") allows End Users to access music-related data ("AMG Data") over the Internet and otherwise from proprietary AMG databases (the "AMG Databases") located on AMG servers (the "AMG Servers") and to perform other functions (collectively with the AMG Technology, AMG Data, AMG Databases and AMG Servers, the "AMG Services").

AMG grants you a limited, non-exclusive, non-transferable, and non-sublicensable right and license to access and use AMG Services only by means of the intended End User functions of this application software.

You agree that you will use the AMG Services for your own personal non-commercial use only. You agree not to: (i) assign, copy, transfer or transmit the AMG Data to any third party; (ii) use or exploit the AMG Services, except as expressly permitted herein; (iii) decompile, disassemble or reverse engineer the AMG Services or any component thereof; (iii) remove any copyright, trademark, trade names, logos or other intellectual property notices in the AMG Services; or (vi) sell, distribute, publish, disclose lease, license transfer or otherwise use the AMG Services, or any portion thereof, other than as expressly provided in these Terms of Use.

You agree that the license to use the AMG Services granted herein will terminate if you violate these restrictions. In addition, AMG may revoke or terminate this license at any time in its sole discretion. If your license terminates, you agree to cease any and all use of the AMG Services. You agree to defend, indemnify and hold harmless AMG and its affiliates from all liabilities, claims and expenses, including attorneys' fees arising from your breach of these Terms of Use.

AMG reserves all rights in the AMG Services, including all ownership rights. You acknowledge that as between you and AMG, all right, title and ownership to the AMG Services and components thereof remain the exclusive property of AMG, and nothing herein will be deemed to grant you any ownership rights in the AMG Services. You agree that AMG may enforce its rights under this Agreement against you directly in its own name.

AMG reserves the right to delete data from the AMG Databases or to change data categories for any cause that AMG deems sufficient. No warranty is made that the AMG Technology or AMG Servers are error-free or that functioning of AMG Technology or AMG Servers will be uninterrupted. AMG is not obligated to provide you with any new, enhanced or additional data types or categories that AMG may choose to provide in the future and is free to discontinue its online services at any time, without any obligation to you.

To the extent that you, the End User, provide any information or original works of authorship to be added to AMG Databases, you represent and warrant that you are the sole author of such work(s) and further hereby assign to AMG all rights of copyright therein, including the right to register the copyright in such work(s) as part of the AMG Database.

THE AMG SERVICES AND COMPONENTS THEREOF ARE PROVIDED TO YOU "AS IS." AMG MAKES NO REPRESENTATIONS OR WARRANTIES, EXPRESS OR IMPLIED, REGARDING THE ACCURACY OF THE AMG SERVICES INCLUDING WITHOUT LIMITATION THE IMPLIED WARRANTIES OF MERCHANTABILITY, FITNESS FOR A PARTICULAR PURPOSE, TITLE AND NON-INFRINGEMENT. AMG DOES NOT WARRANT, GUARANTEE OR MAKE ANY REPRESENTATIONS REGARDING THE CORRECTNESS, ACCURACY, RELIABILITY, CURRENTNESS OR THE RESULTS THAT WILL BE OBTAINED BY YOUR USE OF THE AMG SERVICES.

IN NO CASE WILL AMG OR ITS AFFILIATES RELIABLE TO YOU OR ANY THIRD PARTY FOR ANY INDIRECT, CONSEQUENTIAL, INCIDENTAL SPECIAL, PUNITIVE OR OTHER DAMAGES INCLUDING WITHOUT LIMITATION ANY LOST PROFITS OR LOST REVENUES OR INTERRUPTION WITH BUSINESS UNDER ANY THEORY OF LAW, INCLUDING CONTRACT, TORT, NEGLIGENCE, INDEMNITY, STRICT LIABILITY, PRODUCT LIABILITY, OR OTHERWISE ARISING OUT OF OR IN ANY WAY RELATED TO THE USE OF THE AMG SERVICES. IN NO **EVENT WILL AMG'S LIABILITY FOR DAMAGES WITH** RESPECT TO THE AMG SERVICES BE IN EXCESS OF TEN DOLLARS REGARDLESS OF THE FORM OF THE CLAIM. SOME JURISDICTIONS DO NOT ALLOW THE EXCLUSION OF LIABILITY FOR INCIDENTAL OR CONSEQUENTIAL DAMAGES, SO THE ABOVE EXCLUSION MAY NOT APPLY TO YOU.

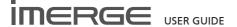

## **PRODUCT WARRANTY**

Thank you for purchasing this Imerge product and for your confidence in our company. We trust you will enjoy using your MediaPlayer for many years to come.

This product has undergone stringent testing during manufacture and if, after reading the User Guide, you believe that there is a problem with the product, please contact the Imerge dealer who supplied your units, as your dealer will be able to advise how the problem can best be corrected.

This guarantee applies provided the product is handled properly for its intended use and in accordance with its operating instructions.

This guarantee does not apply:

- if the serial number or warranty sticker on the product has been altered, tampered with, removed or made illegible;
- if repairs or product modifications and alterations have been executed by unauthorised service organisations or persons;
- if damage is caused by accidents including but not limited to lightning, water or fire, misuse or neglect;
- if the product has been incorrectly installed, resulting in damage to components;
- to costs of shipment, transportation, or associated insurance costs, to or from an Imerge dealer or Imerge Service Centre

These statements do not affect your statutory rights as a consumer under applicable national legislation in force, nor your consumer's rights against the dealer from whom you purchased the product.

Please do not return your product directly to Imerge, as this will result in unnecessary delays in the repair process.

In order to avoid unnecessary inconvenience, we advise you to read the user documentation carefully before contacting your dealer. Should you have any questions, which your dealer is unable to answer, please contact:

## Imerge Customer Support Helpdesk:

http://www.imerge.co.uk

Imerge UK and International Helpdesk:

Phone: +44 (0) 870 0104880

Fax: +44 (0) 1954 783601

Email: support@imerge.co.uk

## **Product Registration**

- receive prompt technical support
- obtain product enhancements

If you have not yet registered your equipment you can do so online at www.imerge.co.uk/support; alternatively, please use the form on the back cover of this manual.

#### Trademark Information

All brand names, product names, and trademarks are the sole property of their respective owners. Windows is a registered trademark of Microsoft Corporation. Windows 95/98/Me/XP and Windows NT/2000 are trademarks of Microsoft Corporation.

iTunes is a trademark of Apple Computer, Inc. Windows MediaPlayer is a trademark of Microsoft Corporation.

| Please take a moment to register you<br>Name*                                              | r Media Server product.   | imerge                                                         | POSTAGE           |  |  |  |  |  |
|--------------------------------------------------------------------------------------------|---------------------------|----------------------------------------------------------------|-------------------|--|--|--|--|--|
| Installation Address*                                                                      |                           |                                                                | STAMP<br>REQUIRED |  |  |  |  |  |
| Postal/Zip Code*                                                                           | Country*                  |                                                                |                   |  |  |  |  |  |
| Product Model                                                                              | Product Serial Number*    |                                                                | <br> <br>         |  |  |  |  |  |
| Telephone Number                                                                           | Email                     | Customer Support HelpDesk,<br>Imerge Ltd.                      |                   |  |  |  |  |  |
| The information you have entered wi in accordance with the XiVA Custome your Media Server. |                           | Unit 6, Bar Hill Business Park, Saxon Way, Bar Hill, Cambridge |                   |  |  |  |  |  |
| Benefit from future information:                                                           |                           |                                                                |                   |  |  |  |  |  |
| <ul><li>New product features.</li><li>Entertainment services.</li></ul>                    |                           | CB23 8SL                                                       |                   |  |  |  |  |  |
| Information on your product.                                                               |                           | England                                                        |                   |  |  |  |  |  |
| l am happy for Imerge to contact me<br>on my Media Server and other Imerge                 |                           |                                                                |                   |  |  |  |  |  |
| I confirm that I have read and accept Agreement.                                           | the XiVA Customer Service |                                                                | <br>              |  |  |  |  |  |
|                                                                                            |                           |                                                                |                   |  |  |  |  |  |

Please note:- a photocopy of this card is acceptable for registration purposes

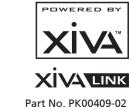